# HP Officejet Pro K550 Druckerserie

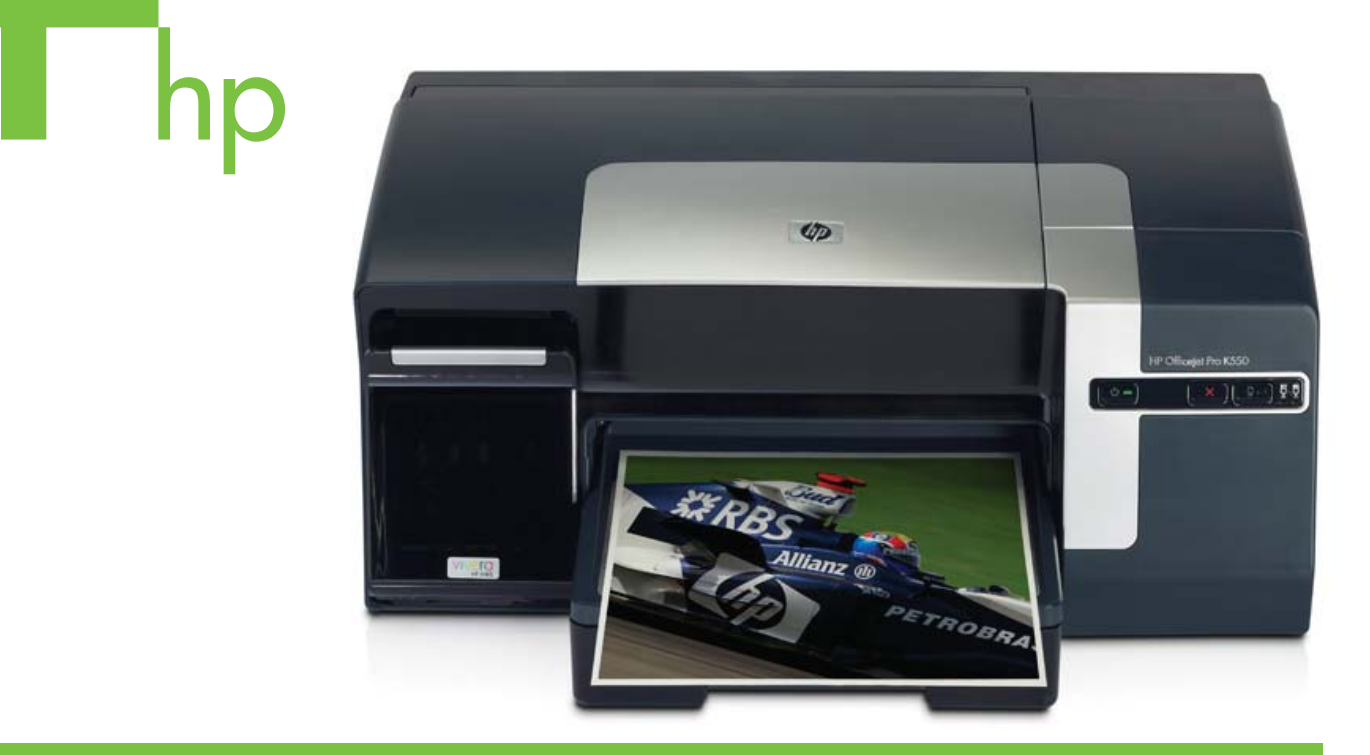

## Benutzerhandbuch

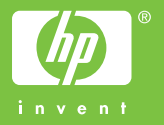

## HP Officejet Pro K550 Druckerserie

Benutzerhandbuch

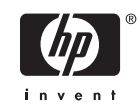

#### **Copyright-Informationen**

© 2005 Copyright Hewlett-Packard Development Company, L.P.

Ausgabe 1, 10/2005

Die Vervielfältigung, Anpassung oder Übersetzung ohne vorherige schriftliche Genehmigung ist mit Ausnahme der im Rahmen der Urheberrechtsgesetze zulässigen Fälle untersagt.

Die in diesem Dokument enthaltenen Informationen können ohne vorherige Ankündigung geändert werden.

Die einzigen Gewährleistungen für HP Produkte und Dienstleistungen sind in den ausdrücklichen Garantiebestimmungen festgelegt, die zu diesen Produkten und Dienstleistungen geliefert werden. Keine der in diesem Dokument gemachten Angaben darf als zusätzliche Gewährleistung aufgefasst werden. HP kann für technische oder redaktionelle Fehler oder Auslassungen in diesem Dokument nicht haftbar gemacht werden.

#### **Hinweise zu Marken**

Microsoft®, Windows® und Windows NT® sind in den USA eingetragene Marken der Microsoft Corporation.

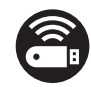

Windows Connect Now™ ist eine eingetragene Marke der Microsoft Corporation.

Novell® und NetWare® sind eingetragene Marken der Novell Corporation.

Pentium® ist eine eingetragene Marke der Intel Corporation.

Adobe® und Acrobat® sind eingetragene Marken von Adobe Systems Incorporate.

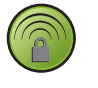

SecureEasySetup™ ist eine eingetragene Marke von HP, BroadCom und LinkSys.

#### **Informationen zur Sicherheit**

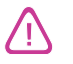

Beachten Sie beim Einsatz dieses Produkts immer die folgenden Sicherheitshinweise, um die Verletzungsgefahr und das Risiko eines elektrischen Schlags zu verringern.

1. Lesen und beachten Sie unbedingt die Anleitungen in der dem Drucker beiliegenden Dokumentation.

2. Verwenden Sie ausschließlich eine geerdete Steckdose für den Anschluss dieses Produktes an die Stromversorgung. Wenn Sie sich nicht sicher sind, ob die Steckdose geerdet ist, so lassen Sie dies durch einen qualifizierten Elektriker überprüfen.

3. Beachten Sie alle am Produkt angebrachten Warnhinweise und Anleitungen.

4. Ziehen Sie vor dem Reinigen des Produkts den Netzstecker aus der Steckdose.

5. Dieses Produkt darf nicht in der Nähe von Wasser betrieben bzw. von einer durchnässten Person aufgestellt oder bedient werden.

6. Sorgen Sie für sicheren Stand des Produkts auf einer stabilen Auflagefläche.

7. Wählen Sie für das Produkt einen geschützten Standort, an dem keine Personen auf das Netzkabel treten oder darüber stolpern können. Das Netzkabel darf nicht beschädigt werden.

8. Wenn das Produkt nicht einwandfrei finden, lesen Sie weitere Informationen im Abschnitt Wartung und [Fehlerbehebung.](#page-36-0)

9. Im Inneren des Geräts befinden sich keine Teile, die vom Endbenutzer gewartet werden können. Beauftragen Sie mit Wartung und Instandsetzung qualifiziertes Kundendienstpersonal.

## **Inhaltsverzeichnis**

### **[1 Erste Schritte](#page-8-0)**

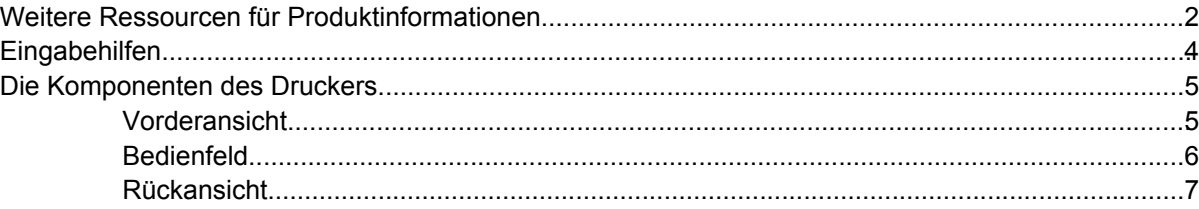

### **[2 Installieren von Zubehör](#page-16-0)**

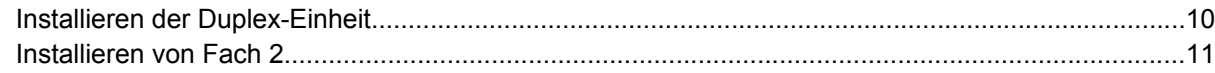

### **[3 Verwenden des Druckers](#page-20-0)**

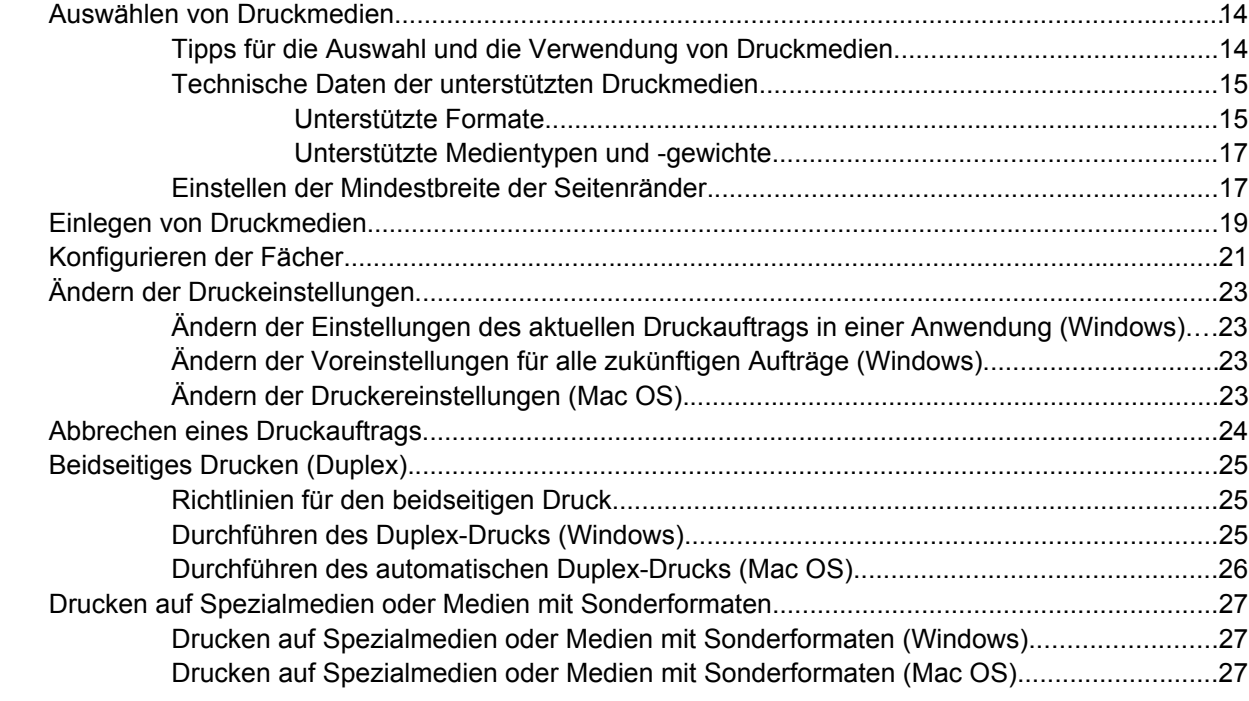

### **[4 Wartung und Fehlerbehebung](#page-36-0)**

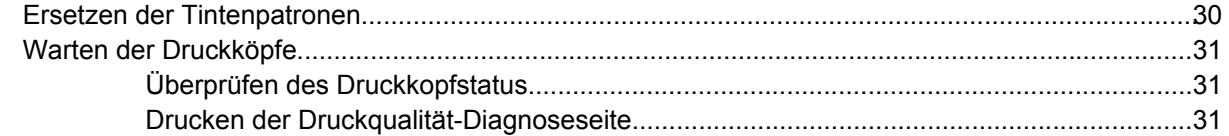

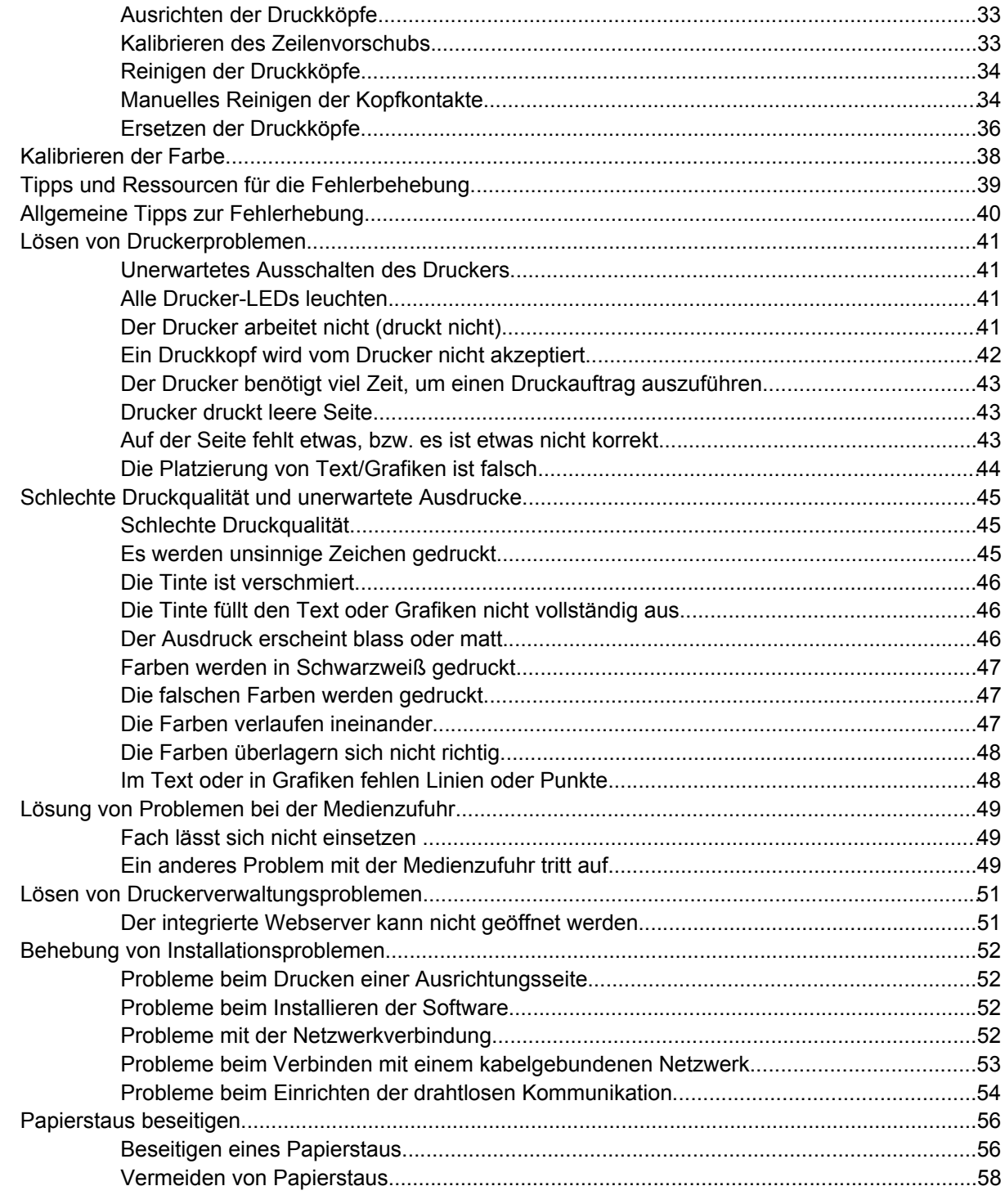

### **[5 Beschreibung der Drucker-LEDs](#page-66-0)**

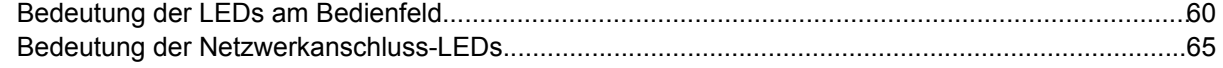

### **[6 Konfigurieren und Verwalten des Druckers](#page-74-0)**

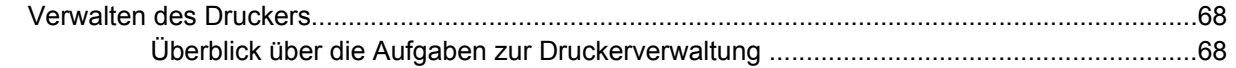

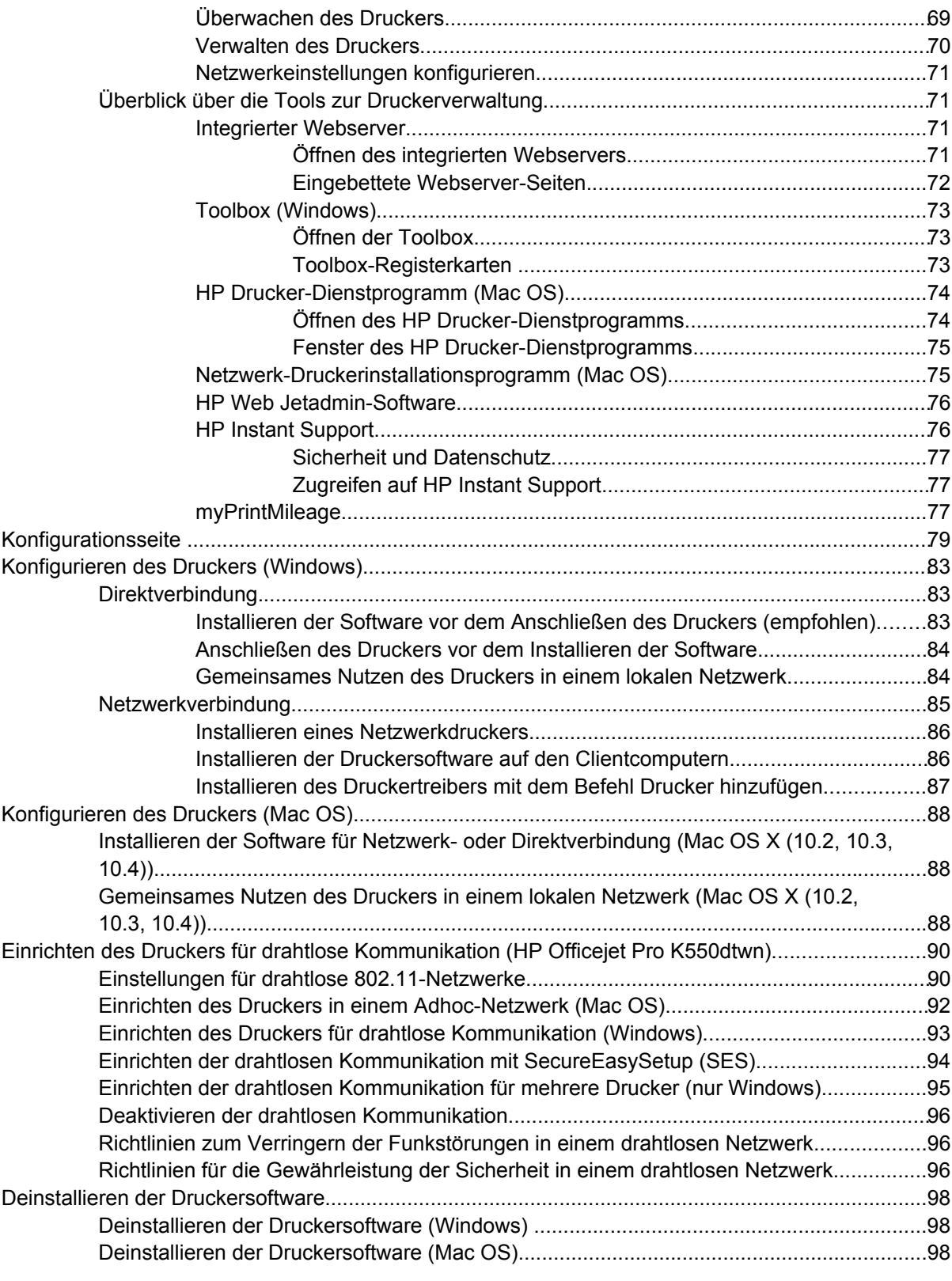

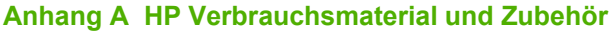

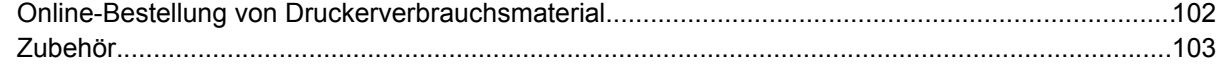

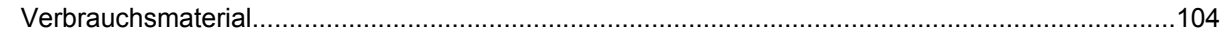

### Anhang B Unterstützung und Gewährleistung

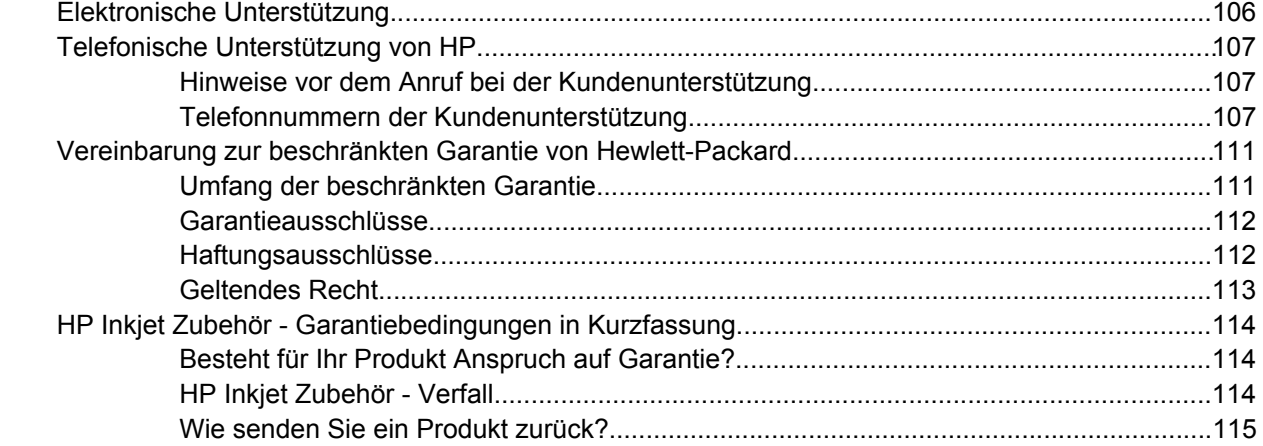

### **Anhang C Technische Daten des Druckers**

### **Anhang D Zulassungshinweise**

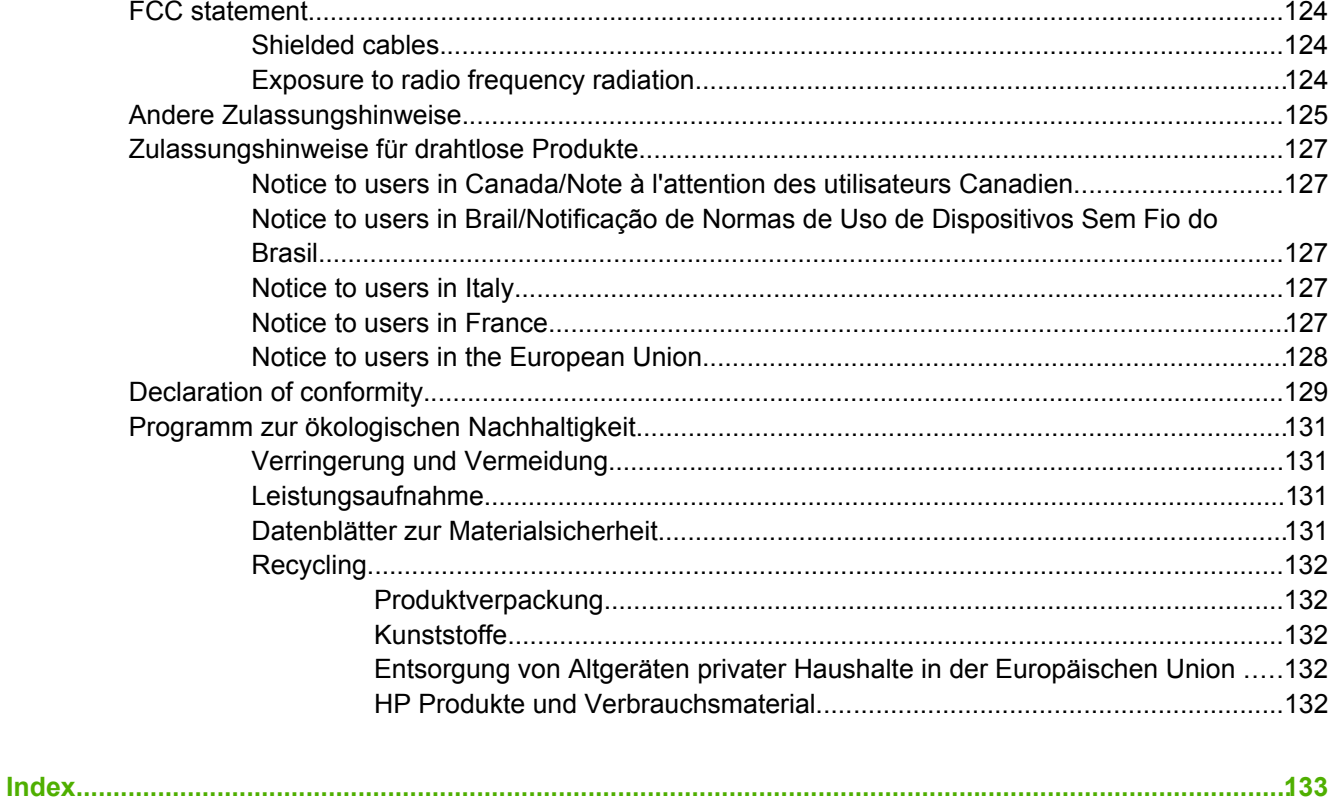

## <span id="page-8-0"></span>**1 Erste Schritte**

Vielen Dank, dass Sie sich für den Kauf dieses Druckers entschieden haben. Dieses Handbuch enthält Informationen zur Verwendung des Druckers und zur Behebung von Druck- und Druckerproblemen.

Dieser Abschnitt enthält die folgenden Informationen:

- Weitere Ressourcen für [Produktinformationen](#page-9-0)
- [Eingabehilfen](#page-11-0)
- Die [Komponenten](#page-12-0) des Druckers

## <span id="page-9-0"></span>**Weitere Ressourcen für Produktinformationen**

Die folgenden Ressourcen liefern Ihnen Produktinformationen und Hinweise zur weitergehenden Fehlerbehebung, die nicht in diesem Handbuch enthalten sind:

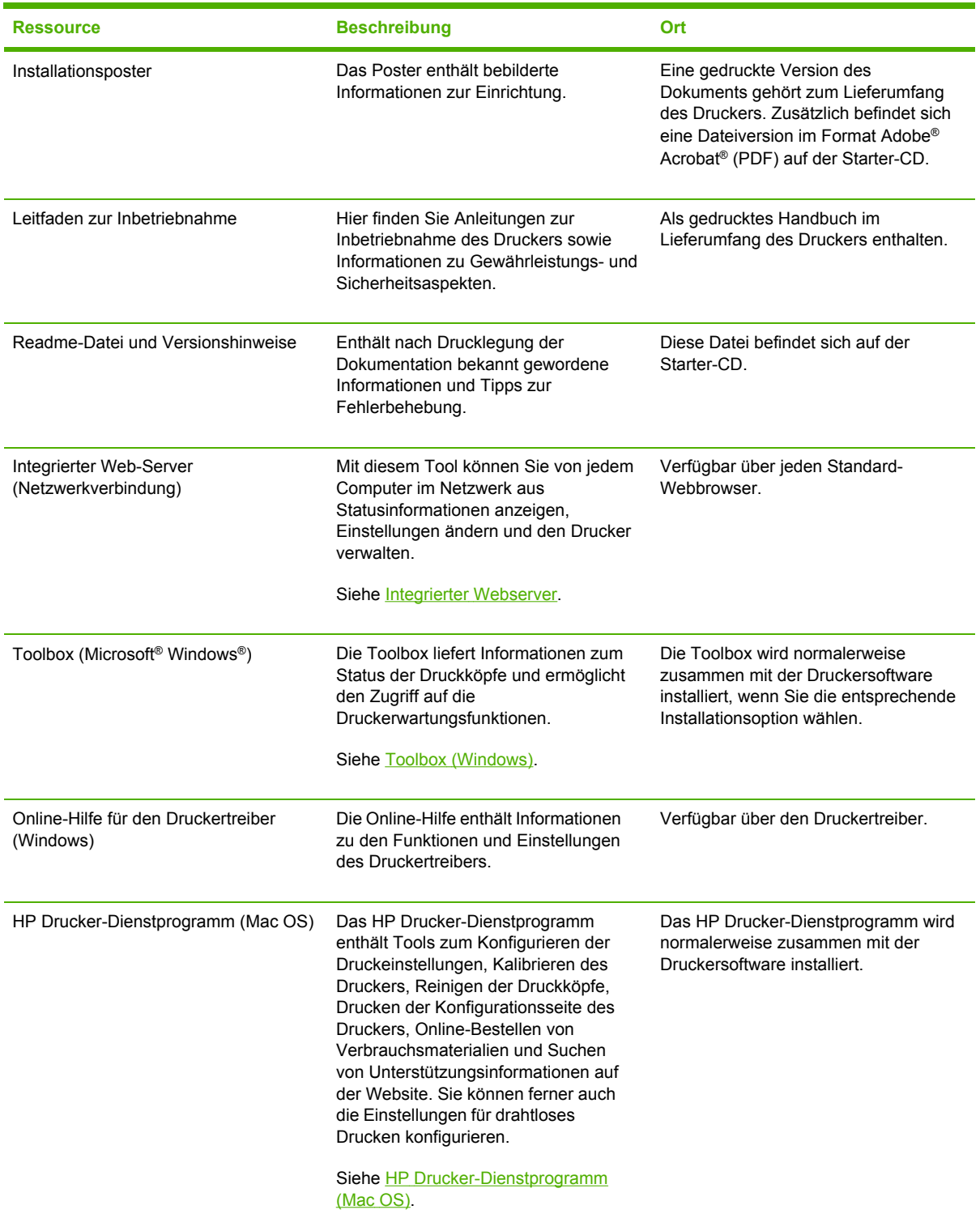

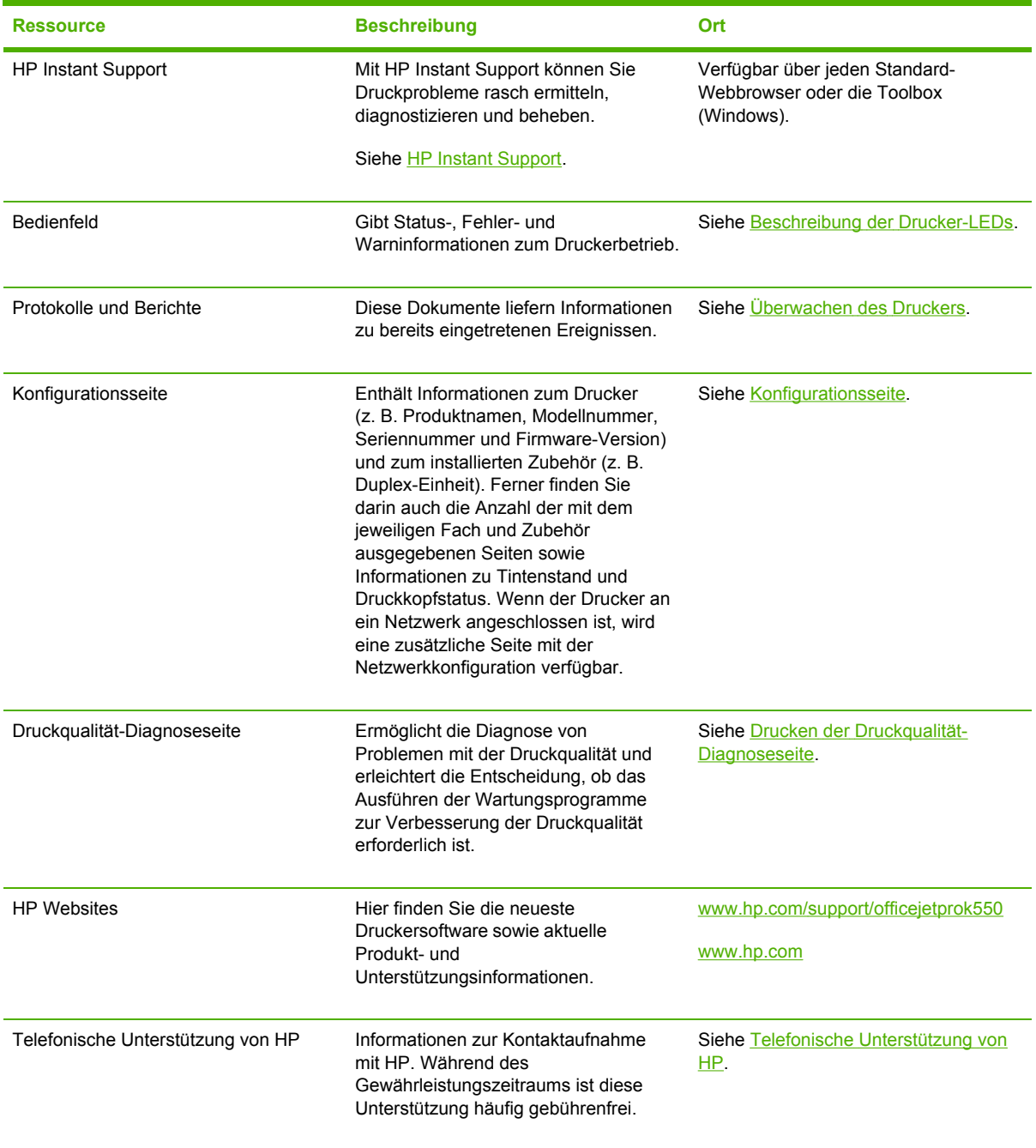

## <span id="page-11-0"></span>**Eingabehilfen**

Ihr HP-Drucker bietet eine Reihe von Funktionen, damit ihn auch Behinderte verwenden können.

### **Sicht**

Die Druckersoftware kann von Benutzern mit Sehbehinderung oder schlechter Sicht verwendet werden. Dazu werden die Optionen und Funktionen der Eingabehilfe des Betriebssystems genutzt. Sie unterstützt auch die meisten Hilfstechnologien wie Bildschirmleser, Braille-Leser und Sprache-zu-Textanwendungen. Für farbenblinde Benutzer verfügen die farbigen Schaltflächen und Registerkarten in der Software und am HP-Drucker über einfache Beschriftungen mit Text oder Symbolen, welche die entsprechende Aktion verdeutlichen.

### **Mobilität**

Für Benutzer mit eingeschränkter Beweglichkeit lassen sich die Druckersoftwarefunktionen über Tastaturbefehle ausführen. Die Software unterstützt auch Windows-Eingabehilfenoptionen wie StickyKeys, ToggleKeys, FilterKeys und MouseKeys. Druckerabdeckungen, Tasten, Papierfächer und Papierführungen können von Benutzern mit eingeschränkter Stärke und Reichweite bedient werden.

### **Support**

Weitere Details über Eingabehilfen für dieses Produkt und der Verpflichtung von HP, Eingabehilfen für Produkte zur Verfügung zu stellen, finden Sie auf der HP-Website unter [www.hp.com/accessibility.](http://www.hp.com/accessibility)

Informationen über Eingabehilfen für Macintosh-Betriebssysteme finden Sie auf der Apple-Website unter [www.apple.com/disability](http://www.apple.com/disability).

## <span id="page-12-0"></span>**Die Komponenten des Druckers**

### **Vorderansicht**

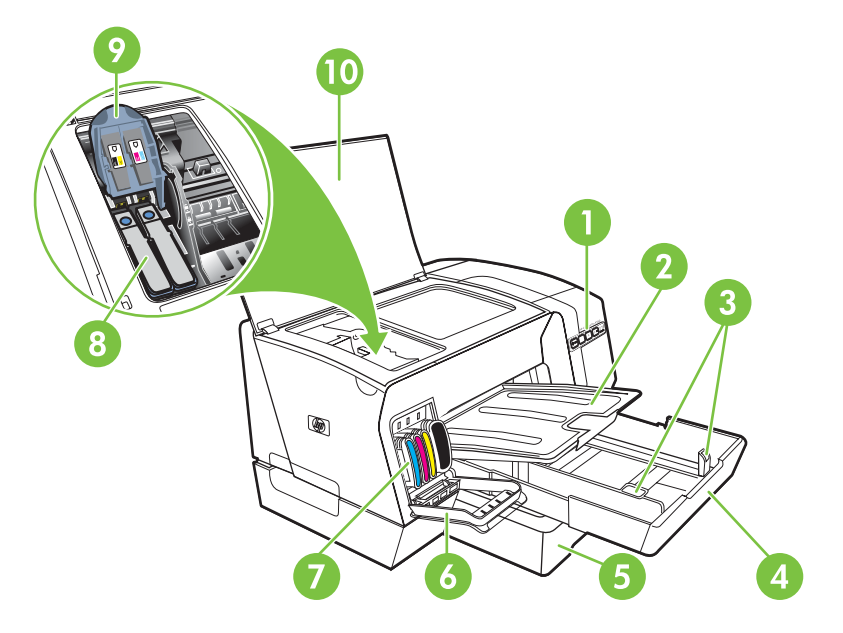

- 1 Bedienfeld
- 2 Ausgabefach
- 3 Papierführungen
- 4 Fach 1
- 5 Fach 2 (HP Officejet Pro K550dtn/K550dtwn)
- 6 Tintenpatronenabdeckung
- 7 Tintenpatronen
- 8 Druckköpfe
- 9 Druckkopfverriegelung
- 10 Obere Abdeckung

### <span id="page-13-0"></span>**Bedienfeld**

Weitere Informationen zur Bedeutung der LED-Anzeigen des Bedienfelds finden Sie unter Beschreibung der [Drucker-LEDs.](#page-66-0)

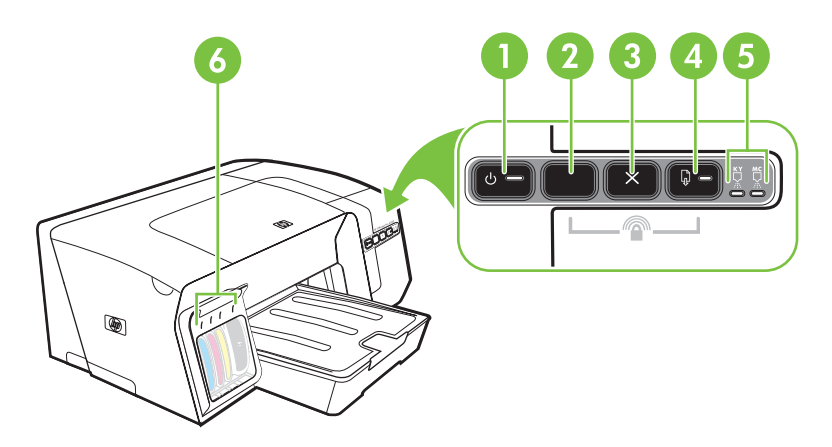

- 1 Ein/Aus-Taste mit LED
- 2 Taste Konfigurationsseite  $\frac{q_{\rm B}}{6}$  HP Officejet Pro K550dtn HP Officejet Pro K550dtwn
- 3 Taste Abbrechen
- 4 Taste Weiter mit LED
- 5 Druckkopf-LEDs
- 6 Tintenpatronen-LEDs

### <span id="page-14-0"></span>**Rückansicht**

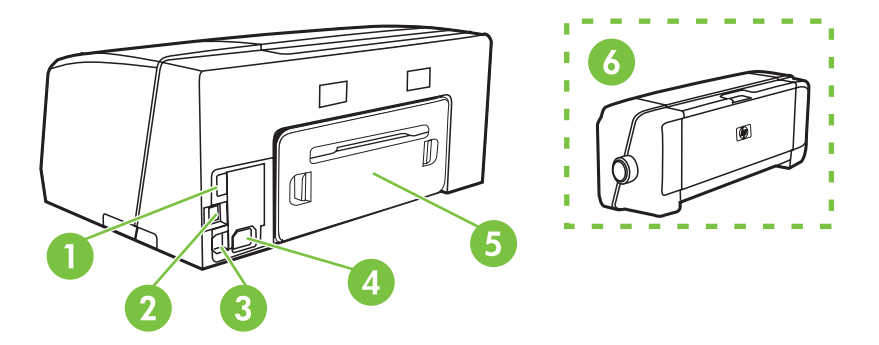

- 1 USB-Hostanschluss (für USB-Geräte wie z.B. Flash-Laufwerke) (HP Officejet Pro K550dtwn)
- 2 Netzwerkanschluss (HP Officejet Pro K550dtn/K550dtwn)
- 3 USB-Anschluss
- 4 Netzanschluss
- 5 Hintere Abdeckung (HP Officejet Pro K550)
- 6 Automatische Duplex-Einheit (HP Officejet Pro K550dtn/K550dtwn)

## <span id="page-16-0"></span>**2 Installieren von Zubehör**

Dieser Abschnitt enthält die folgenden Informationen:

- Installieren der [Duplex-Einheit](#page-17-0)
- [Installieren](#page-18-0) von Fach 2

## <span id="page-17-0"></span>**Installieren der Duplex-Einheit**

Mithilfe der optionalen Duplex-Einheit kann automatisch auf beide Seiten eines Druckmediums gedruckt werden. Die Duplex-Einheit gehört bei den Druckern HP Officejet Pro K550dtn und HP Officejet Pro K550dtwn zum Lieferumfang. Informationen zur Verwendung der Duplex-Einheit finden Sie unter [Beidseitiges](#page-32-0) Drucken (Duplex). Bestellhinweise finden Sie auch unter [Zubehör](#page-110-0).

### **Installieren einer Duplex-Einheit**

- **1** Drücken Sie die Tasten der hinteren Abdeckung, und nehmen Sie die Abdeckung vom Drucker.
- **2** Schieben Sie die Duplex-Einheit für automatisches beidseitiges Drucken in den Drucker, bis die Einheit einrastet. Drücken Sie die Tasten der Duplex-Einheit nicht beim Einsetzen. Diese Tasten dienen nur dazu, die Einheit aus dem Drucker zu entfernen.

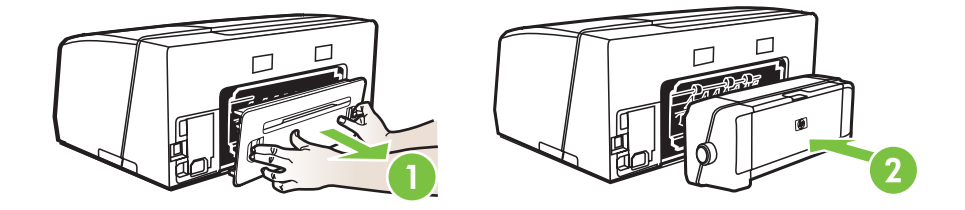

## <span id="page-18-0"></span>**Installieren von Fach 2**

Fach 2 kann bis zu 350 Blatt Normalpapier aufnehmen. Es gehört bei den Druckern HP Officejet Pro K550dtn und HP Officejet Pro K550dtwn zum Lieferumfang. Für den HP Officejet Pro K550 Drucker ist es ein optionales Zubehör. Bestellhinweise finden Sie unter [Zubehör](#page-110-0).

#### **So installieren Sie Fach 2**

**1** Nehmen Sie das Fach aus der Verpackung, entfernen Sie Verpackungsklebestreifen und andere Verpackungsmaterialien und stellen Sie das Fach am ausgewählten Standort ab. Die Oberfläche muss stabil und eben sein und sich in einem gut belüfteten Bereich befinden. Um den Drucker herum muss genügend Platz sein, einschließlich 50 mm für die Belüftung.

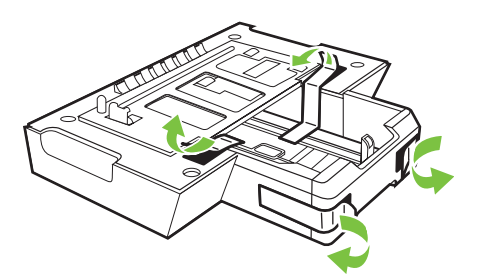

- **2** Schalten Sie den Drucker aus, und ziehen Sie das Netzkabel ab.
- **3** Setzen Sie den Drucker auf das Fach auf.

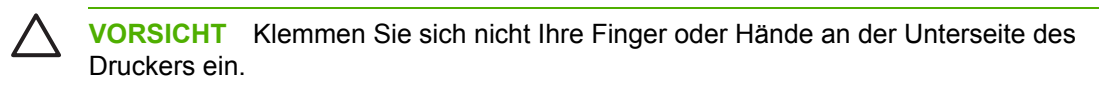

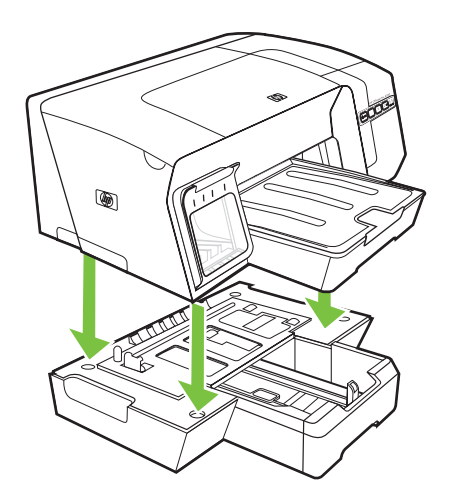

**4** Anschließen des Netzkabels und Einschalten des Druckers

## <span id="page-20-0"></span>**3 Verwenden des Druckers**

Dieser Abschnitt enthält Informationen zur Druckmedienverwendung, zum Ändern der Druckeinstellungen und zum Durchführen grundlegender Druckaufgaben.

- Auswählen von [Druckmedien](#page-21-0)
- Einlegen von [Druckmedien](#page-26-0)
- [Konfigurieren](#page-28-0) der Fächer
- Ändern der [Druckeinstellungen](#page-30-0)
- Abbrechen eines [Druckauftrags](#page-31-0)
- [Beidseitiges](#page-32-0) Drucken (Duplex)
- Drucken auf Spezialmedien oder Medien mit [Sonderformaten](#page-34-0)

## <span id="page-21-0"></span>**Auswählen von Druckmedien**

Der Drucker liefert mit den meisten Papiersorten für Bürozwecke einwandfreie Ergebnisse. Sie sollten aber dennoch einige Arten von Druckmedien testen, bevor Sie größere Mengen kaufen. Optimale Druckqualität erzielen Sie mit Druckmedien von HP. Nähere Informationen zu HP Medien finden Sie auf der HP Website [www.hp.com.](http://www.hp.com)

### **Tipps für die Auswahl und die Verwendung von Druckmedien**

Beachten Sie die folgenden Richtlinien, um optimale Druckergebnisse zu erzielen.

- Verwenden Sie ausschließlich Medien, die den Druckerspezifikationen entsprechen. Siehe Technische Daten der unterstützten [Druckmedien](#page-22-0).
- Legen Sie jeweils nur einen Medientyp in ein Papierfach ein.
- Legen Sie die Druckmedien in Fach 1 und Fach 2 mit der zu bedruckenden Seite nach unten ein, und richten Sie den Medienstapel an der rechten und hinteren Kante des Fachs aus. Siehe Einlegen von [Druckmedien.](#page-26-0)
- In Fach 2 darf nur Normalpapier eingelegt werden.
- Überladen Sie die Fächer nicht. Siehe Technische Daten der unterstützten [Druckmedien](#page-22-0).
- Um Papierstaus, schlechte Druckqualität und andere Druckerprobleme zu vermeiden, verwenden Sie auf keinen Fall folgende Medien:
	- Mehrteilige Formulare
	- Beschädigte, gewellte oder verknitterte Druckmedien
	- Perforierte Druckmedien
	- Druckmedien, deren Oberfläche stark strukturiert bzw. geprägt ist oder die Tinte nicht gut aufnehmen
	- Zu leichte oder leicht dehnbare Druckmedien

### **Karten und Umschläge**

- Vermeiden Sie die Verwendung von Umschlägen mit einer sehr glatten Oberfläche, selbstklebenden Flächen, Klappen oder Fenstern. Verwenden Sie außerdem keine Karten und Umschläge mit dicken, unregelmäßigen oder gewellten Kanten bzw. Flächen, die gekräuselt, geknittert oder anderweitig beschädigt sind.
- Verwenden Sie feste Umschläge und vergewissern Sie sich, dass die Falzen nicht zu locker gefaltet sind.
- Legen Sie Umschläge mit den Klappen nach oben in den Drucker ein.

### **Fotopapier**

- Verwenden Sie zum Drucken von Fotos den Modus **Höchste**. Beachten Sie, dass in diesem Modus das Drucken länger dauert und mehr Speicher im Rechner belegt wird.
- Entnehmen Sie nach dem Drucken jedes Blatt einzeln und legen Sie es zum Trocknen beiseite. Wenn nasse Druckmedien gestapelt werden, kann die Tinte verwischen.

#### <span id="page-22-0"></span>**Transparentfolien**

- Legen Sie Transparentfolien so ein, dass die raue Seite nach unten und der Klebestreifen zur Hinterseite des Fachs zeigt.
- Verwenden Sie zum Bedrucken von Transparentfolien den Modus **Höchste**. Dieser Modus stellt eine längere Trocknungszeit ein und gewährleistet dadurch, dass die Tinte vollständig trocknet, bevor die nächste Seite in das Ausgabefach ausgegeben wird. Wenn nasse Druckmedien gestapelt werden, kann die Tinte verwischen.

### **Medien mit Sonderformaten**

- Verwenden Sie nur die vom Drucker unterstützten Sonderformate.
- Wenn die verwendete Softwareanwendung Druckmedien in Sonderformaten unterstützt, stellen Sie das Medienformat in der Anwendung ein, bevor Sie das Dokument drucken. Stellen Sie das Format andernfalls im Druckertreiber ein. Sie müssen unter Umständen vorhandene Dokumente neu formatieren, damit diese auf Medien mit benutzerdefiniertem Format richtig gedruckt werden.

### **Technische Daten der unterstützten Druckmedien**

**Hinweis** Fach 2 gehört bei den Druckern HP Officejet Pro K550dtn und HP Officejet Pro K550dtwn zum Lieferumfang.

### **Unterstützte Formate**

|∌

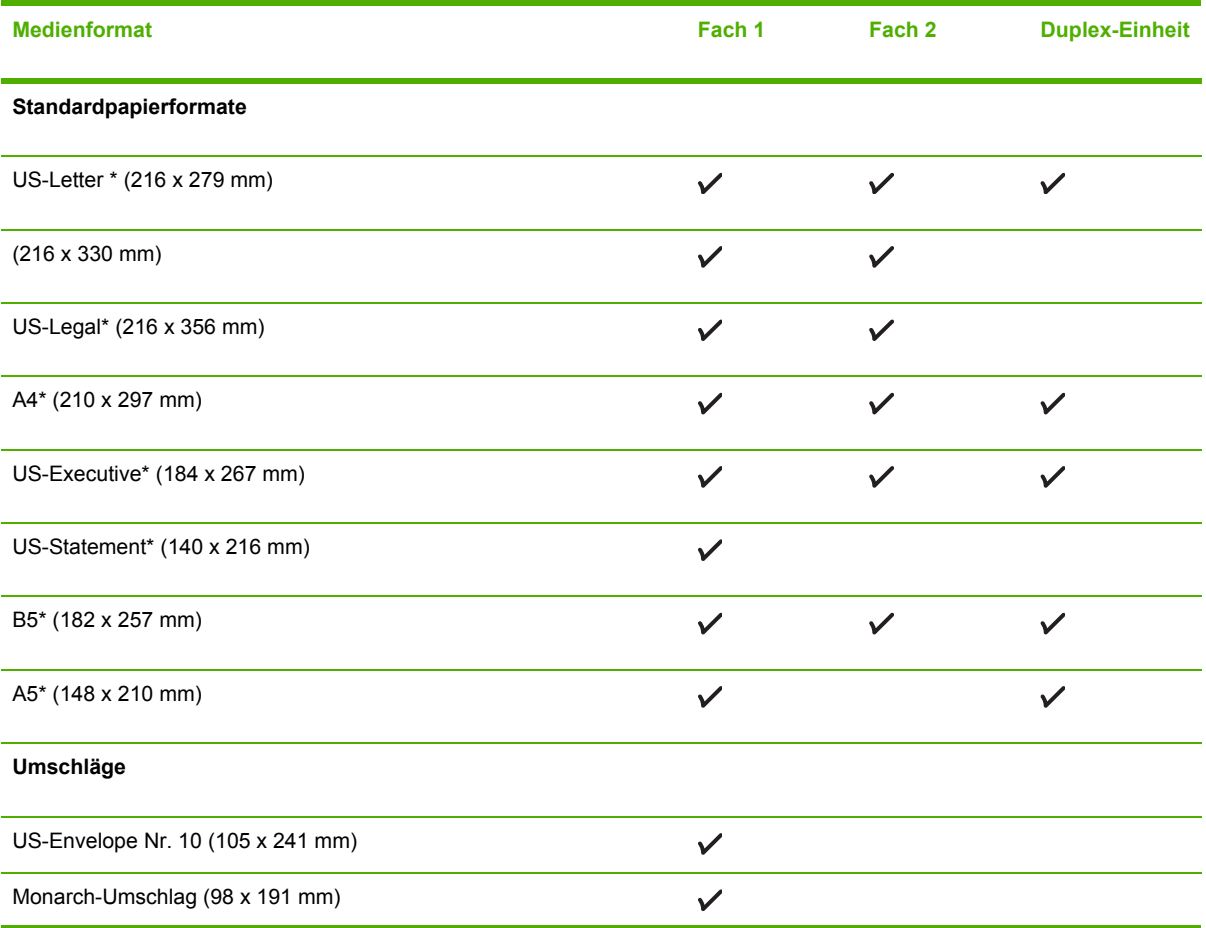

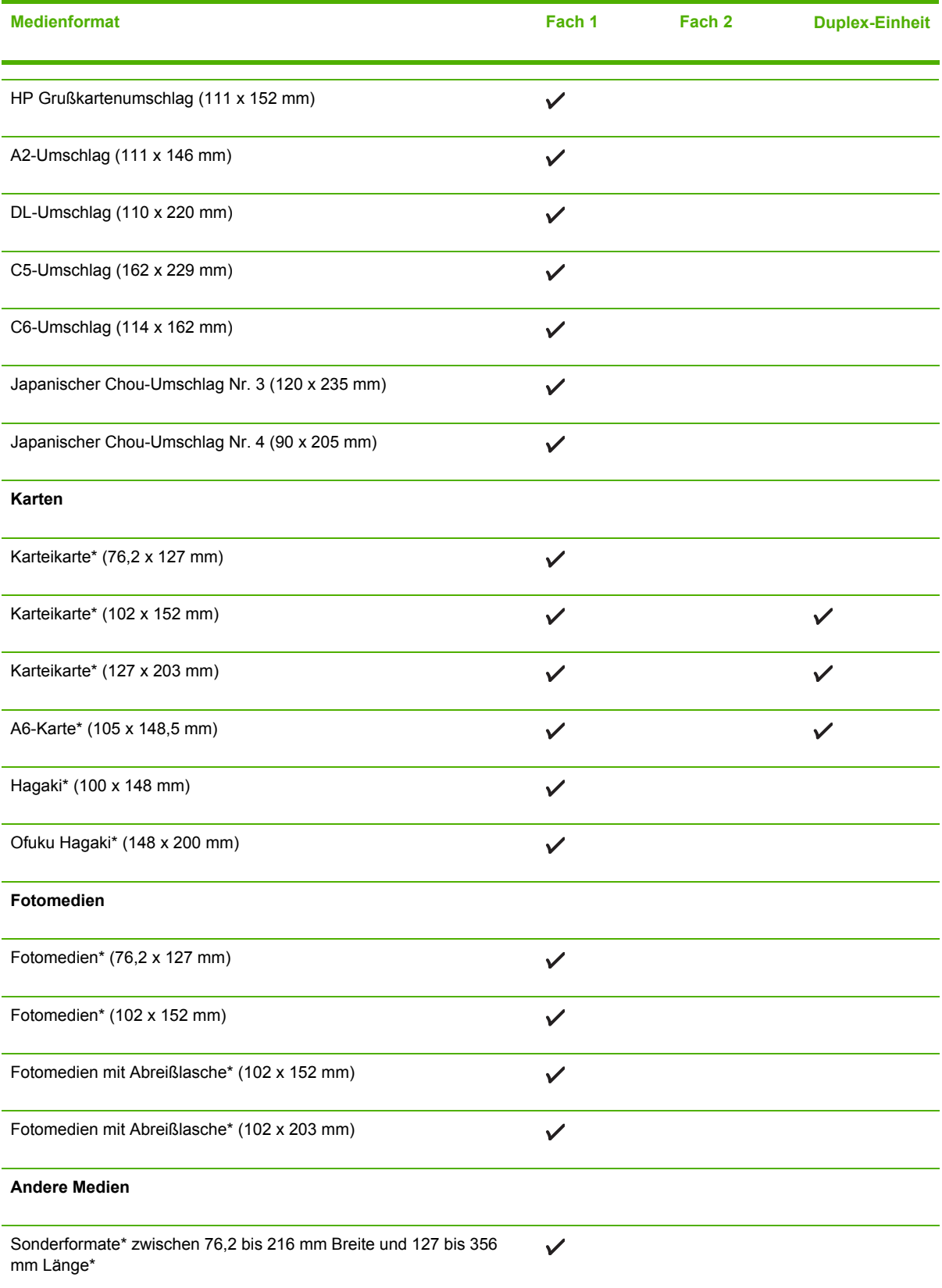

<span id="page-24-0"></span>\* Diese Medienformate können manuell beidseitig bedruckt werden (Duplex). Siehe [Beidseitiges](#page-32-0) Drucken [\(Duplex\).](#page-32-0)

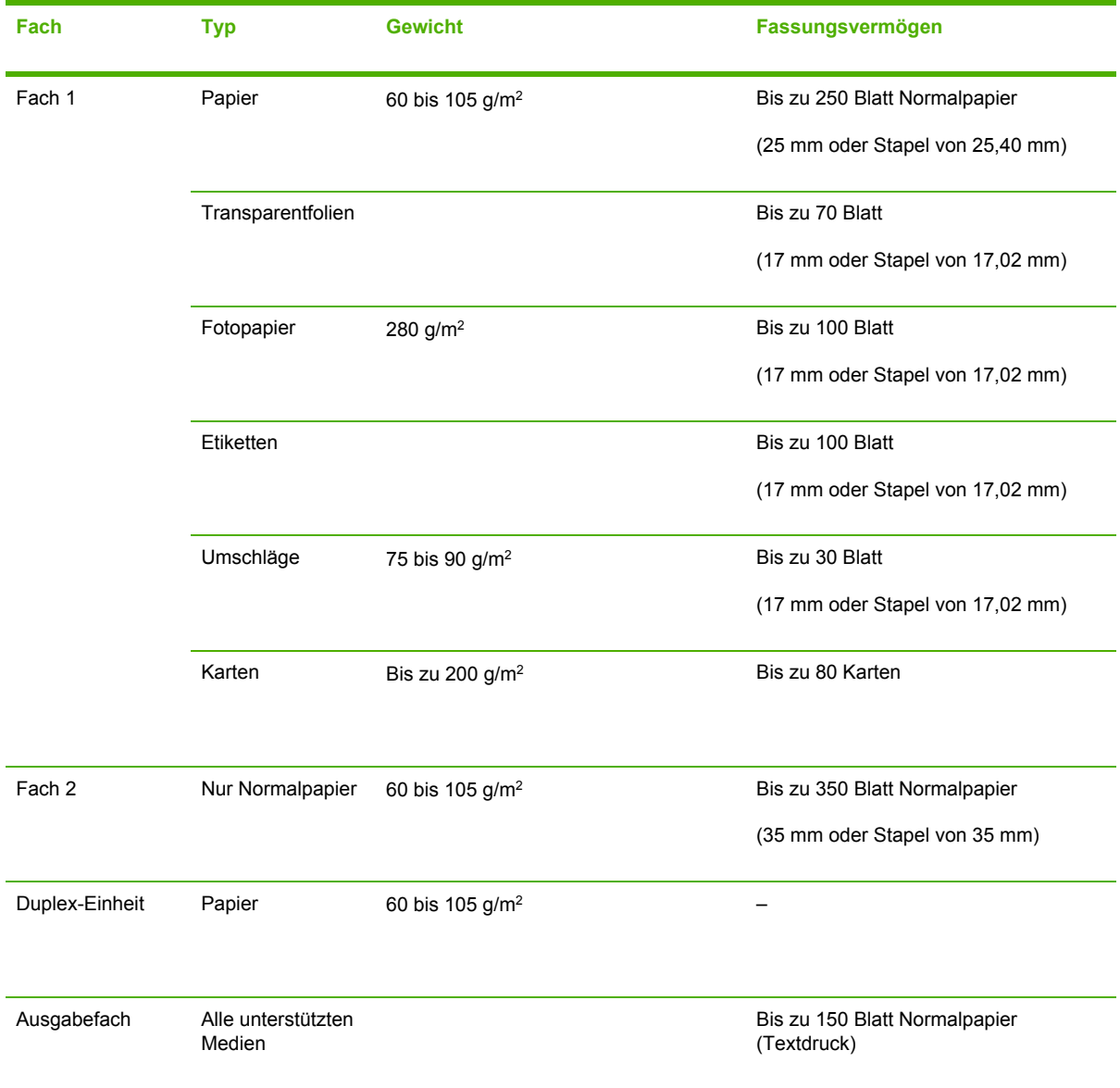

### **Unterstützte Medientypen und -gewichte**

### **Einstellen der Mindestbreite der Seitenränder**

Die Seitenränder müssen im Hochformat mindestens diesen Randeinstellungen entsprechen.

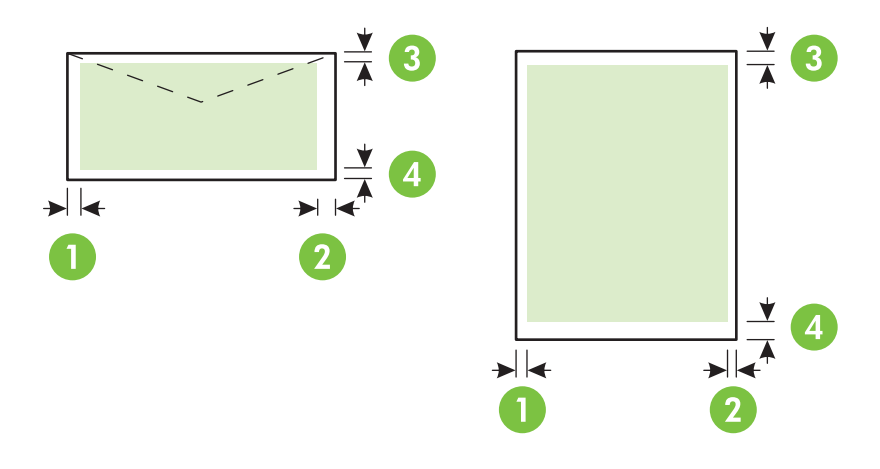

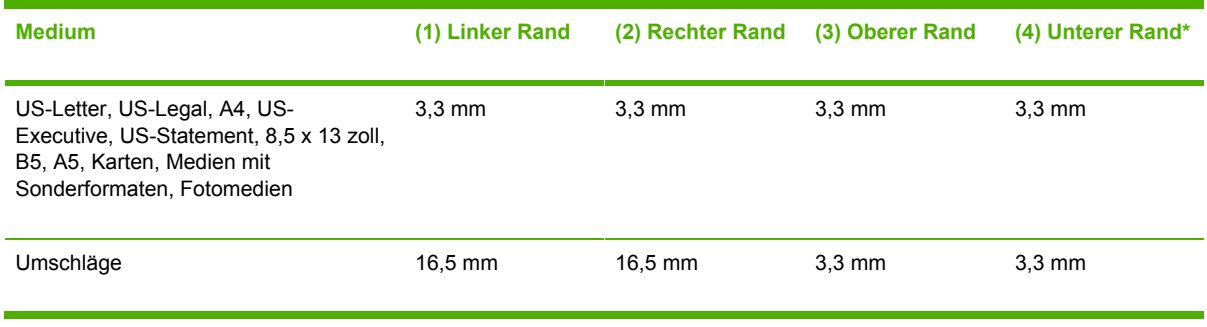

\* Um diese Randeinstellung auf einem Computer unter Windows zu erreichen, klicken Sie im Druckertreiber auf die Registerkarte **Effekte** und wählen **Randminimierung** aus.

 $\mathbb{R}$ 

**Hinweis** Wenn Sie die Duplex-Einheit verwenden, muss der obere und untere Rand mindestes 12 mm betragen.

## <span id="page-26-0"></span>**Einlegen von Druckmedien**

Dieser Abschnitt enthält Anleitungen zum Einlegen von Druckmedien in die Fächer.

### **Einlegen von Druckmedien in Fach 1 oder Fach 2**

**1** Ziehen Sie das Fach aus dem Drucker heraus. Greifen Sie das Fach dazu unter der Vorderseite.

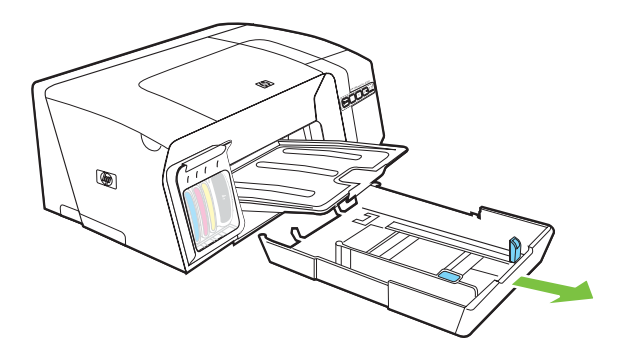

**2** Bei Papier mit einer Länge von mehr als 279 mm heben Sie die vordere Abdeckung des Fachs an (in der Abbildung schattiert dargestellt) und klappen die Vorderseite des Fachs nach unten.

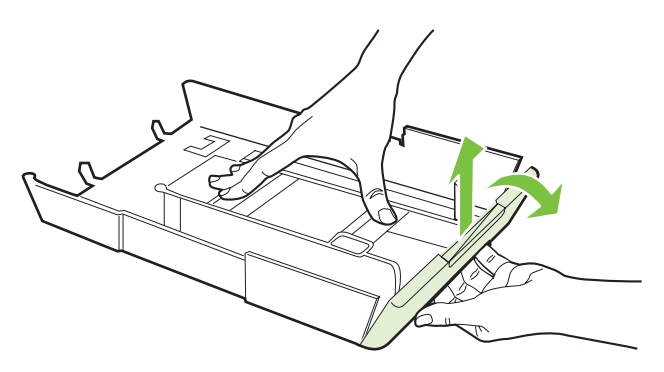

**3** Legen Sie das Papier mit der zu bedruckenden Seite nach unten rechtsbündig in das Fach ein. Achten Sie darauf, dass der Papierstapel rechts und hinten am Fach anliegt und nicht über die Markierung im Fach hinausragt.

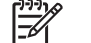

**Hinweis** In Fach 2 darf nur Normalpapier eingelegt werden.

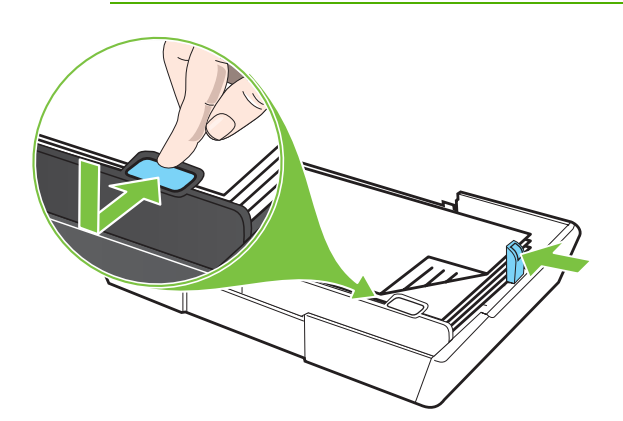

- **4** Verschieben Sie die Papierführungen im Fach, um sie an die von Ihnen eingelegte Papiergröße anzupassen.
- **5** Setzen Sie das Fach vorsichtig wieder in den Drucker ein.

**VORSICHT** Wenn Sie Druckmedien im Format Legal (oder länger) eingelegt haben, belassen Sie das Vorderteil des Fachs in der nach unten geschwenkten Position. Wenn Sie Papier dieser Länge eingelegt haben und das Vorderteil des Fachs nach oben klappen, kann das Papier oder der Drucker beschädigt werden.

**6** Ziehen Sie die Verlängerung am Ausgabefach heraus.

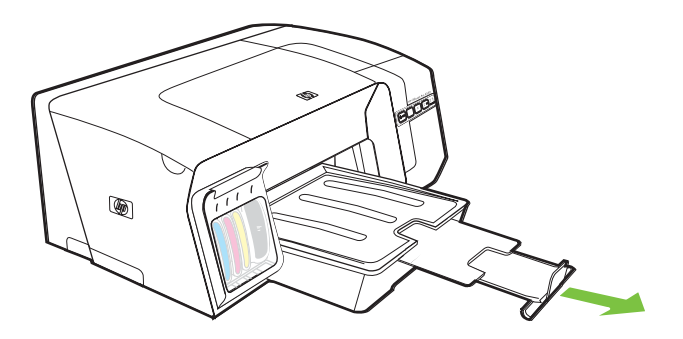

## <span id="page-28-0"></span>**Konfigurieren der Fächer**

Der Drucker zieht die Medien standardmäßig aus Fach 1 ein. Wenn Fach 1 leer ist, werden die Druckmedien aus Fach 2 eingezogen (falls darin Druckmedien eingelegt sind). Sie können dieses Standardverhalten mit den folgenden Funktionen verändern.

- **Fachverriegelung:** Mit dieser Funktion können Sie spezielle Druckmedien z. B. Papier mit Briefkopf oder Vordrucke) vor unbeabsichtigter Verwendung schützen. Falls beim Drucken eines Dokuments das erste Papierfach leer wird, druckt der Drucker nicht mit Papier aus dem gesperrten Fach weiter.
- **Standardfach:** Mit dieser Einstellung können Sie festlegen, aus welchem Fach die Druckmedien zuerst eingezogen werden.

**Hinweis** Um diese beiden Einstellungen zu verwenden, müssen Sie die automatische Fachauswahl in der Druckersoftware aktivieren. Wenn Sie bei einem Netzwerkdrucker ein Standardpapierfach festlegen, wird dieses für alle Benutzer des Druckers verwendet.

In Fach 2 darf nur Normalpapier eingelegt werden.

#### **Konfigurieren der Fächer**

- **1** Vergewissern Sie sich, dass der Drucker eingeschaltet ist.
- **2** Führen Sie einen der folgenden Schritte aus:
	- **a Integrierter Webserver:** Klicken Sie auf die Registerkarte **Einstellungen** und anschließend im linken Fensterbereich auf **Papieraufnahme**.
	- **b Druckertreiber (Windows):** Klicken Sie auf die Registerkarte **Dienste**. Unter Windows 2000, Windows XP und Windows Server 2003 klicken Sie auf die Schaltfläche **Dieses Gerät warten** (diese Option ist nur verfügbar, wenn die Toolbox installiert ist) und danach auf die Registerkarte **Druckerdienste**. Klicken Sie auf **Papieraufnahme**.
	- **c Toolbox (Windows):** Klicken Sie auf die Registerkarte **Druckerdienste** und anschließend auf **Papieraufnahme**.
	- **d HP Drucker-Dienstprogramm (Mac OS):** Klicken Sie im Fenster **Druckereinstellungen** auf **Fächerkonfiguration**.
- **3** Ändern Sie die gewünschten Facheinstellungen, und klicken Sie danach auf **OK** oder **Übernehmen**.

Die folgende Tabelle zeigt, wie Sie die Facheinstellungen für verschiedene Druckanforderungen konfigurieren müssen.

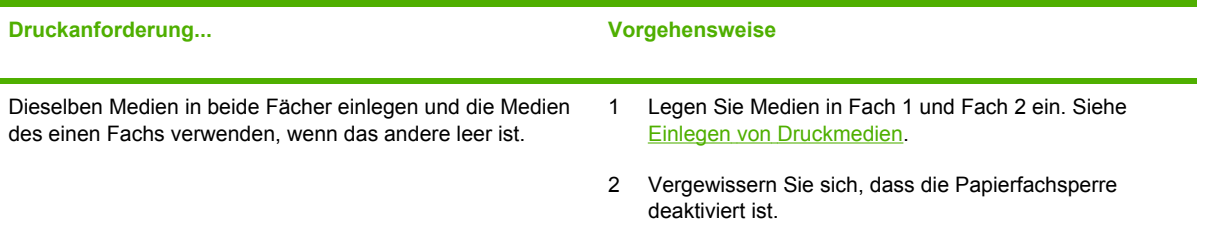

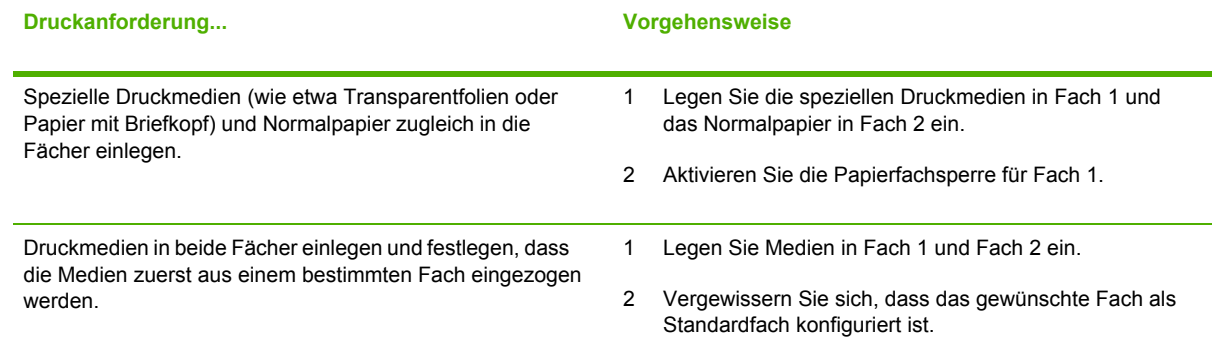

## <span id="page-30-0"></span>**Ändern der Druckeinstellungen**

Sie können die Druckeinstellungen (z.B. Papierformat oder -typ) in einer Anwendung oder über den Druckertreiber ändern. Die Änderungen der Einstellungen in einer Softwareanwendung haben immer Vorrang vor den Änderungen im Druckertreiber. Wenn Sie die Anwendung jedoch schließen, werden die im Druckertreiber konfigurierten Standardeinstellungen verwendet.

**Hinweis** Wenn die Einstellungen für alle Druckaufträge verwendet werden sollen, nehmen Sie die Änderungen im Druckertreiber vor.

Weitere Informationen zu den Einstellungen des Druckertreibers unter Windows finden Sie in der Online-Hilfe des Treibers. Weitere Informationen zum Drucken innerhalb einer bestimmten Anwendung finden Sie in der Dokumentation der jeweiligen Anwendung.

### **Ändern der Einstellungen des aktuellen Druckauftrags in einer Anwendung (Windows)**

- **1** Öffnen Sie das zu druckende Dokument.
- **2** Klicken Sie im Menü **Datei** auf **Drucken** und danach auf **Einrichten**, **Eigenschaften** oder **Voreinstellungen**. (Die Namen der Optionen können je nach Anwendung abweichen.)
- **3** Ändern Sie die gewünschten Einstellungen, und klicken Sie dann auf **OK**, **Drucken** oder einen ähnlichen Befehl.

### **Ändern der Voreinstellungen für alle zukünftigen Aufträge (Windows)**

- **1** Klicken Sie auf **Start**, zeigen Sie auf **Einstellungen**, und klicken Sie dann auf **Drucker** bzw. **Drucker und Faxgeräte**.
- **2** Klicken Sie mit der rechten Maustaste auf das Druckersymbol und danach auf **Eigenschaften**, **Standardeinstellungen für Dokumente** oder **Druckeinstellungen**.
- **3** Ändern Sie die gewünschten Einstellungen, und klicken Sie auf **OK**.

### **Ändern der Druckereinstellungen (Mac OS)**

- **1** Klicken Sie im Menü **Datei** auf **Seiteneinrichtung**.
- **2** Ändern Sie die gewünschten Einstellungen (z. B. Papierformat), und klicken Sie auf **OK**.
- **3** Klicken Sie im Menü **Datei** und danach auf **Drucken**, um den Druckertreiber zu öffnen.
- **4** Ändern Sie die gewünschten Einstellungen (z. B. Mediensorte), und klicken Sie auf **OK** oder **Drucken**.

## <span id="page-31-0"></span>**Abbrechen eines Druckauftrags**

Sie können einen Druckauftrag auf folgende Arten abbrechen:

- <sup>o</sup> Bedienfeld: Drücken Sie X (Taste Abbrechen). Dadurch wird der Druckauftrag abgebrochen, der aktuell vom Drucker verarbeitet wird. Die Druckaufträge in der Warteschlange sind nicht betroffen.
- **Windows:** Doppelklicken Sie auf das Druckersymbol, das in der unteren rechten Ecke des Bildschirms angezeigt wird. Wählen Sie den betreffenden Druckauftrag aus, und drücken Sie die Taste Entf.
- **Mac OS:** Doppelklicken Sie im **Druckerinstallationsprogramm** (Mac OS X, 10.3, 10.4) oder im **Print Center** (Mac OS X, 10.2) auf den Drucker. Wählen Sie den betreffenden Druckauftrag aus, und klicken Sie auf **Löschen**.

## <span id="page-32-0"></span>**Beidseitiges Drucken (Duplex)**

Sie können beide Seiten eines Medienblatts bedrucken, indem Sie die optionale automatische Duplex-Einheit nutzen oder das ausgegebene Blatt umdrehen und dem Drucker wieder zuführen.

### **Richtlinien für den beidseitigen Druck**

- Verwenden Sie ausschließlich Medien, die den Druckerspezifikationen entsprechen. Siehe Technische Daten der unterstützten [Druckmedien](#page-22-0).
- Aktivieren Sie die Option für den Duplex-Druck in Ihrem Anwendungsprogramm oder im Druckertreiber.
- Führen Sie keinen beidseitigen Druck auf Transparentfolien, Umschlägen, Fotopapier, Hochglanzmedien oder Papier mit einem Gewicht von weniger als 60 g/m<sup>2</sup> oder mehr als 105 g/ m2 aus. Bei diesen Medientypen können Papierstaus auftreten.
- Einige Medienarten müssen bei beidseitigem Druck auf eine bestimmte Art ausgerichtet werden, etwa Papier mit Briefkopf, vorgedrucktes Papier, Papier mit Wasserzeichen und vorgelochtes Papier. Wenn Sie auf einem Computer mit Windows drucken, wird die erste Seite des Mediums zuerst ausgegeben. Wenn Sie auf einem Computer mit Mac OS drucken, wird die zweite Seite des Mediums zuerst ausgegeben. Legen Sie das Medium mit der Vorderseite nach unten ein.
- Wenn beim beidseitigen Drucken die erste Seite des Mediums bedruckt ist, hält der Drucker das Medium fest und wartet, bis die Tinte trocknet. Sobald die Tinte trocken ist, zieht der Drucker das Medium wieder ein und bedruckt die zweite Seite. Wenn der Druck abgeschlossen ist, wird das Medium im Ausgabefach abgelegt. Fassen Sie das Medium nicht an, bevor der Druck abgeschlossen ist.
- Sie können Medien mit einem unterstützten Sonderformat manuell auf beiden Seiten bedrucken Eine Liste der unterstützten Sonderformate finden Sie unter Technische Daten der [unterstützten](#page-22-0) [Druckmedien.](#page-22-0)

### **Durchführen des Duplex-Drucks (Windows)**

- **1** Legen Sie das entsprechende Medium ein. Siehe Richtlinien für den beidseitigen Druck und Einlegen von [Druckmedien.](#page-26-0)
- **2** Stellen Sie zum beidseitigen Drucken sicher, dass die Duplex-Einheit richtig installiert ist. Siehe Installieren der [Duplex-Einheit](#page-17-0).
- **3** Klicken Sie bei geöffnetem Dokument im Menü **Datei** auf **Drucken** und danach auf **Einrichten**, **Eigenschaften** oder **Voreinstellungen**.
- **4** Klicken Sie auf die Registerkarte **Fertigstellung**.
- **5** Aktivieren Sie das Kontrollkästchen **Beidseitiger Druck**. Wenn Sie die Duplex-Einheit verwenden, muss das Kontrollkästchen **Auto-Duplex-Einheit verwenden** aktiviert sein.

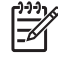

**Hinweis** Wenn **Auto-Duplex-Einheit verwenden** nicht verfügbar ist, klicken Sie auf die Registerkarte **Effekte** und stellen sicher, dass **Randminimierung** deaktiviert ist.

- <span id="page-33-0"></span>**6** Wenn das Format jeder Seite automatisch an das Bildschirmlayout des Dokuments angepasst werden soll, aktivieren Sie das Kontrollkästchen **Layout beibehalten**. Das Deaktivieren dieser Option kann zu unerwünschten Seitenumbrüchen führen.
- **7** Aktivieren oder deaktivieren Sie je nach gewünschter Bindungsart das Kontrollkästchen **Seiten nach oben spiegeln**. Beispiele finden Sie in den Abbildungen im Druckertreiber.
- **8** Falls gewünscht, wählen Sie im Dropdown-Listenfeld **Broschüre** ein Broschürenlayout.
- **9** Ändern Sie bei Bedarf weitere Einstellungen, und klicken Sie dann auf **OK**.
- **10** Drucken Sie das Dokument.
- **11** Wenn Sie den beidseitigen Druck manuell durchführen, folgen Sie nach dem Drucken des ersten Papierstapels den Anleitungen auf dem Bildschirm, und legen Sie das Druckmedium wieder in das Fach ein, um den Druckvorgang abzuschließen.

### **Durchführen des automatischen Duplex-Drucks (Mac OS)**

- **1** Legen Sie das entsprechende Medium ein. Siehe Richtlinien für den [beidseitigen](#page-32-0) Druck und Einlegen von [Druckmedien.](#page-26-0)
- **2** Klicken Sie im Menü **Datei** auf **Drucken**.
- **3** Öffnen Sie das Fenster **Beidseitiges Drucken**.
- **4** Aktivieren Sie die Option zum beidseitigen Drucken.
- **5** Wählen Sie die gewünschte Bindeausrichtung, indem Sie auf das entsprechende Symbol klicken.
- **6** Ändern Sie bei Bedarf weitere Einstellungen, und klicken Sie dann auf **OK** oder **Drucken**.

### <span id="page-34-0"></span>**Drucken auf Spezialmedien oder Medien mit Sonderformaten**

### **Drucken auf Spezialmedien oder Medien mit Sonderformaten (Windows)**

- **1** Legen Sie das entsprechende Medium ein. Siehe Einlegen von [Druckmedien.](#page-26-0)
- **2** Klicken Sie bei geöffnetem Dokument im Menü **Datei** auf **Drucken** und danach auf **Einrichten**, **Eigenschaften** oder **Voreinstellungen**.
- **3** Klicken Sie auf die Registerkarte **Papier/Qualität**.
- **4** Wählen Sie im Dropdown-Menü **Papierformat** das eingelegte Medienformat aus.

Um ein Sonderformat anzugeben, führen Sie folgende Schritte aus.

- **a** Klicken Sie auf die Schaltfläche **Benutzerdefiniert**.
- **b** Geben Sie einen Namen für das neue benutzerdefinierte Format ein.
- **c** Geben Sie die Abmessungen in die Felder **Breite** und **Höhe** ein, und klicken Sie auf **Speichern**.
- **d** Klicken Sie zweimal auf **OK**, um das Dialogfeld für die Eigenschaften oder Voreinstellungen des Druckers zu schließen. Öffnen Sie danach das Dialogfeld erneut.
- **e** Wählen Sie das neue benutzerdefinierte Format aus.
- **5** Wählen Sie den Medientyp wie folgt aus:
	- **a** Klicken Sie in der Dropdown-Liste **Papiertyp** auf **Weitere**.
	- **b** Klicken Sie auf den gewünschten Medientyp und anschließend auf **OK**.
- **6** Wählen Sie die Medienquelle aus der Dropdown-Liste **Papierzufuhr** aus.
- **7** Ändern Sie bei Bedarf weitere Einstellungen, und klicken Sie dann auf **OK**.
- **8** Drucken Sie das Dokument.

### **Drucken auf Spezialmedien oder Medien mit Sonderformaten (Mac OS)**

- **1** Legen Sie das entsprechende Medium ein. Siehe Einlegen von [Druckmedien.](#page-26-0)
- **2** Klicken Sie im Menü **Datei** auf **Seiteneinrichtung**.
- **3** Wählen Sie das Medienformat.
- **4** Um ein Sonderformat anzugeben, führen Sie folgende Schritte aus:
	- **a** Klicken Sie im Pulldown-Menü **Einstellungen** auf **Eigenes Papierformat**.
	- **b** Klicken Sie auf **Neu**, und geben Sie einen Namen für das Format in das Feld **Name** ein.
	- **c** Geben Sie die Abmessungen in die Felder **Breite** und **Höhe** ein, und legen Sie gegebenenfalls die Ränder fest.
	- **d** Klicken Sie auf **Fertig** oder **OK** und danach auf **Speichern**.
- **5** Klicken Sie im Menü **Datei** auf **Seiteneinstellung**, und wählen Sie die neue benutzerdefinierte Größe aus.
- **6** Klicken Sie auf **OK**.
- **7** Klicken Sie im Menü **Datei** auf **Drucken**.
- **8** Öffnen Sie das Fenster **Papiersorte/Qualität**.
- **9** Klicken Sie auf die Registerkarte **Papier**, und wählen Sie den Medientyp aus.
- **10** Ändern Sie bei Bedarf weitere Einstellungen, und klicken Sie dann auf **OK** oder **Drucken**.
# **4 Wartung und Fehlerbehebung**

Dieser Abschnitt enthält folgende Informationen zur Behebung von Drucker- oder Druckproblemen.

- Ersetzen der [Tintenpatronen](#page-37-0)
- Warten der [Druckköpfe](#page-38-0)
- [Kalibrieren](#page-45-0) der Farbe
- Tipps und Ressourcen für die [Fehlerbehebung](#page-46-0)
- Allgemeine Tipps zur [Fehlerhebung](#page-47-0)
- Lösen von [Druckerproblemen](#page-48-0)
- Schlechte [Druckqualität](#page-52-0) und unerwartete Ausdrucke
- Lösung von Problemen bei der [Medienzufuhr](#page-56-0)
- Lösen von [Druckerverwaltungsproblemen](#page-58-0)
- Behebung von [Installationsproblemen](#page-59-0)
- [Papierstaus](#page-63-0) beseitigen

## <span id="page-37-0"></span>**Ersetzen der Tintenpatronen**

Sie können den ungefähren Tintenstand entweder in der Toolbox (Windows), im HP Drucker-Dienstprogramm (Mac OS) oder über den integrierten Webserver überprüfen. Weitere Informationen zur Verwendung dieser Tools finden Sie unter Überblick über die Tools zur [Druckerverwaltung](#page-78-0). Diese Informationen erhalten Sie auch durch Drucken einer Druckerkonfigurationsseite (siehe [Konfigurationsseite](#page-86-0)).

**Hinweis** Setzen Sie die Patrone sofort in den Drucker ein, nachdem Sie sie aus der Verpackung entnommen haben. Nehmen Sie Patronen nicht für einen längeren Zeitraum aus dem Drucker heraus.

Informationen zu den für Ihren Drucker geeigneten Tintenpatronen finden Sie unter [Verbrauchsmaterial.](#page-111-0)

#### **Ersetzen der Tintenpatronen**

**1** Öffnen Sie vorsichtig die Tintenpatronenabdeckung.

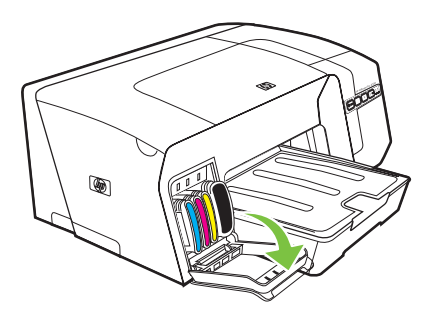

**2** Entnehmen Sie die verbrauchte Tintenpatrone, indem Sie sie mit Daumen und Zeigefinger nach oben herausziehen.

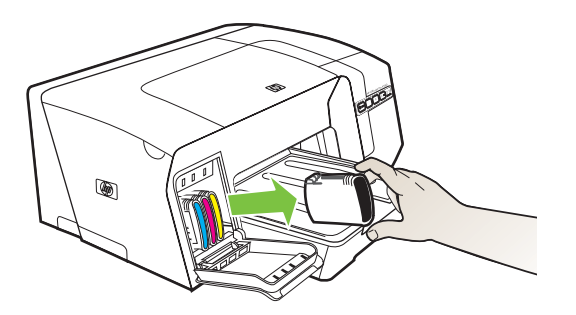

- **3** Nehmen Sie die neue Tintenpatrone aus ihrer Verpackung.
- **4** Richten Sie die Patrone am zugehörigen farblich markierten Schacht aus, und setzen Sie sie in den Schacht ein. Drücken Sie die Patrone fest nach unten, um den ordnungsgemäßen Sitz zu gewährleisten.
- **5** Schließen Sie die Tintenpatronenabdeckung.

## <span id="page-38-0"></span>**Warten der Druckköpfe**

Wenn Zeichen unvollständig gedruckt werden oder Punkte bzw. Linien auf den Ausdrucken fehlen, kann dies auf verstopfte Tintenstrahldüsen hinweisen, und Sie müssen die Druckköpfe reinigen.

Wenn die Qualität Ihrer Ausdrucke schlechter wird, führen Sie die entsprechenden Schritte in der folgenden Reihenfolge durch:

- **1** Überprüfen Sie den Status der Druckköpfe (siehe Überprüfen des Druckkopfstatus).
- **2** Drucken Sie die Druckqualität-Diagnoseseite auf einem leeren Blatt weißem Papier. Untersuchen Sie den Ausdruck auf problematische Stellen, und führen Sie die empfohlenen Maßnahmen durch (siehe Drucken der Druckqualität-Diagnoseseite).
- **3** Wenn sich die Farbtöne der gedruckten Seiten sichtbar in Richtung gelb, magenta oder blau verschoben haben, führen Sie eine Farbkalibrierung durch (siehe [Kalibrieren](#page-45-0) der Farbe).
- **4** Reinigen Sie die Druckkopfkontakte manuell. Siehe Manuelles Reinigen der [Kopfkontakte](#page-41-0).
- **5** Tauschen Sie die Druckköpfe aus, wenn das Problem nach dem Reinigen weiterhin auftritt. Siehe Ersetzen der [Druckköpfe](#page-43-0).

**VORSICHT** HP ist nicht für Schäden am Drucker verantwortlich, die auf eine Veränderung der Druckköpfe zurückzuführen sind.

## **Überprüfen des Druckkopfstatus**

Der Status der Druckköpfe lässt sich mit einem der nachfolgenden Verfahren überprüfen. Führen Sie je nach Zustand der Druckköpfe eine oder mehrere der Wartungsfunktionen durch, oder reinigen bzw. ersetzen Sie den betreffenden Druckkopf.

- **Konfigurationsseite:** Drucken Sie die Konfigurationsseite auf einem leeren weißen Blatt, und überprüfen Sie den Abschnitt über den Druckkopfstatus. Siehe [Konfigurationsseite.](#page-86-0)
- **Integrierter Webserver:** Öffnen Sie den integrierten Webserver (siehe Öffnen des [integrierten](#page-78-0) [Webservers](#page-78-0)). Klicken Sie auf die Registerkarte **Informationen** und danach im linken Fensterbereich auf **Tintenverbrauchsmaterialien**.
- **Toolbox (Windows):** Öffnen Sie die Toolbox (siehe Öffnen der [Toolbox](#page-80-0)). Klicken Sie auf die Registerkarte **Informationen** und danach auf **Druckkopfzustand**.

### **Drucken der Druckqualität-Diagnoseseite**

Verwenden Sie die Druckqualität-Diagnoseseite, um herauszufinden, welche Probleme sich möglicherweise auf die Qualität der Druckausgabe auswirken. Damit können Sie leichter entscheiden, ob Wartungs-Tools zur Verbesserung der Druckqualität Ihrer Ausdrucke ausgeführt

werden sollen. Die Seite enthält auch Informationen zum Füllstand der Tintenpatronen und zum Status der Druckköpfe.

- **Bedienfeld:** Halten Sie  $\circlearrowright$  (Taste Ein/Aus) gedrückt, drücken Sie einmal  $\mathsf{\mathsf{X}}$  (Taste Abbrechen) drücken Sie viermal  $\mathbb Q$  (Taste Weiter), und lassen Sie  $\mathbb U$  (Taste Ein/Aus) wieder los.
- **Integrierter Webserver:** Klicken Sie auf die Registerkarte **Einstellungen** und danach im linken Fensterbereich auf **Druckerdienste**. Wählen Sie **Druckqualität-Diagnoseseite** aus der Dropdown-Liste im Abschnitt **Druckqualität**, und klicken Sie auf **Übernehmen**.
- **Druckertreiber (Windows):** Klicken Sie auf die Registerkarte **Dienste**. Unter Windows 2000, Windows XP und Windows Server 2003 klicken Sie auf die Schaltfläche **Dieses Gerät warten** (diese Option ist nur verfügbar, wenn die Toolbox installiert ist) und danach auf die Registerkarte **Druckerdienste**. Klicken Sie auf **Druckqualität-Diagnoseseite**, und folgen Sie den Anweisungen auf dem Bildschirm.
- **Toolbox (Windows):** Klicken Sie auf die Registerkarte **Druckerdienste** und danach auf **Druckqualität-Diagnoseseite**. Folgen Sie dann den Anleitungen auf dem Bildschirm.
- **HP Drucker-Dienstprogramm (Mac OS):** Klicken Sie im Fenster **Informationen und Unterstützung** auf **Druckqualität-Diagnoseseite drucken**.

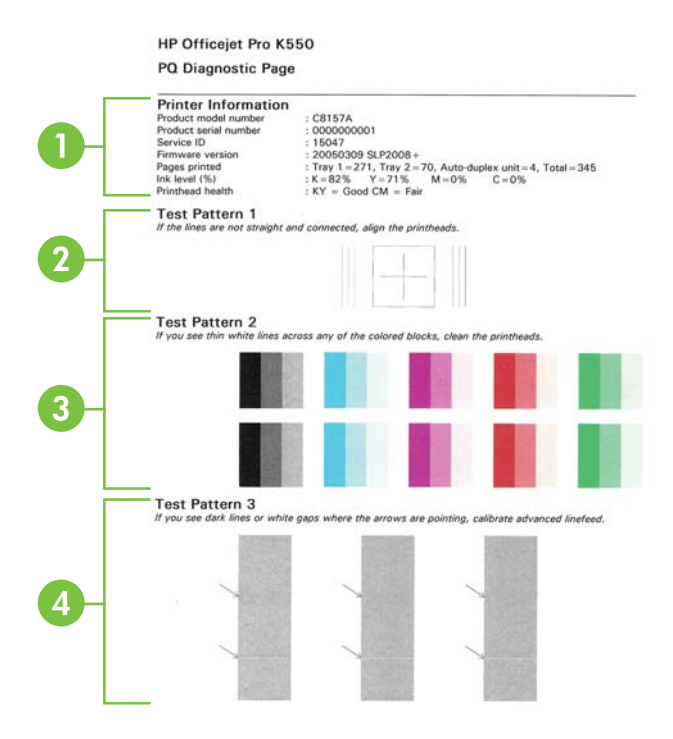

- 1 **Druckerinformationen:** Zeigt Informationen zum Drucker (z. B. Modellnummer, Seriennummer und Firmware-Version), zur Anzahl der über die Fächer und die Duplex-Einheit gedruckten Seiten, zum Tintenfüllstand und zum Status der Druckköpfe an.
- 2 **Testmuster 1:** Falls die Linien nicht gerade und miteinander verbunden sind, kalibrieren Sie die Druckköpfe. Siehe Ausrichten der [Druckköpfe.](#page-40-0)
- <span id="page-40-0"></span>3 **Testmuster 2:** Sind in den Farbflächen dünne weiße Linien sichtbar, reinigen Sie die Druckköpfe. Siehe [Reinigen](#page-41-0) der [Druckköpfe.](#page-41-0)
- 4 **Testmuster 3:** Befinden sich an den mit Pfeil gekennzeichneten Stellen schwarze Linien oder weiße Zwischenräume, kalibrieren Sie den Zeilenvorschub. Siehe Kalibrieren des Zeilenvorschubs.

## **Ausrichten der Druckköpfe**

Die Druckköpfe werden nach dem Einsetzen automatisch ausgerichtet, um eine optimale Druckqualität zu gewährleisten. Wenn das Aussehen der gedruckten Seiten darauf hinweist, dass die Druckköpfe falsch ausgerichtet sind, können Sie eine manuelle Kalibrierung durchführen.

- **Bedienfeld:** Halten Sie ① (Taste Ein/Aus) gedrückt, drücken Sie zweimal D (Taste Weiter), und lassen Sie  $\bigcup$  (Taste Ein/Aus) wieder los.
- **Integrierter Webserver:** Klicken Sie auf die Registerkarte **Einstellungen** und danach im linken Fensterbereich auf **Druckerdienste**. Wählen Sie **Ausrichten der Druckköpfe** aus der Dropdown-Liste im Abschnitt **Druckkopf und Druckqualität**, und klicken Sie auf **Übernehmen**.
- **Druckertreiber (Windows):** Klicken Sie auf die Registerkarte **Dienste**. Unter Windows 2000, Windows XP und Windows Server 2003 klicken Sie auf die Schaltfläche **Dieses Gerät warten** (diese Option ist nur verfügbar, wenn die Toolbox installiert ist) und danach auf die Registerkarte **Druckerdienste**. Klicken Sie auf **Ausrichten der Druckköpfe**, und folgen Sie den Anleitungen auf dem Bildschirm.
- **Toolbox (Windows):** Klicken Sie auf die Registerkarte **Druckerdienste** und danach auf **Ausrichten der Druckköpfe**. Folgen Sie dann den Anleitungen auf dem Bildschirm.
- **HP Drucker-Dienstprogramm (Mac OS):** Klicken Sie im Fenster **Informationen und Unterstützung** auf **Ausrichten**.

## **Kalibrieren des Zeilenvorschubs**

- **Bedienfeld:** Halten Sie  $\circlearrowleft$  (Taste Ein/Aus) gedrückt, drücken Sie dreimal  $\circledcirc$  (Taste Weiter), und lassen Sie  $\bigcup$  (Taste Ein/Aus) wieder los.
- **Integrierter Webserver:** Klicken Sie auf die Registerkarte **Einstellungen** und danach im linken Fensterbereich auf **Druckerdienste**. Wählen Sie **Zeilenvorschub kalibrieren** aus der Dropdown-Liste im Abschnitt **Druckkopf und Druckqualität**, und klicken Sie auf **Übernehmen**.
- **Druckertreiber (Windows):** Klicken Sie auf die Registerkarte **Dienste**. Unter Windows 2000, Windows XP und Windows Server 2003 klicken Sie auf die Schaltfläche **Dieses Gerät warten** (diese Option ist nur verfügbar, wenn die Toolbox installiert ist) und danach auf die Registerkarte **Druckerdienste**. Klicken Sie auf **Zeilenvorschub kalibrieren**, und folgen Sie den Anleitungen auf dem Bildschirm.
- **Toolbox (Windows):** Klicken Sie auf die Registerkarte **Druckerdienste** und danach auf **Zeilenvorschub kalibrieren**. Folgen Sie dann den Anleitungen auf dem Bildschirm.
- **HP Drucker-Dienstprogramm (Mac OS):** Klicken Sie im Fenster **Informationen und Unterstützung** auf **Zeilenvorschub kalibrieren**.

## <span id="page-41-0"></span>**Reinigen der Druckköpfe**

**Hinweis** Beim Reinigungsvorgang wird Tinte verbraucht. Reinigen Sie die Druckköpfe deshalb nur, wenn es notwendig ist.

Der Reinigungsvorgang dauert bis zu 3,5 Minuten. Bei diesem Vorgang können Geräusche auftreten.

- ° **Bedienfeld:** Halten Sie  $\bigcirc$  (Taste Ein/Aus) gedrückt, drücken Sie sechsmal D (Taste Weiter), und lassen Sie  $\bigcup$  (Taste Ein/Aus) wieder los.
- **Integrierter Webserver:** Klicken Sie auf die Registerkarte **Einstellungen** und danach im linken Fensterbereich auf **Druckerdienste**. Wählen Sie **Druckköpfe reinigen** aus der Dropdown-Liste im Abschnitt **Druckkopf und Druckqualität**, und klicken Sie auf **Übernehmen**.
- **Druckertreiber (Windows):** Klicken Sie auf die Registerkarte **Dienste**. Unter Windows 2000, Windows XP und Windows Server 2003 klicken Sie auf die Schaltfläche **Dieses Gerät warten** (diese Option ist nur verfügbar, wenn die Toolbox installiert ist) und danach auf die Registerkarte **Druckerdienste**. Klicken Sie auf **Druckköpfe reinigen**, und folgen Sie den Anleitungen auf dem Bildschirm.
- **Toolbox (Windows):** Klicken Sie auf die Registerkarte **Druckerdienste** und danach auf **Druckköpfe reinigen**. Folgen Sie dann den Anleitungen auf dem Bildschirm.
- **HP Drucker-Dienstprogramm (Mac OS):** Klicken Sie im Fenster **Informationen und Unterstützung** auf **Reinigen**.

## **Manuelles Reinigen der Kopfkontakte**

Wenn nach dem Einbau der Druckköpfe eine oder mehrere Druckkopf-LEDs am Bedienfeld zu blinken beginnen und der Drucker nicht druckt, müssen Sie möglicherweise die elektrischen Kontakte der Druckköpfe und des Druckers reinigen.

**VORSICHT** Das manuelle Reinigen der elektrischen Kontakte sollte nur durchgeführt werden, wenn die Reinigung der Druckköpfe keinen Erfolg bringt. Siehe Reinigen der Druckköpfe. Die elektrischen Kontakte sind mit empfindlichen elektronischen Bauteilen ausgestattet, die leicht beschädigt werden können.

- **1** Öffnen Sie die obere Abdeckung.
- **2** Wenn der Druckkopfschlitten nicht automatisch nach links fährt, halten Sie  $\mathbb{Q}$  (Taste Weiter) 3 Sekunden gedrückt. Warten Sie, bis sich der Druckkopfschlitten nicht mehr bewegt, und ziehen Sie dann das Netzkabel aus dem Drucker.
- **3** Heben Sie die Druckkopfverriegelung an.

**4** Heben Sie den Griff des Druckkopfs (welcher der blinkenden Druckkopf-LED entspricht) an, und verwenden Sie ihn, um den Druckkopf aus seinem Schacht zu ziehen.

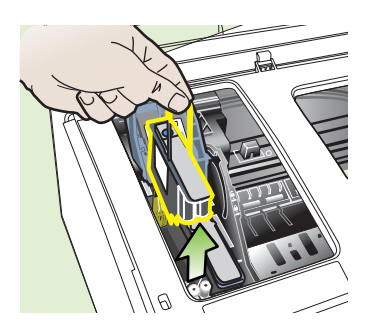

**5** Verwenden Sie sauberes, trockenes, weiches und fusselfreies Reinigungsmaterial. Geeignete Materialien sind zum Beispiel Kaffeefilter aus Papier und Reinigungstücher für Brillengläser.

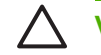

**VORSICHT** Verwenden Sie kein Wasser.

**6** Wischen Sie die elektrischen Kontakte am Druckkopf ab, berühren jedoch nicht die Düsen.

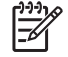

**Hinweis** Die elektrischen Kontakte sind kleine kupferfarbene Quadrate, die auf einer Seite des Druckkopfs angeordnet sind.

Die Düsen befinden sich auf einer anderen Seite des Druckkopfs. Auf den Düsen ist Tinte zu sehen.

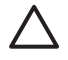

**VORSICHT** Wenn die Düsen berührt werden, kann dies bleibende Schäden verursachen. Tinte kann außerdem Kleidung verschmutzen.

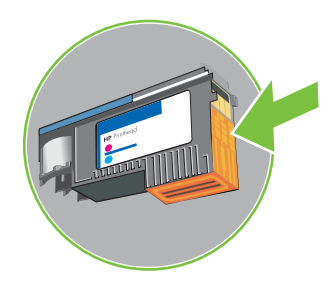

**7** Legen Sie den Druckkopf nach der Reinigung auf ein Blatt Papier oder ein Küchentuch. Achten Sie darauf, dass die Düsen nach oben zeigen und nicht mit dem Papier in Berührung kommen. <span id="page-43-0"></span>**8** Reinigen Sie die elektrischen Kontakte im Druckkopfschacht des Druckers mit einem sauberen, trockenen, weichen und fusselfreien Tuch.

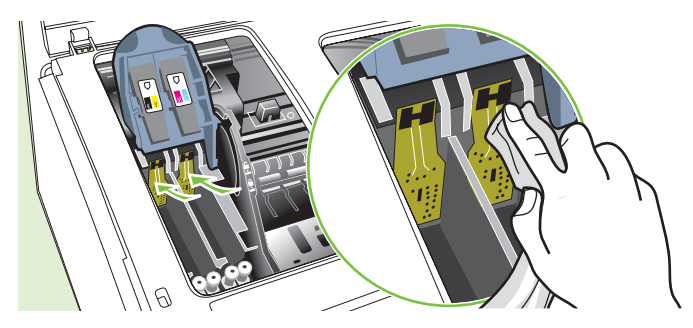

- **9** Schließen Sie das Netzkabel an, und schalten Sie den Drucker ein. Auf dem Bedienfeld sollte gemeldet werden, dass der Druckkopf fehlt.
- **10** Setzen Sie den Druckkopf in seinen farblich markierten Schacht ein (das Etikett am Druckkopf muss mit dem Etikett an der Druckkopfverriegelung übereinstimmen). Drücken Sie den Druckkopf fest nach unten, um den ordnungsgemäßen Sitz zu gewährleisten.
- **11** Ziehen Sie die Druckkopfverriegelung ganz nach vorne und drücken Sie die Verriegelung vollständig nach unten ein. Sie müssen möglicherweise ein wenig Kraft aufwenden, um die Verriegelung zu schließen.
- **12** Wiederholen Sie diese Schritte bei Bedarf für die übrigen Druckköpfe.
- **13** Schließen Sie die obere Abdeckung.
- **14** Wenn eine oder mehrere Druckkopf-LEDs weiterhin blinken, wiederholen Sie die oben beschriebenen Schritte für den Druckkopf, der der blinkenden Druckkopf-LED entspricht.
- **15** Wenn eine oder mehrere Druckkopf-LEDs weiterhin blinken, ersetzen Sie den Druckkopf, der der blinkenden Druckkopf-LED entspricht.
- **16** Warten Sie, bis der Drucker die Druckköpfe initialisiert und die Ausrichtungsseiten druckt. Wenn der Drucker diese Seiten nicht ausgibt, starten Sie die Ausrichtung der Druckköpfe manuell (siehe Ausrichten der [Druckköpfe\)](#page-40-0).

### **Ersetzen der Druckköpfe**

**Hinweis** Informationen zu den Druckköpfen für Ihren Drucker finden Sie unter [Verbrauchsmaterial.](#page-111-0)

- **1** Öffnen Sie die obere Abdeckung.
- **2** Wenn der Druckkopfschlitten nicht automatisch nach links fährt, halten Sie  $\mathbb{Q}$  (Taste Weiter) 3 Sekunden gedrückt. Warten Sie, die sich der Druckkopfschlitten nicht mehr bewegt.
- **3** Heben Sie die Druckkopfverriegelung an.
- **4** Heben Sie den Griff des Druckkopfs an und verwenden Sie ihn, um den Druckkopf aus seinem Schacht zu ziehen.
- **5** Nehmen Sie den neuen Druckkopf aus seiner Verpackung und entfernen Sie die orangen Schutzabdeckungen.

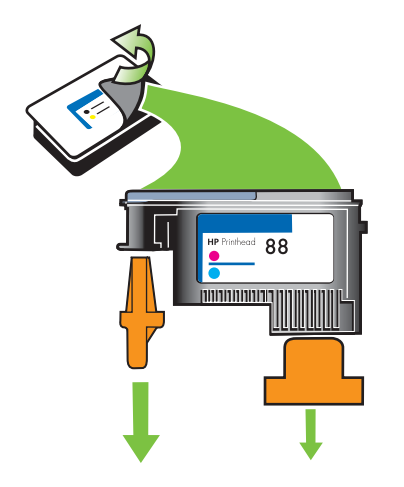

- **6** Setzen Sie den Druckkopf in seinen farblich markierten Schacht ein (das Etikett am Druckkopf muss mit dem Etikett an der Druckkopfverriegelung übereinstimmen). Drücken Sie den Druckkopf fest nach unten, um den ordnungsgemäßen Sitz zu gewährleisten.
- **7** Ziehen Sie die Druckkopfverriegelung ganz nach vorne und drücken Sie die Verriegelung vollständig nach unten ein. Sie müssen möglicherweise ein wenig Kraft aufwenden, um die Verriegelung zu schließen.
- **8** Schließen Sie die obere Abdeckung.
- **9** Warten Sie, bis der Drucker die Druckköpfe initialisiert und die Ausrichtungsseiten druckt. Wenn der Drucker diese Seiten nicht ausgibt, starten Sie die Ausrichtung der Druckköpfe manuell (siehe Ausrichten der [Druckköpfe\)](#page-40-0).

## <span id="page-45-0"></span>**Kalibrieren der Farbe**

Der Drucker kalibriert die Farben automatisch nach dem Austauschen eines Druckkopfs, um eine optimale Druckqualität zu gewährleisten. Wenn Sie mit der Farbausgabe nicht zufrieden sind, können Sie die Farben manuell kalibrieren.

- ° **Bedienfeld:** Halten Sie  $\circ$  (Taste Ein/Aus) gedrückt, drücken Sie zweimal X (Taste Abbrechen), und lassen Sie  $\bigcup$  (Taste Ein/Aus) wieder los.
- **Integrierter Webserver:** Klicken Sie auf die Registerkarte **Einstellungen** und danach im linken Fensterbereich auf **Druckerdienste**. Wählen Sie aus der Dropdown-Liste im Abschnitt **Druckqualität** die Funktion zur Farbkalibrierung, und klicken Sie auf **Übernehmen**.
- **Druckertreiber (Windows):** Klicken Sie auf die Registerkarte **Dienste**. Unter Windows 2000, Windows XP und Windows Server 2003 klicken Sie auf die Schaltfläche **Dieses Gerät warten** (diese Option ist nur verfügbar, wenn die Toolbox installiert ist) und danach auf die Registerkarte **Druckerdienste**. Klicken Sie auf **Farbe kalibrieren**, und folgen Sie den Anleitungen auf dem Bildschirm.
- **Toolbox (Windows):** Klicken Sie auf die Registerkarte **Druckerdienste** und danach auf **Farbkalibrierung**. Folgen Sie dann den Anleitungen auf dem Bildschirm.
- **HP Drucker-Dienstprogramm (Mac OS):** Klicken Sie im Fenster **Informationen und Unterstützung** auf **Farbkalibrierung**.

## <span id="page-46-0"></span>**Tipps und Ressourcen für die Fehlerbehebung**

Verwenden Sie folgende Tipps und Ressourcen zur Behebung von Druckproblemen.

- Informationen zur Beseitigung von [Papierstaus](#page-63-0) finden Sie unter Papierstaus beseitigen.
- Informationen zur Behebung von Zufuhrproblemen (z. B. schief eingezogene Medien) finden Sie unter Lösung von Problemen bei der [Medienzufuhr](#page-56-0).

Manche Probleme können durch Zurücksetzen des Druckers behoben werden.

#### **Zurücksetzen der Netzwerkeinstellungen des Druckers (HP Officejet Pro K550dtn/K550dtwn)**

- **1** Halten Sie  $\mathbb{F}$  ( $\mathbb{P}$ ) (Taste Konfigurationsseite) gedrückt, drücken Sie dreimal  $\mathbb{Q}$  (Taste Fortsetzen), und lassen Sie  $\frac{2e}{3}$  / (\*) (Taste Konfigurationsseite) wieder los. Die Netz-LED blinkt einige Sekunden. Warten Sie, bis die Netz-LED ständig leuchtet.
- **2** Drücken Sie <sup>=  $f(x)$ </sup> (Taste Konfigurationsseite), um die Konfigurationsseite zu drucken und zu überprüfen, ob die Netzwerkeinstellungen zurückgesetzt wurden. Standardmäßig ist der Netzwerkname (SSID) auf "hpsetup" und der Kommunikationsmodus auf "Adhoc" eingestellt.

## <span id="page-47-0"></span>**Allgemeine Tipps zur Fehlerhebung**

Prüfen Sie folgende Punkte:

- Power-LED leuchtet und blinkt nicht. Wenn der Drucker nach dem Installieren der Druckköpfe zum ersten Mal eingeschaltet wird, braucht er etwa acht Minuten zum Initialisieren.
- Vergewissern Sie sich, dass der Drucker betriebsbereit ist. Wenn LEDs leuchten oder blinken, siehe Beschreibung der [Drucker-LEDs.](#page-66-0)
- Es werden keine Fehlermeldungen auf dem Bildschirm angezeigt.
- Das Netzkabel und die anderen Kabel sind in Ordnung und fest mit dem Drucker verbunden. Stellen Sie sicher, dass das Netzkabel fest am Drucker und an einer funktionierenden Steckdose angeschlossen und der Drucker eingeschaltet ist. Informationen zu den Spannungsanforderungen finden Sie unter Technische Daten zur [Stromversorgung](#page-128-0).
- Medien sind richtig im Fach eingelegt, und es liegt kein Papierstau im Drucker vor.
- Druckköpfe und Tintenpatronen sind ordnungsgemäß in die entsprechend farblich gekennzeichneten Schächte eingesetzt. Drücken Sie jede Tintenpatrone und jeden Druckkopf fest herunter, um ihren ordnungsgemäßen Sitz zu gewährleisten. Achten Sie darauf, dass die orangen Schutzabdeckungen von allen Druckköpfen entfernt wurden.
- Druckkopfverriegelung und sämtliche Abdeckungen sind geschlossen.
- Hintere Abdeckung (HP Officejet Pro K550) oder Duplex-Einheit (HP Officejet Pro K550dtn/ K550dtwn) ist vollständig eingesetzt.
- Es befindet sich kein Verpackungsmaterial mehr am Drucker.
- Eine [Konfigurationsseite](#page-86-0) kann gedruckt werden. Siehe Konfigurationsseite.
- Der Drucker ist als aktueller Drucker oder Standarddrucker ausgewählt. In Windows kann der Drucker im Druckerordner als Standarddrucker konfiguriert werden. Unter Mac OS können Sie den Drucker in der Auswahl oder im Print Center als Standarddrucker konfigurieren. Weitere Informationen finden Sie in der Dokumentation Ihres Computers.
- Wenn Sie mit Windows arbeiten, darf die Option **Drucker anhalten** nicht ausgewählt sein.
- Es sind nicht zu viele Programme geöffnet, wenn Sie einen Druckauftrag ausführen. Schließen Sie nicht benötigte Programme oder starten Sie den Computer neu, bevor Sie den Druckauftrag erneut ausführen.

## <span id="page-48-0"></span>**Lösen von Druckerproblemen**

## **Unerwartetes Ausschalten des Druckers**

#### **Überprüfen der Stromversorgung und der Netzanschlüsse**

Stellen Sie sicher, dass das Netzkabel fest am Drucker und an einer funktionierenden Steckdose angeschlossen ist. Informationen zu den Spannungsanforderungen finden Sie unter [Technische](#page-128-0) Daten zur [Stromversorgung.](#page-128-0)

#### **Überprüfen der Lüftungsschlitze**

Die Lüftungsschlitze befinden sich an den Seiten des Druckers. Wenn die Öffnungen verdeckt sind und der Drucker überhitzt, schaltet er sich automatisch ab. Stellen Sie sicher, dass die Lüftungsschlitze frei sind und der Drucker an einem kühlen, trockenen Ort aufgestellt ist. Informationen zur erforderlichen Betriebsumgebung für den Drucker finden Sie unter [Umgebungsbedingungen.](#page-127-0)

### **Alle Drucker-LEDs leuchten**

#### **Ein nicht behebbarer Fehler ist aufgetreten**

○ Ziehen Sie alle Kabel ab (z. B. Netzkabel, Netzwerkkabel und USB-Kabel). Warten Sie ca. 20 Sekunden, und schließen Sie die Kabel wieder an. Wenn der Fehler weiterhin auftritt, besuchen Sie die HP Website [\(www.hp.com/support/officejetprok550](http://www.hp.com/support/officejetprok550)). Dort finden Sie die neuesten Informationen zur Fehlerbehebung sowie Anpassungen und Updates für das Produkt.

## **Der Drucker arbeitet nicht (druckt nicht)**

Wenn der Drucker die drahtlose Kommunikation unterstützt, siehe auch Probleme beim [Einrichten](#page-61-0) der drahtlosen [Kommunikation.](#page-61-0)

#### **Überprüfen der Druckereinrichtung**

○ Siehe Allgemeine Tipps zur [Fehlerhebung](#page-47-0).

#### **Prüfen Sie, ob die Druckköpfe initialisiert werden**

○ Wenn die Druckköpfe eingesetzt oder ausgetauscht werden, gibt der Drucker automatisch einige Ausrichtungsseiten aus, um die Druckköpfe auszurichten. Dieser Vorgang dauert etwa acht Minuten. In dieser Zeitspanne können nur die automatischen Ausrichtungsseiten gedruckt werden.

#### **Überprüfen Sie die Installation der Druckersoftware**

○ Wenn Sie den Drucker während der Druckausgabe ausschalten, wird eine Warnmeldung auf dem Bildschirm angezeigt. Andernfalls ist die Druckersoftware nicht richtig installiert. Deinstallieren Sie in diesem Fall die Software, und installieren Sie sie erneut. Siehe Deinstallieren der [Druckersoftware](#page-105-0).

#### **Prüfen Sie die Kabelverbindungen**

- Stellen Sie sicher, dass das Netzwerkkabel an beiden Enden fest angeschlossen ist.
- Wenn der Drucker an ein Netzwerk angeschlossen ist, führen Sie folgende Schritt durch:
	- Prüfen Sie, ob die Verbindungsanzeige auf der Rückseite des Druckers leuchtet. Siehe Bedeutung der [Netzwerkanschluss-LEDs](#page-72-0).
	- Vergewissern Sie sich, dass Sie den Drucker nicht versehentlich mit einem Telefonkabel angeschlossen haben.
	- Prüfen Sie, ob die externen Netzwerkgeräte (Hub, Switch, Router) eingeschaltet sind und richtig funktionieren.

#### **Überprüfen Sie die Netzwerkkonfiguration des Druckers**

○ Vergewissern Sie sich, dass der richtige Druckertreiber und der richtige Anschluss verwendet wird. Weitere Informationen zu Netzwerkverbindungen finden Sie unter [Konfigurieren](#page-90-0) des Druckers [\(Windows\)](#page-90-0), [Konfigurieren](#page-95-0) des Druckers (Mac OS) oder in der Dokumentation Ihrer Netzwerkkomponenten.

#### **Überprüfen Sie die auf dem Computer installierte persönliche Firewall-Software**

○ Die persönliche Firewall ist ein Sicherheitsprogramm, dass den Computer vor unbefugtem Zugriff über das Internet/Intranet schützt. Die Firewall kann aber auch die Kommunikation zwischen Computer und Drucker blockieren. Wenn ein Problem bei der Kommunikation mit dem Drucker auftritt, deaktivieren Sie vorübergehend die Firewall. Falls das Problem weiterhin besteht, wird es nicht durch die Firewall hervorgerufen. Aktivieren Sie die Firewall dann wieder.

Wenn die Kommunikation mit dem Drucker nach der Deaktivierung der Firewall möglich ist, weisen Sie dem Drucker eine statische IP-Adresse zu und aktivieren die Firewall wieder. Siehe [Netzwerkeinstellungen](#page-78-0) konfigurieren.

### **Ein Druckkopf wird vom Drucker nicht akzeptiert**

#### **Überprüfen Sie die Druckkopfverriegelung.**

○ Stellen Sie sicher, dass die Druckkopfverriegelung richtig geschlossen ist.

#### **Überprüfen Sie den Druckkopf.**

- Vergewissern Sie sich, dass der Druckkopf im zugehörigen farblich gekennzeichneten Schacht eingesetzt ist. Siehe Ersetzen der [Druckköpfe](#page-43-0).
- Nehmen Sie den Druckkopf heraus, und vergewissern Sie sich, dass die orangen Schutzabdeckungen abgezogen wurden.

#### **Reinigen Sie den Druckkopf**

○ Reinigen Sie den Druckkopf. Siehe Warten der [Druckköpfe.](#page-38-0)

#### **Schalten Sie den Drucker nach dem Herausnehmen des Druckkopfs aus**

○ Schalten Sie den Drucker nach dem Herausnehmen des Druckkopfs aus, warten Sie ca. 20 Sekunden, und schalten Sie dann den Drucker ohne Druckkopf wieder ein. Setzen Sie den Druckkopf nach dem Neustart des Druckers ein.

## **Der Drucker benötigt viel Zeit, um einen Druckauftrag auszuführen**

#### **Prüfen Sie die Systemkonfiguration**

○ Stellen Sie sicher, dass der Computer die minimalen Systemanforderungen des Druckers erfüllt. Siehe [Systemanforderungen.](#page-125-0)

#### **Überprüfen Sie die Einstellungen in der Druckersoftware**

○ Die Druckausgabe ist im Druckqualitätsmodus **Höchste** oder **Maximale dpi** langsamer. Sie können die Druckgeschwindigkeit erhöhen, indem Sie eine andere Einstellung im Druckertreiber auswählen. Siehe Ändern der [Druckeinstellungen](#page-30-0).

#### **Prüfen Sie auf Funkstörungen**

○ Wenn der Drucker die drahtlose Kommunikation verwendet und langsam druckt, ist das Funksignal möglicherweise zu schwach. Siehe Richtlinien zum Verringern der [Funkstörungen](#page-103-0) in einem [drahtlosen](#page-103-0) Netzwerk.

## **Drucker druckt leere Seite**

### **Überprüfen Sie den Tintenstand in den Tintenpatronen.**

○ Stellen Sie anhand der Drucker-LEDs fest, welche Tintenpatrone einen niedrigen Füllstand aufweist (siehe [Bedeutung](#page-67-0) der LEDs am Bedienfeld). Informationen zu den Tintenfüllständen erhalten Sie in der Toolbox (Windows), dem HP Drucker-Dienstprogramm(Mac OS) und der Konfigurationsseite (siehe [Konfigurationsseite\)](#page-86-0). Wird beim Drucken von schwarzem Text eine leere Seite ausgegeben, ist möglicherweise die schwarze Tintenpatrone leer. Siehe [Ersetzen](#page-37-0) der [Tintenpatronen](#page-37-0).

#### **Überprüfen Sie die Medieneinstellungen.**

- Vergewissern Sie sich, dass Sie im Druckertreiber die richtigen Druckqualitätseinstellungen für die eingelegten Medien angegeben haben.
- Stellen Sie sicher, dass die im Druckertreiber angegebenen Papierformateinstellungen mit den eingelegten Medien übereinstimmen.

### **Auf der Seite fehlt etwas, bzw. es ist etwas nicht korrekt**

#### **Überprüfen Sie die Druckköpfe**

○ Drucken Sie die Druckqualität-Diagnoseseite auf einem leeren Blatt weißem Papier. Untersuchen Sie den Ausdruck auf problematische Stellen, und führen Sie die empfohlenen Maßnahmen durch (siehe Drucken der [Druckqualität-Diagnoseseite\)](#page-38-0).

#### **Überprüfen Sie die Randeinstellungen**

○ Stellen Sie sicher, dass die Randeinstellungen des Dokuments nicht den Druckbereich des Druckers überschreiten. Siehe Einstellen der [Mindestbreite](#page-24-0) der Seitenränder.

#### **Überprüfen Sie die Einstellungen für den Farbdruck**

○ Vergewissern Sie sich, dass das Kontrollkästchen **Graustufendruck** nicht im Druckertreiber aktiviert ist.

#### **Überprüfen Sie den Standort des Druckers und die Länge des USB-Kabels**

○ Starke elektromagnetische Felder (z. B. von USB-Kabeln) können manchmal leichte Verzerrungen der Druckausgabe verursachen. Trennen Sie dann den Drucker räumlich von der Quelle der elektromagnetischen Felder. Es ist auch zu empfehlen, dass Sie ein USB-Kabel von höchstens 3 m Länge verwenden, um die Auswirkungen dieser Einstreuungen zu minimieren.

## **Die Platzierung von Text/Grafiken ist falsch**

#### **Überprüfen Sie die Druckmedien auf ordnungsgemäße Lage im Fach**

○ Stellen Sie sicher, dass die Breiten- und Längenführung an den Kanten des Medienstapels anliegt und dass nicht zu viele Medien in die Fächer eingelegt sind. Siehe [Einlegen](#page-26-0) von [Druckmedien.](#page-26-0)

#### **Überprüfen Sie das Medienformat**

- Der Inhalt einer Seite wird abgeschnitten, wenn das Dokumentformat größer als das eingelegte Druckmedium ist.
- Stellen Sie sicher, dass die im Druckertreiber angegebenen Papierformateinstellungen mit den eingelegten Medien übereinstimmen.
- Wenn Sie mit Windows arbeiten, aktivieren Sie im Druckertreiber die Option **Randeinstellungen LaserJet-kompatibel**, um das Dokument entsprechend dem aktuell ausgewählten Medienformat zu skalieren. Siehe Ändern der [Druckeinstellungen.](#page-30-0)

#### **Überprüfen Sie die Randeinstellungen**

○ Wenn Text oder Grafiken an den Rändern der Seite abgeschnitten sind, müssen Sie sicherstellen, dass die Randeinstellungen des Dokuments nicht den Druckbereich des Druckers überschreiten. Siehe Einstellen der [Mindestbreite](#page-24-0) der Seitenränder.

#### **Überprüfen Sie die eingestellte Seitenausrichtung**

○ Stellen Sie sicher, dass die in der Anwendung ausgewählten Einstellungen für Papierformat und Seitenausrichtung mit den Einstellungen im Druckertreiber übereinstimmen. Siehe [Ändern](#page-30-0) der [Druckeinstellungen](#page-30-0).

#### **Überprüfen Sie den Standort des Druckers und die Länge des USB-Kabels**

○ Starke elektromagnetische Felder (z. B. von USB-Kabeln) können manchmal leichte Verzerrungen der Druckausgabe verursachen. Trennen Sie dann den Drucker räumlich von der Quelle der elektromagnetischen Felder. Es ist auch zu empfehlen, dass Sie ein USB-Kabel von höchstens 3 m Länge verwenden, um die Auswirkungen dieser Einstreuungen zu minimieren.

Führt keine dieser Maßnahmen zu einer Lösung, ist das Problem wahrscheinlich darauf zurückzuführen, dass Ihr Softwareprogramm die Druckeinstellungen nicht richtig interpretiert. Suchen Sie in den Versionshinweisen nach bekannten Softwarekonflikten, schlagen Sie in der Dokumentation der Anwendung nach, oder wenden Sie sich an den Hersteller der Software.

## <span id="page-52-0"></span>**Schlechte Druckqualität und unerwartete Ausdrucke**

## **Schlechte Druckqualität**

#### **Überprüfen Sie die Druckköpfe und Tintenpatronen**

- Drucken Sie die Druckqualität-Diagnoseseite auf einem leeren Blatt weißem Papier. Untersuchen Sie den Ausdruck auf problematische Stellen, und führen Sie die empfohlenen Maßnahmen durch (siehe Drucken der [Druckqualität-Diagnoseseite\)](#page-38-0).
- Ersetzen Sie Tintenpatronen mit geringem Füllstand, und wiederholen Sie den Druckvorgang. Siehe Ersetzen der [Tintenpatronen](#page-37-0).

#### **Überprüfen Sie die Papierqualität**

○ Das Papier ist möglicherweise zu feucht oder zu rau. Stellen Sie sicher, dass die verwendeten Medien den HP-Spezifikationen entsprechen, und drucken Sie das Dokument erneut. Siehe Auswählen von [Druckmedien.](#page-21-0)

#### **Prüfen Sie den Typ der eingelegten Medien**

- Vergewissern Sie sich, dass die eingelegten Medien vom verwendeten Fach unterstützt werden. Siehe Technische Daten der unterstützten [Druckmedien](#page-22-0).
- Prüfen Sie, ob Sie im Druckertreiber das Fach ausgewählt haben, in das die Medien eingelegt sind.

#### **Überprüfen Sie den Standort des Druckers und die Länge des USB-Kabels**

○ Starke elektromagnetische Felder (z. B. von USB-Kabeln) können manchmal leichte Verzerrungen der Druckausgabe verursachen. Trennen Sie dann den Drucker räumlich von der Quelle der elektromagnetischen Felder. Es ist auch zu empfehlen, dass Sie ein USB-Kabel von höchstens 3 m Länge verwenden, um die Auswirkungen dieser Einstreuungen zu minimieren.

### **Es werden unsinnige Zeichen gedruckt**

Wenn die Ausführung eines Druckauftrags unterbrochen wird, erkennt der Drucker möglicherweise den Rest des Druckauftrags nicht mehr.

Brechen Sie den Druckauftrag ab und warten Sie, bis der Drucker wieder betriebsbereit ist. Wenn der Drucker nicht in den Bereitschaftsstatus zurückkehrt, brechen Sie alle Druckaufträge ab, und warten Sie erneut. Sobald der Drucker bereit ist, senden Sie den Druckauftrag noch einmal an den Drucker. Wenn auf dem Bildschirm die Frage angezeigt wird, ob der Druckauftrag wiederholt werden soll, klicken Sie auf **Abbrechen**.

#### **Prüfen Sie die Kabelverbindungen**

○ Wenn Drucker und Computer durch ein USB-Kabel verbunden sind, kann das Problem durch eine schlechte Kabelverbindung hervorgerufen werden.

Stellen Sie sicher, dass das Kabel an beiden Enden fest angeschlossen ist. Wenn das Problem weiterhin auftritt, schalten Sie den Drucker aus, ziehen Sie das Datenkabel vom Drucker ab, schalten Sie den Drucker ohne angeschlossenes Kabel wieder ein, und löschen Sie die restlichen Druckaufträge in der Druckwarteschlange. Falls die Netz-LED leuchtet und nicht blinkt, schließen Sie das Kabel wieder an.

#### **Überprüfen Sie die Dokumentdatei**

○ Die zu druckende Datei kann beschädigt sein. Wenn Sie andere Dokumente in derselben Anwendung drucken können, versuchen Sie, eine Sicherungskopie (sofern vorhanden) des problematischen Dokuments auszugeben.

## **Die Tinte ist verschmiert**

#### **Überprüfen Sie die Druckeinstellungen**

- Wenn Sie Dokumente mit hohem Tintenverbrauch drucken, müssen Sie die einzelnen Seiten länger trocknen lassen. Dies gilt insbesondere für Transparentfolien. Wenn Sie im Druckertreiber den Druckqualitätsmodus **Höchste** auswählen, sollten Sie auch in der Druckersoftware mit dem Tintenvolumen-Schieberegler die Trocknungsdauer erhöhen und die Tintensättigung verringern. Diese Einstellung befindet sich im Fenster der erweiterten Funktionen (Windows) oder Tintenfunktionen (Mac OS). Beachten Sie jedoch, dass eine Verringerung der Tintensättigung zu Ausdrucken mit einer "ausgewaschenen" Qualität führt.
- In farbigen Dokumenten mit kräftigen Farben und Farbverläufen kann außerordentlich viel Tinte verwendet werden, was beim Drucken im Modus **Höchste** zum Verknittern der Seite und zu Verschmierungen führen kann. Wählen Sie dann eine andere Druckqualitätseinstellung wie **Normal**, um die Tintenmenge zu verringern, oder verwenden Sie HP Premium-Papier, das speziell zum Drucken von kräftigen Farben vorgesehen ist. Siehe Ändern der [Druckeinstellungen.](#page-30-0)

#### **Überprüfen Sie den Medientyp**

○ Manche Arten von Medien nehmen Tinte nicht gut auf, wodurch diese langsamer trocknet. Dies kann zu Verschmierungen führen. Siehe Auswählen von [Druckmedien.](#page-21-0)

#### **Überprüfen Sie die Randeinstellungen**

- Vergrößern Sie den Seitenrand des Dokuments. Weitere Informationen finden Sie in der Dokumentation Ihrer Anwendung.
- Wenn Sie einen Computer mit einem Windows-Betriebssystem verwenden, stellen Sie sicher, dass im Druckertreiber die Option **Randminimierung** nicht aktiviert ist.

## **Die Tinte füllt den Text oder Grafiken nicht vollständig aus**

#### **Überprüfen Sie die Tintenpatronen**

○ Eine oder mehrere Tintenpatronen sind möglicherweise verbraucht. Ersetzen Sie die leere Tintenpatrone. Nehmen Sie die Tintenpatronen heraus, und setzen Sie sie wieder ein. Achten Sie darauf, dass sie im Schacht richtig einrasten. Siehe Ersetzen der [Tintenpatronen](#page-37-0).

#### **Überprüfen Sie den Medientyp**

○ Bestimmte Medientypen eignen sich nicht für Ihren Drucker. Siehe Auswählen von [Druckmedien.](#page-21-0)

## **Der Ausdruck erscheint blass oder matt**

#### **Überprüfen Sie den Druckmodus**

○ Die Qualitätseinstellungen Entwurf oder Schnell des Druckertreibers bieten eine höhere Druckgeschwindigkeit und reichen für das Drucken von Entwürfen aus. Mit den Einstellungen **Normal** oder **Optimal** erzielen Sie bessere Druckergebnisse. Siehe [Ändern](#page-30-0) der [Druckeinstellungen](#page-30-0).

#### **Überprüfen Sie die Einstellung für Papiersorte bzw. Medientyp**

○ Wenn Sie auf Transparentfolien oder anderen Spezialmedien drucken, wählen Sie den entsprechenden Medientyp im Druckertreiber aus. Siehe Drucken auf [Spezialmedien](#page-34-0) oder Medien mit [Sonderformaten](#page-34-0) (Windows).

#### **Überprüfen Sie die Tintenpatronen**

○ Wenn Linien in Textzeichen oder Grafiken unvollständig bzw. nicht richtig gedruckt werden, sind möglicherweise eine oder mehrere Tintenpatronen verbraucht oder beschädigt. Ersetzen Sie diese Tintenpatronen durch neue. Siehe Ersetzen der [Tintenpatronen](#page-37-0).

### **Farben werden in Schwarzweiß gedruckt**

#### **Überprüfen Sie die Druckeinstellungen**

○ Vergewissern Sie sich, dass das Kontrollkästchen **Graustufendruck** nicht im Druckertreiber aktiviert ist.

## **Die falschen Farben werden gedruckt**

#### **Überprüfen Sie die Druckeinstellungen**

○ Vergewissern Sie sich, dass das Kontrollkästchen **Graustufendruck** nicht im Druckertreiber aktiviert ist.

#### **Überprüfen Sie die Druckköpfe**

○ Drucken Sie die Druckqualität-Diagnoseseite auf einem leeren Blatt weißem Papier. Untersuchen Sie den Ausdruck auf problematische Stellen, und führen Sie die empfohlenen Maßnahmen durch (siehe Drucken der [Druckqualität-Diagnoseseite\)](#page-38-0).

## **Die Farben verlaufen ineinander**

#### **Überprüfen Sie die Druckeinstellungen**

○ Bei bestimmten Einstellungen für Mediensorten (beispielsweise Transparentfolien oder Fotopapiere) und Druckqualität (z. B. Optimal) ist der Tintenverbrauch höher. Wählen Sie im Druckertreiber andere Druckeinstellungen, und achten Sie darauf, den richtigen Medientyp anzugeben. Siehe Ändern der [Druckeinstellungen.](#page-30-0)

#### **Überprüfen Sie die Tintenpatronen**

○ Prüfen Sie, ob Manipulationen an den Tintenpatronen vorgenommen wurden. Das Nachfüllen und die Verwendung inkompatibler Tinten kann zu Problemen im komplexen Drucksystem führen, wodurch die Druckqualität verringert wird und Schäden am Drucker oder am Druckkopf verursacht werden. HP garantiert nicht, dass nachgefüllte Tintenpatronen funktionieren, und bietet keine Unterstützung in diesem Bereich. Bestellinformationen finden Sie unter [HP](#page-108-0) [Verbrauchsmaterial](#page-108-0) und Zubehör.

#### **Überprüfen Sie die Druckköpfe**

○ Drucken Sie die Druckqualität-Diagnoseseite auf einem leeren Blatt weißem Papier. Untersuchen Sie den Ausdruck auf problematische Stellen, und führen Sie die empfohlenen Maßnahmen durch (siehe Drucken der [Druckqualität-Diagnoseseite\)](#page-38-0).

## **Die Farben überlagern sich nicht richtig**

#### **Überprüfen Sie die Druckköpfe**

○ Drucken Sie die Druckqualität-Diagnoseseite auf einem leeren Blatt weißem Papier. Untersuchen Sie den Ausdruck auf problematische Stellen, und führen Sie die empfohlenen Maßnahmen durch (siehe Drucken der [Druckqualität-Diagnoseseite\)](#page-38-0).

#### **Die Grafiken im Dokument sind nicht richtig platziert**

○ Überprüfen Sie mit Hilfe der Vergrößerungs- oder Druckvorschaufunktion Ihrer Anwendung, ob bei der Platzierung von Grafiken auf der Seite Lücken entstehen.

## **Im Text oder in Grafiken fehlen Linien oder Punkte**

#### **Überprüfen Sie die Druckköpfe**

○ Drucken Sie die Druckqualität-Diagnoseseite auf einem leeren Blatt weißem Papier. Untersuchen Sie den Ausdruck auf problematische Stellen, und führen Sie die empfohlenen Maßnahmen durch (siehe Drucken der [Druckqualität-Diagnoseseite\)](#page-38-0).

## <span id="page-56-0"></span>**Lösung von Problemen bei der Medienzufuhr**

Anweisungen zum Beheben eines Druckmedienstaus finden Sie unter [Papierstaus](#page-63-0) beseitigen.

## **Fach lässt sich nicht einsetzen**

- Setzen Sie das Fach wieder ein. Stellen Sie sicher, dass es richtig an der Druckeröffnung ausgerichtet ist.
- Überprüfen Sie, ob ein Papierstau vorhanden ist. Siehe [Papierstaus](#page-63-0) beseitigen.

## **Ein anderes Problem mit der Medienzufuhr tritt auf**

#### **Das Druckmedium wird vom Drucker oder Fach nicht unterstützt**

○ Verwenden Sie ausschließlich Druckmedien, die vom Drucker und vom verwendeten Fach unterstützt werden. Siehe Technische Daten der unterstützten [Druckmedien](#page-22-0).

#### **Aus einem Fach wird kein Medium eingezogen**

- Vergewissern Sie sich, dass Druckmedien im Fach eingelegt sind. Siehe [Einlegen](#page-26-0) von [Druckmedien.](#page-26-0) Fächern Sie die Druckmedien vor dem Einlegen auf.
- Vergewissern Sie sich, dass die Papierführungen auf die richtigen, dem eingelegten Papierformat entsprechenden Markierungen im Fach eingestellt sind. Stellen Sie außerdem sicher, dass die Führungen dicht aber nicht zu fest am Druckmedienstapel anliegen.
- Vergewissern Sie sich, dass die eingelegten Druckmedien nicht gewellt sind. Entfernen Sie die Wellung, indem Sie das Papier vorsichtig in die entgegengesetzte Richtung biegen.
- Überzeugen Sie sich, dass das Fach richtig eingesetzt ist.

#### **Die Medien werden nicht richtig ausgegeben**

○ Vergewissern Sie sich, dass die Verlängerung des Ausgabefachs ausgezogen ist, damit die ausgegebenen Seiten nicht aus dem Drucker herausfallen.

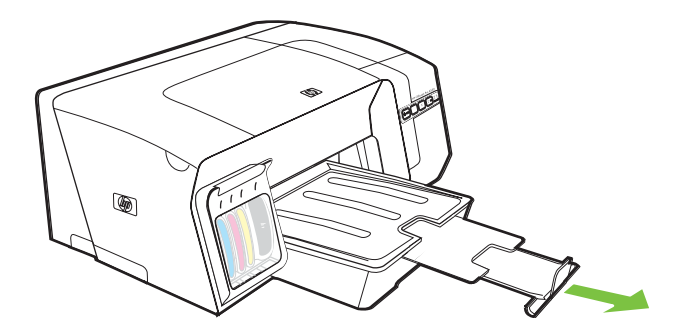

- Entfernen Sie die überzähligen Medien aus dem Ausgabefach. Das Fach kann nur eine bestimmte Anzahl von Medien aufnehmen.
- Wenn die hintere Abdeckung während eines komplexen Druckauftrags nicht richtig angebracht ist, können die gedruckten Medien an der Rückseite des Druckers herausfallen. Bringen Sie die hintere Abdeckung wieder an bzw. schließen Sie die Klappe der Duplex-Einheit.

#### **Die Seiten werden schief ausgegeben**

- Stellen Sie sicher, dass die in den Fächern eingelegten Druckmedien an den Papierführungen anliegen. Ziehen Sie erforderlichenfalls die Fächer aus dem Drucker und legen die Medien richtig ein. Stellen Sie dabei sicher, dass die Papierführungen richtig ausgerichtet sind.
- Setzen Sie die Fächer vorsichtig in den Drucker ein. Ein zu kräftiges Einsetzen des vollständig gefüllten Fachs kann dazu führen, dass die Blätter in den Drucker rutschen, was zu Papierstaus oder dem gleichzeitigen Einziehen mehrerer Blätter führen kann.
- Stellen Sie sicher, dass die hintere Abdeckung oder Duplex-Einheit richtig installiert ist.

#### **Der Drucker zieht mehrere Blätter auf einmal ein**

- Fächern Sie die Druckmedien vor dem Einlegen auf.
- Vergewissern Sie sich, dass die Papierführungen auf die richtigen, dem eingelegten Papierformat entsprechenden Markierungen im Fach eingestellt sind. Stellen Sie außerdem sicher, dass die Führungen dicht aber nicht zu fest am Druckmedienstapel anliegen.
- Vergewissern Sie sich, dass sich nicht zu viele Druckmedien im Fach befinden.
- Setzen Sie die Fächer vorsichtig in den Drucker ein. Ein zu kräftiges Einsetzen des vollständig gefüllten Fachs kann dazu führen, dass die Blätter in den Drucker rutschen, was zu Papierstaus oder dem gleichzeitigen Einziehen mehrerer Blätter führen kann.
- Optimale Druckqualität und -effizienz erzielen Sie mit Druckmedien von HP.

## <span id="page-58-0"></span>**Lösen von Druckerverwaltungsproblemen**

Dieser Abschnitt enthält Lösungen für allgemeine Druckerprobleme, die im Zusammenhang mit der Druckerverwaltung auftreten können.

### **Der integrierte Webserver kann nicht geöffnet werden**

#### **Überprüfen Sie die Netzwerkeinrichtung**

- Vergewissern Sie sich, dass Sie den Drucker nicht versehentlich mit einem Telefonkabel oder einem Crossover-Kabel an das Netzwerk angeschlossen haben. Siehe [Konfigurieren](#page-90-0) des Druckers [\(Windows\)](#page-90-0) oder [Konfigurieren](#page-95-0) des Druckers (Mac OS).
- Stellen Sie sicher, dass das Netzwerkkabel fest an den Drucker angeschlossen ist.
- Prüfen Sie, ob die externen Netzwerkgeräte (Hub, Switch, Router) eingeschaltet sind und richtig funktionieren.

### **Überprüfen Sie den Computer**

○ Vergewissern Sie sich, dass der verwendete Computer an das Netzwerk angeschlossen ist.

#### **Überprüfen Sie den Webbrowser**

○ Stellen Sie sicher, dass der Webbrowser den minimalen Systemanforderungen entspricht. Siehe [Systemanforderungen](#page-125-0).

#### **Überprüfen Sie die IP-Adresse des Druckers**

- Geben Sie die Konfigurationsseiten des Druckers aus. Die IP-Adresse des Druckers ist auf der zweiten Seite angegeben. Siehe [Konfigurationsseite](#page-86-0).
- Senden Sie an einer MS-DOS-Eingabeaufforderung ein Ping an die IP-Adresse des Druckers.

Wenn die IP-Adresse beispielsweise 123.123.123.123 lautet, geben Sie folgenden Befehl ein: C:\Ping 123.123.123.123

Wenn eine Antwort angezeigt wird, ist die IP-Adresse richtig. Wird ein Zeitüberschreitungsfehler angezeigt, ist die IP-Adresse nicht richtig.

## <span id="page-59-0"></span>**Behebung von Installationsproblemen**

## **Probleme beim Drucken einer Ausrichtungsseite**

Wenn die Druckköpfe eingesetzt oder ausgetauscht werden, gibt der Drucker automatisch einige Ausrichtungsseiten aus, um die Druckköpfe auszurichten. Dieser Vorgang dauert etwa acht Minuten. Die Ausrichtungsseiten werden nach dem Drucken nicht mehr benötigt. Wenn der Drucker diese Seiten nicht ausgibt, starten Sie die Ausrichtung der Druckköpfe manuell (siehe [Ausrichten](#page-40-0) der [Druckköpfe\)](#page-40-0).

### **Probleme beim Installieren der Software**

₩ **Hinweis** Besuchen Sie die HP Website [\(www.hp.com/support/officejetprok550](http://www.hp.com/support/officejetprok550)). Dort finden Sie aktuelle Informationen zur Fehlerbehebung sowie Anpassungen und Updates für das Produkt.

#### **Überprüfen Sie die Systemanforderungen**

○ Stellen Sie sicher, dass der Computer die Systemanforderungen erfüllt. Siehe [Systemanforderungen](#page-125-0).

#### **Überprüfen Sie die Installationsvorbereitungen**

- Bevor Software unter Windows auf einem Computer installiert wird, müssen alle anderen Programme geschlossen werden.
- Wenn der Computer den von Ihnen angegebenen Pfad zur CD nicht erkennt, überprüfen Sie, ob Sie den richtigen Laufwerksbuchstaben eingegeben haben.
- Wenn der Computer die Starter-CD im CD-Laufwerk nicht erkennen kann, überprüfen Sie die CD auf Beschädigungen. Der Druckertreiber steht auf [www.hp.com/support/officejetprok550](http://www.hp.com/support/officejetprok550) zum Download bereit.

#### **Deinstallieren Sie die Druckersoftware.**

○ Wenn Sie mit Windows arbeiten und der Computer den Drucker nicht erkennt, führen Sie das Deinstallationsprogramm (Util\Scrubber\Uninstall.exe auf der Starter-CD), um die Druckersoftware vollständig zu deinstallieren. Starten Sie den Computer neu, und installieren Sie die Software erneut. Siehe Deinstallieren der [Druckersoftware](#page-105-0).

### **Probleme mit der Netzwerkverbindung**

**Hinweis** Nachdem Sie eine der folgenden Fehlerbedingungen beseitigt haben, führen Sie das Installationsprogramm erneut aus.

#### **Behebung allgemeiner Netzwerkfehler**

Wenn die Druckersoftware nicht installiert werden kann, überprüfen Sie Folgendes:

- Alle Kabel am Computer und am Drucker sind ordnungsgemäß angeschlossen.
- Das Netzwerk ist betriebsbereit und der Netzwerk-Hub eingeschaltet.

⊯

- Alle Anwendungen, auch Virenschutzprogramme und persönliche Firewalls, sind vorübergehend geschlossen oder deaktiviert.
- Stellen Sie sicher, dass der Drucker im gleichen Subnetz installiert ist wie die Computer, die auf den Drucker zugreifen.
- Wenn das Installationsprogramm den Drucker nicht erkennen kann, drucken Sie die Konfigurationsseite des Druckers und geben die darin angegebene IP-Adresse bei der Software-Installation manuell ein. Siehe [Konfigurationsseite.](#page-86-0)
- Senden Sie an einer MS-DOS-Eingabeaufforderung ein Ping an die IP-Adresse des Druckers.

Wenn die IP-Adresse beispielsweise 123.123.123.123 lautet, geben Sie folgenden Befehl ein: C:\Ping 123.123.123.123

Wenn eine Antwort angezeigt wird, ist die IP-Adresse richtig. Wird ein Zeitüberschreitungsfehler angezeigt, ist die IP-Adresse nicht richtig.

- Wenn Sie einen Computer nutzen, der unter Windows läuft, achten Sie darauf, dass die vom Druckertreiber erstellten Netzwerkanschlüsse mit der IP-Adresse des Druckers übereinstimmen:
- **1** Drucken Sie die Konfigurationsseite aus. Siehe [Konfigurationsseite](#page-86-0).
- **2** Klicken Sie im Windows-Desktop auf **Start**, zeigen Sie auf **Einstellungen**, und klicken Sie auf **Drucker** oder **Drucker und Faxgeräte**.
- **3** Klicken Sie mit der rechten Maustaste auf das Druckersymbol, klicken Sie auf **Eigenschaften** und dann auf die Registerkarte **Anschlüsse**.
- **4** Wählen Sie auf der Registerkarte **Anschlüsse** den TCP/IP-Anschluss für den Drucker aus, und klicken Sie auf **Anschluss konfigurieren**. Achten Sie darauf, dass die IP-Adresse im Dialogfeld mit der IP-Adresse auf der Konfigurationsseite übereinstimmt. Wenn die IP-Adressen unterschiedlich sind, ändern Sie die IP-Adresse im Dialogfeld entsprechend der Konfigurationsseite ab.

Sie können auch (mit der in auf der Konfigurationsseite angegebenen IP-Adresse) einen neuen HP Standard-TCP/IP-Anschluss erstellen, indem Sie folgendermaßen vorgehen:

- **a** Klicken Sie auf die Registerkarte **Anschlüsse** auf **Anschluss hinzufügen**.
- **b** Wählen Sie **Standard TCP/IP-Anschluss**, und klicken Sie auf **Neuer Anschluss**.
- **c** Folgen Sie den Anweisungen auf dem Bildschirm, um einen neuen TCP/IP-Anschluss unter Verwendung der IP-Adresse des Drucker zu erstellen.
- **5** Klicken Sie zweimal auf **OK**, um die Einstellungen zu speichern und die Dialogfelder zu schließen.

## **Probleme beim Verbinden mit einem kabelgebundenen Netzwerk**

- Wenn die Verbindungsanzeige am Netzwerkanschluss nicht leuchtet, vergewissern Sie sich, dass alle unter Allgemeine Tipps zur [Fehlerhebung](#page-47-0) genannten Bedingungen erfüllt sind.
- Die Zuweisung einer statischen IP-Adresse für den Drucker ist zwar generell nicht zu empfehlen, jedoch lassen sich dadurch bestimmte Installationsprobleme (z. B. Konflikte mit persönlichen Firewalls) beheben. Weitere Informationen finden Sie unter [Netzwerkeinstellungen](#page-78-0) konfigurieren.

## <span id="page-61-0"></span>**Probleme beim Einrichten der drahtlosen Kommunikation**

Wenn der Drucker nach Durchführung der drahtlosen Konfiguration und Softwareinstallation nicht mit dem Netzwerk kommunizieren kann, führen Sie einen oder mehrere der folgenden Schritte aus:

#### **Einstellungen für drahtloses Netzwerk**

- Vergewissern Sie sich, dass für die Funknetzwerkkarte des Computers das richtige drahtlose Verbindungsprofil konfiguriert ist. Dieses Profil definiert die Netzwerkeinstellungen für ein bestimmtes Netzwerk. Einer Funknetzwerkkarte können mehrere Profile zugewiesen werden (z. B. eines für zu Hause und eines für das Firmennetzwerk). Öffnen Sie das Konfigurationsprogramm für die Netzwerkkarte des Computers, und stellen Sie sicher, dass das Profil für das Netzwerk des Druckers ausgewählt ist.
- Vergewissern Sie sich, dass die Netzwerkeinstellungen des Druckers der Konfiguration Ihres Netzwerks entsprechen. Sie können die Einstellungen für Ihr Netzwerk wie folgt ermitteln:
	- **Infrastruktur-Kommunikationsmodus:** Öffnen Sie das Konfigurationsprogramm des WAP (Wireless Access Point).
	- **Adhoc-Kommunikationsmodus:** Öffnen Sie das Konfigurationsprogramm für die Funknetzwerkkarte des Computers.
- Vergleichen Sie die Netzwerkeinstellungen mit denen auf der Konfigurationsseite (siehe [Konfigurationsseite](#page-86-0)). Folgende Probleme können u.a. auftreten:
	- Falsch konfigurierte Hardware-Adressen (MAC-Adressen) für den WAP-Filter Siehe Hinzufügen von [Hardware-Adressen](#page-103-0) zu einem Wireless Access Point (WAP).
	- Eine der folgenden Druckereinstellungen ist falsch: Kommunikationsmodus (Infrastruktur oder Adhoc), Netzwerkname (SSID), Kanal (nur Adhoc-Netzwerke), Authentifizierungstyp, Verschlüsselung. Siehe Einstellungen für drahtlose [802.11-Netzwerke.](#page-97-0)
- Drucken Sie ein Dokument. Wenn die Druckausgabe weiterhin nicht möglich ist, setzen Sie die Netzwerkeinstellungen des Druckers zurück (siehe Anleitungen unter Tipps und [Ressourcen](#page-46-0) für die [Fehlerbehebung](#page-46-0)), und installieren Sie die Druckersoftware erneut (siehe [Einrichten](#page-97-0) des Druckers für drahtlose Kommunikation [\(HP Officejet Pro K550dtwn\)](#page-97-0)).

Wenn die Einstellungen für das drahtlose Netzwerk richtig sind, ist der Computer möglicherweise an ein anderes drahtloses Netzwerk angeschlossen. Vergewissern Sie sich, dass Computer und Drucker an dasselbe drahtlose Netzwerk angeschlossen sind. Die Benutzer können dies durch Überprüfen der drahtlosen Einstellungen auf dem jeweiligen Computer nachprüfen. Stellen Sie ferner auch sicher, dass die Computer Zugang zum drahtlosen Netzwerk haben.

Sind die Einstellungen für das drahtlose Netzwerk falsch, korrigieren Sie die Netzwerkeinstellungen des Druckers anhand der folgenden Schritte:

- **1** Schließen Sie den Drucker mit einem Netzwerkkabel an das Netzwerk oder mit dem Crossover-Kabel (im Lieferumfang des Druckers enthalten) an den Computer an.
- **2** Öffnen Sie den integrierten Webserver des Druckers. Siehe [Integrierter](#page-78-0) Webserver.
- **3** Klicken Sie auf die Registerkarte **Netzwerk** und dann in der linken Übersicht auf **Kabellos (802.11)**.
- **4** Verwenden Sie den Assistenten **Kabelloser Setup** auf der Registerkarte **Kabelloser Setup**, um die Druckereinstellungen entsprechend den Einstellungen des Netzwerks zu ändern.
- **5** Schließen Sie den integrierten Webserver, und ziehen Sie danach das Kabel vom Drucker ab.
- **6** Führen Sie eine vollständige Deinstallation der Druckersoftware durch, und installieren Sie die Software danach erneut. Siehe Deinstallieren der [Druckersoftware](#page-105-0).

#### **Überprüfen der Signalstärke**

Überprüfen Sie die auf der Netzwerk-Konfigurationsseite des Druckers angezeigte Signalstärke (siehe [Konfigurationsseite](#page-86-0)). Beträgt der Wert 0, sind die drahtlosen Geräte (z.B. Computer, Hub oder Router) möglicherweise zu weit entfernt, oder das Funksignal wird durch Hindernisse gestört.

Verringern Sie nach Möglichkeit die Entfernung zwischen den Geräten, oder wählen Sie einen anderen Standort, an dem keine Hindernisse oder Zwischenwände vorhanden sind. Siehe auch Richtlinien zum Verringern der [Funkstörungen](#page-103-0) in einem drahtlosen Netzwerk.

#### **Überprüfen der Drucker-LEDs**

- Falls die LEDs für die Konfigurationsseite ständig blinkt, liegt möglicherweise ein Defekt am Gerät vor.
- Falls die Konfigurationsseiten-LED überhaupt nicht leuchtet, überprüfen Sie die Angaben zu Netzwerkstatus und Verbindungsart auf der Konfigurationsseite des Druckers. Falls hier Offline und Kabel angegeben wird, ist der Drucker an das kabelgebundene Netzwerk angeschlossen.

Ziehen Sie das Netzwerkkabel ab, und konfigurieren Sie den Drucker für die drahtlose Kommunikation.

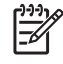

**Hinweis** Der Drucker arbeitet entweder im kabelgebundenen oder im drahtlosen Modus. Der gleichzeitige Betrieb in beiden Modi ist nicht möglich.

## <span id="page-63-0"></span>**Papierstaus beseitigen**

## **Beseitigen eines Papierstaus**

- **1** Entfernen Sie alle Medien aus dem Ausgabefach.
- **2** Überprüfen Sie die hintere Abdeckung oder die Duplex-Einheit.
	- **a** Drücken Sie die Tasten auf den beiden Seiten der hinteren Abdeckung bzw. der Duplex-Einheit und entfernen Sie die Einheit aus dem Drucker.

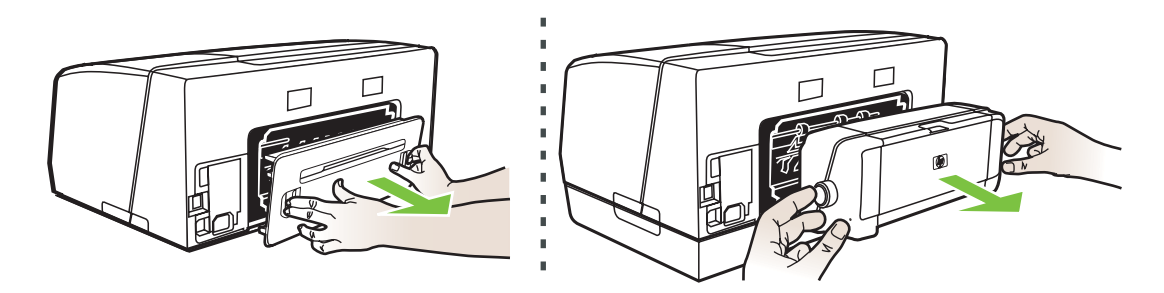

- **b** Suchen Sie im Drucker nach gestauten Medien, fassen Sie die Blätter mit beiden Händen, und ziehen Sie sie zu sich heran.
- **c** Wenn der Papierstau nicht an dieser Stelle vorliegt, drücken Sie die Verriegelung oben an der Duplex-Einheit und schwenken Sie die Abdeckung nach unten. Wenn ein Papierstau innerhalb der Duplex-Einheit vorliegt, beseitigen Sie ihn vorsichtig. Schließen Sie die Abdeckung.

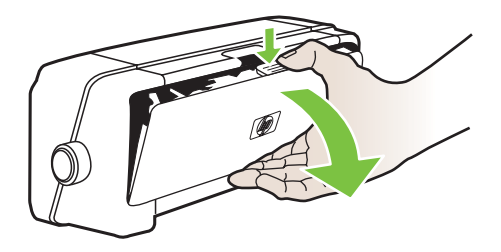

**d** Bringen Sie die hintere Abdeckung bzw. die Duplex-Einheit wieder am Drucker an.

- **3** Wenn Sie die gestauten Medien nicht finden können, heben Sie das Ausgabefach an, und überprüfen Sie Fach 1. Falls Medien hier gestaut sind, führen Sie folgende Schritte aus:
	- **a** Ziehen Sie Fach 1 heraus.
	- **b** Ziehen Sie das gestaute Papier zu sich heran.

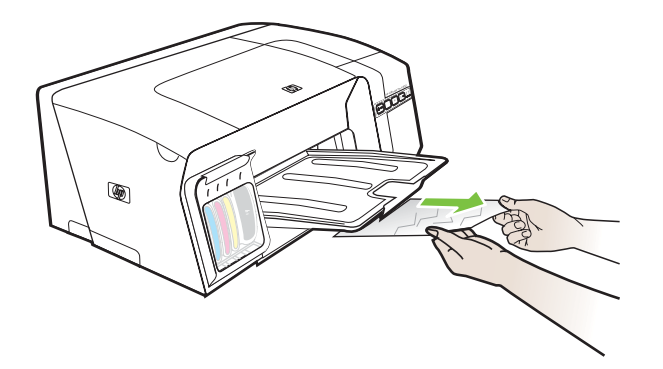

- **c** Setzen Sie das Fach wieder ein, und schwenken Sie das Ausgabefach nach unten.
- **4** Wenn Sie den Papierstau noch nicht gefunden haben und Fach 2 installiert ist, ziehen Sie dieses heraus, und beseitigen Sie den Stau. Falls dies nicht möglich ist, führen Sie folgende Schritt aus:
	- **a** Vergewissern Sie sich, dass der Drucker ausgeschaltet und das Netzkabel abgezogen ist.
	- **b** Heben Sie den Drucker von Fach 2 herunter.
	- **c** Entfernen Sie die gestauten Medien von der Unterseite des Druckers oder aus Fach 2.
	- **d** Setzen Sie den Drucker wieder auf Fach 2 auf.
- **5** Öffnen Sie die obere Abdeckung. Wenn sich Papierreste im Inneren des Druckers befinden, vergewissern Sie sich, dass sich der Druckkopfschlitten auf der rechten Seite des Druckers befindet. Lösen Sie die Papierreste oder verknitterten Medien, und ziehen Sie diese aus der Oberseite des Druckers heraus.
	- **ACHTUNG!** Greifen Sie nicht in den Drucker, wenn dieser eingeschaltet ist und der Druckkopfschlitten klemmt. Wenn Sie die obere Abdeckung öffnen, sollte der Druckkopfschlitten automatisch in seine Position an der rechten Seite des Druckers zurückkehren. Falls dies nicht der Fall ist, schalten Sie den Drucker aus, bevor Sie den Medienstau beseitigen.
- **6** Nachdem Sie den Papierstau beseitigt haben, schließen Sie alle Abdeckungen, schalten Sie den Drucker wieder ein (wenn Sie ihn ausgeschaltet haben), und senden Sie den Druckauftrag erneut.

Bei häufig auftretenden Papierstaus stellen Sie mit dem Papierzufuhrtest sicher, dass der Papierweg der Fächer oder der Duplex-Einheit frei ist. Dabei werden 20 leere Seiten ausgegeben.

#### **Durchführen des Papierzufuhrtests**

- **Integrierter Webserver:** Klicken Sie auf die Registerkarte **Einstellungen** und danach im linken Fensterbereich auf **Druckerdienste**. Wählen Sie aus der Dropdown-Liste im Abschnitt **Druckqualität** die Funktion zum Testen der Papierzufuhr aus, und klicken Sie auf **Übernehmen**.
- **Druckertreiber (Windows):** Klicken Sie auf die Registerkarte **Dienste**. Unter Windows 2000, Windows XP und Windows Server 2003 klicken Sie auf die Schaltfläche **Dieses Gerät warten** (diese Option ist nur verfügbar, wenn die Toolbox installiert ist) und danach auf die Registerkarte **Druckerdienste**. Klicken Sie auf **Papierzufuhrtest**, und folgen Sie den Anweisungen auf dem Bildschirm.
- **Toolbox (Windows):** Klicken Sie auf die Registerkarte **Druckerdienste** und danach auf **Papierzufuhrtest**. Folgen Sie dann den Anleitungen auf dem Bildschirm.
- **HP Drucker-Dienstprogramm (Mac OS):** Klicken Sie im Fenster **Informationen und Unterstützung** auf **Papierzufuhrtest**.

### **Vermeiden von Papierstaus**

- Stellen Sie sicher, dass der Papierdurchlauf nicht blockiert ist.
- Überladen Sie die Fächer nicht. Siehe Technische Daten der unterstützten [Druckmedien](#page-22-0).
- Legen Sie die Druckmedien ordnungsgemäß ein. Siehe Einlegen von [Druckmedien.](#page-26-0)
- Setzen Sie die Fächer vorsichtig in den Drucker ein. Ein zu kräftiges Einsetzen des vollständig gefüllten Fachs kann dazu führen, dass die Blätter in den Drucker rutschen, was zu Papierstaus oder dem gleichzeitigen Einziehen mehrerer Blätter führen kann.
- Verwenden Sie keine gewellten oder verknitterten Druckmedien.
- Verwenden Sie ausschließlich Medien, die den Spezifikationen entsprechen. Siehe [Auswählen](#page-21-0) von [Druckmedien.](#page-21-0)
- Vergewissern Sie sich, dass das Ausgabefach nicht übermäßig gefüllt ist, wenn Sie einen Druckauftrag an den Drucker übertragen.
- Achten Sie darauf, die Druckmedien rechtsbündig in das Fach einzulegen.
- Stellen Sie die Breiten- und Längenführungen so ein, dass sie an den Medien anliegen, diese aber nicht verknittern oder biegen.

# <span id="page-66-0"></span>**5 Beschreibung der Drucker-LEDs**

Die Drucker-Leuchtanzeigen zeigen den Druckerstatus an und sind bei der Behebung von Druckerproblemen nützlich. Dieser Abschnitt enthält Informationen über die Drucker-Leuchtanzeigen, deren Bedeutung und die Maßnahmen, die möglicherweise zu treffen sind.

- [Bedeutung](#page-67-0) der LEDs am Bedienfeld
- Bedeutung der [Netzwerkanschluss-LEDs](#page-72-0)

## <span id="page-67-0"></span>**Bedeutung der LEDs am Bedienfeld**

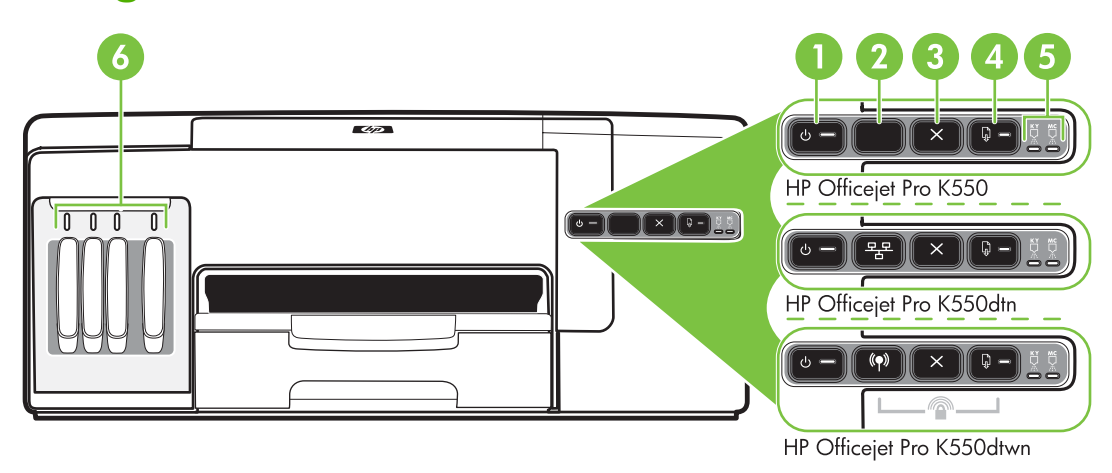

- 1 Ein/Aus-Taste mit LED
- 2 Taste Konfigurationsseite  $E$  HP Officejet Pro K550dtn (\*) HP Officejet Pro K550dtwn
- 3 Taste Abbrechen
- 4 Taste Weiter mit LED
- 5 Druckkopf-LEDs
- 6 Tintenpatronen-LEDs

Weitere Informationen erhalten Sie auf der HP Website [\(www.hp.com/support/officejetprok550\)](http://www.hp.com/support/officejetprok550). Dort finden Sie die neuesten Informationen zur Fehlerbehebung sowie Anpassungen und Updates für das Produkt.

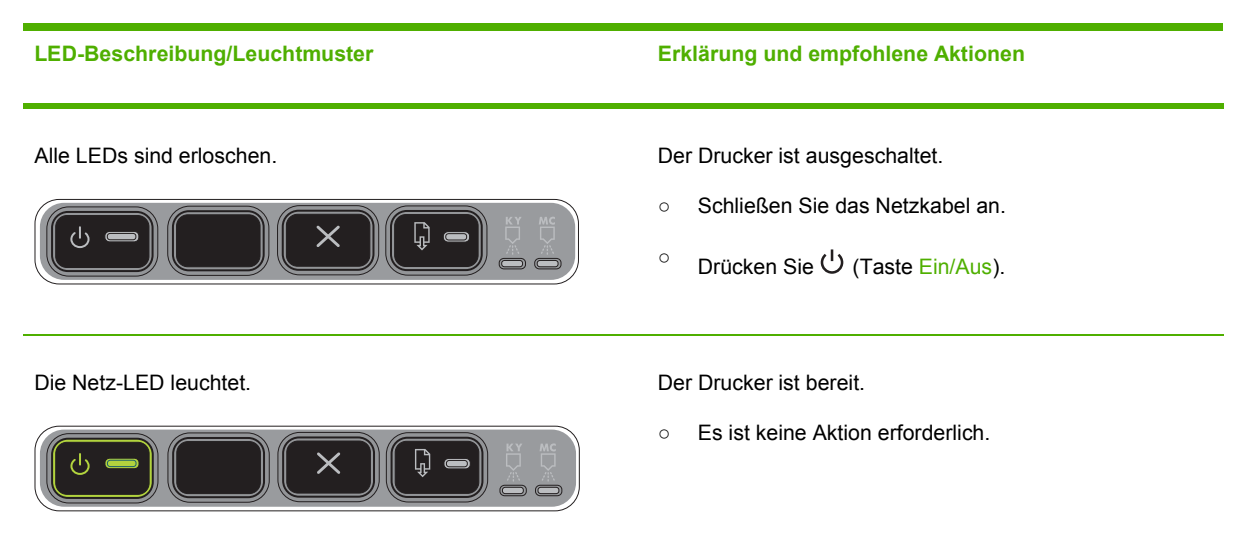

#### **LED-Beschreibung/Leuchtmuster Erklärung und empfohlene Aktionen**

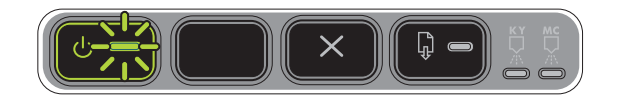

Die Netz-LED blinkt. Der Drucker wird ein- oder ausgeschaltet, oder ein Druckauftrag wird verarbeitet.

○ Es ist keine Aktion erforderlich.

Der Drucker pausiert, damit die Tinte trocknen kann.

○ Warten Sie, bis die Tinte getrocknet ist.

Die Netz-LED und die Resume-LED blinken. Im Drucker liegt ein Papierstau vor.

○ Entfernen Sie alle Medien aus dem Ausgabefach. Suchen Sie nach den gestauten Medien, und entfernen Sie diese. Siehe [Papierstaus](#page-63-0) beseitigen.

Der Druckkopfschlitten ist blockiert.

- Öffnen Sie die obere Abdeckung, und entfernen Sie alle Rückstände (z. B. gestaute Druckmedien).
- <sup>O</sup> Drücken Sie (Ditaste Weiter), um den Druckvorgang fortzusetzen.
- Wenn das Problem weiterhin auftritt, schalten Sie den Drucker aus und danach wieder ein.

Die Netz-LED leuchtet und die Resume-LED blinkt. Das Papierfach ist leer.

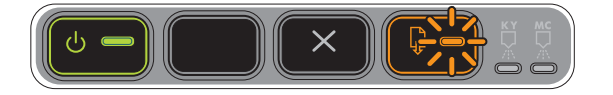

 $\circ$  Legen Sie Papier ein, und drücken Sie  $\overline{\mathbb{Q}}$  (Taste Weiter).

Der Drucker befindet sich im manuellen Duplexmodus (beidseitiger Druck). Er wartet, bis die Tinte getrocknet ist, damit die Seiten umgedreht und neu eingelegt werden können.

○ Legen Sie den Stapel wieder in den Drucker ein, und drücken Sie (Taste Weiter).

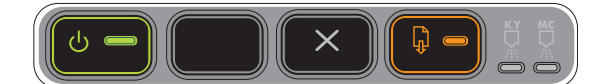

Die Netz-LED und die Resume-LED leuchten. Eine Abdeckung ist nicht vollständig geschlossen.

○ Vergewissern Sie sich, dass alle Abdeckungen vollständig geschlossen sind.

Die hintere Abdeckung oder Duplex-Einheit fehlt oder ist nicht vollständig eingesetzt.

○ Vergewissern Sie sich, dass die hintere Abdeckung (HP Officejet Pro K550) oder die Duplex-Einheit (HP Officejet Pro K550dtn/K550dtwn) auf der Rückseite des Druckers vollständig eingesetzt ist.

Die Netz-LED und die Resume-LED blinken, und eine oder mehrere Tintenpatronen-LEDs leuchten.

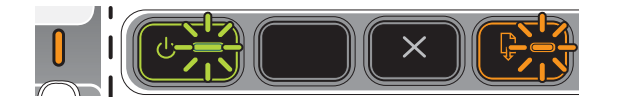

Eine oder mehrere Tintenpatronen sind abgelaufen.

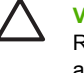

**VORSICHT** Druckerserviceleistungen oder Reparaturen, die auf die Verwendung abgelaufener Tintenpatronen zurückzuführen sind, fallen nicht unter die Garantie.

- Ersetzen Sie die angezeigte Tintenpatrone.
- Wenn Sie die Tintenpatrone mit abgelaufenem Verfalldatum verwenden möchten, halten Sie

(Taste Ein/Aus) gedrückt, und drücken Sie dreimal (Taste Weiter). Es erlöschen dann alle Anzeigen außer der Netz-LED. Schäden am Drucker, die auf die Verwendung dieser Tintenpatrone zurückzuführen sind, fallen nicht unter die Garantie.

Die Netz-LED leuchtet, und eine oder mehrere Druckkopf-LEDs blinken.

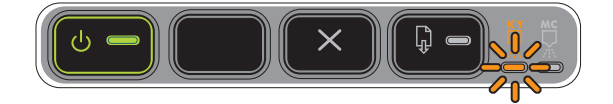

Die Netz-LED und eine oder mehrere Druckkopf-LEDs blinken.

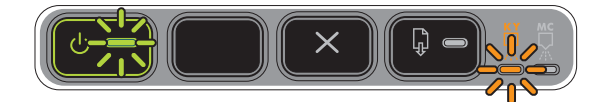

Ein oder mehrere Druckköpfe fehlen.

- Setzen Sie den angezeigten Druckkopf ein, und drucken Sie dann erneut aus.
- Wenn der Fehler weiterhin auftritt, ersetzen Sie den angezeigten Druckkopf.

Ein oder mehrere Druckköpfe sind defekt oder müssen überprüft werden.

- Achten Sie darauf, dass der angezeigte Druckkopf ordnungsgemäß eingesetzt ist, und drucken Sie dann erneut aus. Entfernen Sie erforderlichenfalls den Druckkopf und setzen ihn wieder ein.
- Wenn der Fehler weiterhin auftritt, ersetzen Sie den angezeigten Druckkopf.

Die Netz-LED leuchtet, und eine oder mehrere Tintenpatronen-LEDs blinken.

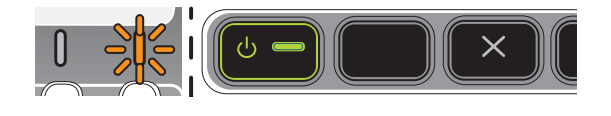

Eine oder mehrere Tintenpatronen sind nicht eingesetzt.

- Setzen Sie die angezeigte Tintenpatrone ein, und drucken Sie dann erneut aus.
- Wenn der Fehler weiterhin auftritt, ersetzen Sie die angezeigte Tintenpatrone.

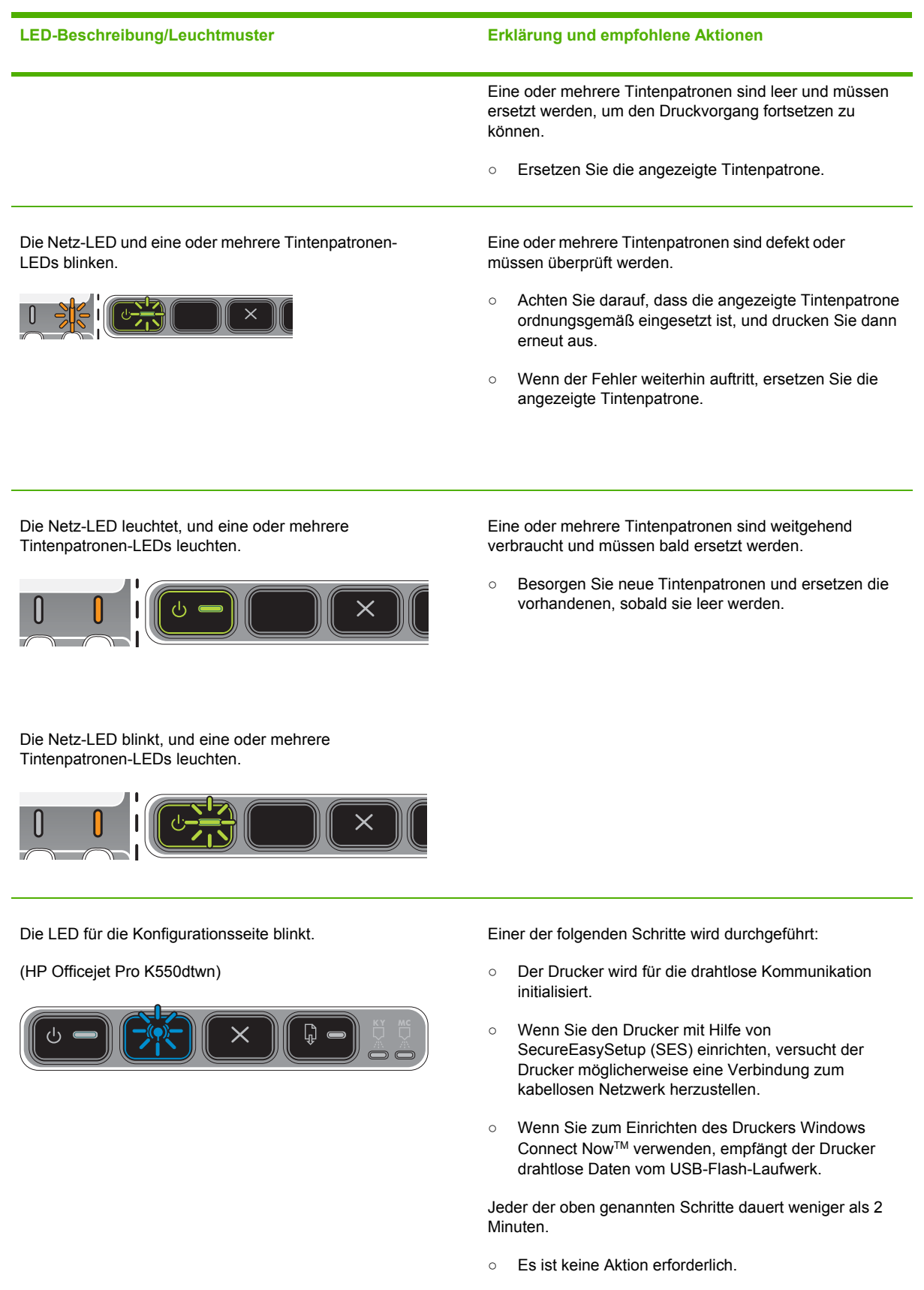

#### **LED-Beschreibung/Leuchtmuster Erklärung und empfohlene Aktionen**

Die LED für die Konfigurationsseite leuchtet.

(HP Officejet Pro K550dtwn)

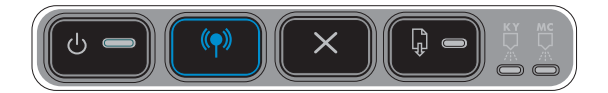

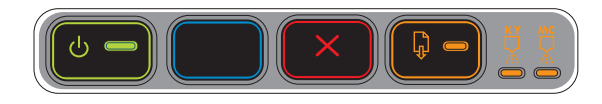

Der Drucker befindet sich im Modus für drahtlose Kommunikation.

○ Es ist keine Aktion erforderlich.

Alle LEDs an. Ein nicht behebbarer Fehler ist aufgetreten. Siehe [Alle](#page-48-0) [Drucker-LEDs](#page-48-0) leuchten.
## **Bedeutung der Netzwerkanschluss-LEDs**

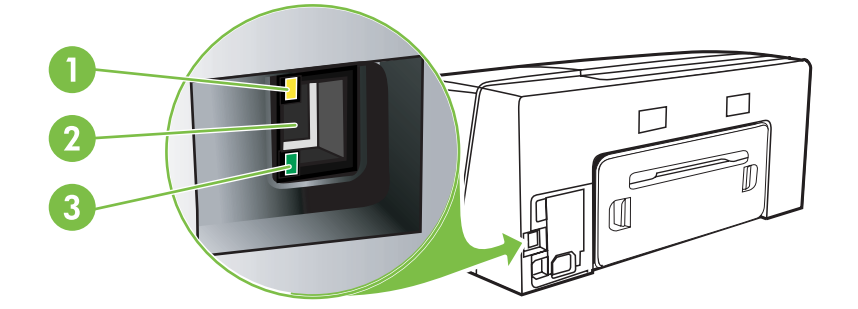

- 1 Aktivitäts-LED
- 2 Netzwerkanschluss
- 3 Verbindungs-LED

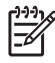

**Hinweis** Die drahtlose Kommunikation des Druckers wird ausgeschaltet, wenn der Drucker über ein Netzwerkkabel angeschlossen wird.

#### **LED-Beschreibung/Leuchtmuster Erklärung und empfohlene Aktionen**

Die Verbindungs-LED leuchtet. Die Aktivitäts-LED leuchtet nicht.

Der Drucker ist an das Netzwerk angeschlossen, empfängt bzw. überträgt jedoch keine Daten. Der Drucker ist eingeschaltet und befindet sich im Leerlauf.

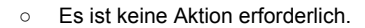

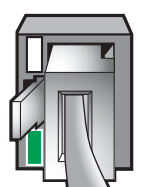

Die Verbindungs-LED leuchtet. Die Aktivitäts-LED blinkt. Der Drucker empfängt bzw. überträgt Daten über das

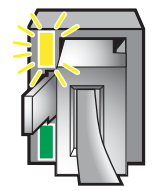

Netzwerk.

○ Es ist keine Aktion erforderlich.

Die Verbindungs-LED leuchtet nicht. Die Aktivitäts-LED leuchtet nicht.

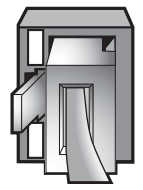

#### **LED-Beschreibung/Leuchtmuster Erklärung und empfohlene Aktionen**

Der Drucker ist ausgeschaltet oder nicht an das Netzwerk angeschlossen.

○ Falls der Drucker ausgeschaltet ist, schalten Sie ihn ein. Falls der Drucker eingeschaltet und ein Netzwerkkabel angeschlossen ist, schlagen Sie unter Probleme mit der [Netzwerkverbindung](#page-59-0) nach.

# **6 Konfigurieren und Verwalten des Druckers**

Dieser Abschnitt enthält die folgenden Informationen:

- [Verwalten](#page-75-0) des Druckers
- [Konfigurationsseite](#page-86-0)
- [Konfigurieren](#page-90-0) des Druckers (Windows)
- [Konfigurieren](#page-95-0) des Druckers (Mac OS)
- Einrichten des Druckers für drahtlose Kommunikation [\(HP Officejet Pro K550dtwn\)](#page-97-0)
- Deinstallieren der [Druckersoftware](#page-105-0)

## <span id="page-75-0"></span>**Verwalten des Druckers**

### **Überblick über die Aufgaben zur Druckerverwaltung**

Die folgende Tabelle gibt einen Überblick über häufig verwendete Druckertools zur Verwaltung des Druckers. Für bestimmte Vorgänge gelten unter Umständen andere Methoden. Weitere Informationen zum Aufrufen und Verwenden dieser Tools finden Sie unter [Überblick](#page-78-0) über die Tools zur [Druckerverwaltung](#page-78-0).

₩ **Hinweis** Mac OS-Benutzer können das Bedienfeld, den integrierten Webserver und das HP Drucker-Dienstprogramm verwenden. Windows-Benutzer können das Bedienfeld, den integrierten Webserver, den Druckertreiber, die Toolbox, HP Web Jetadmin und myPrintMileage verwenden.

Für weitere Informationen zur HP Web Jetadmin-Software starten Sie HP Web Jetadmin und öffnen die Online-Dokumentation. Weitere Informationen zu myPrintMileage finden Sie auf der myPrintMileage Website:

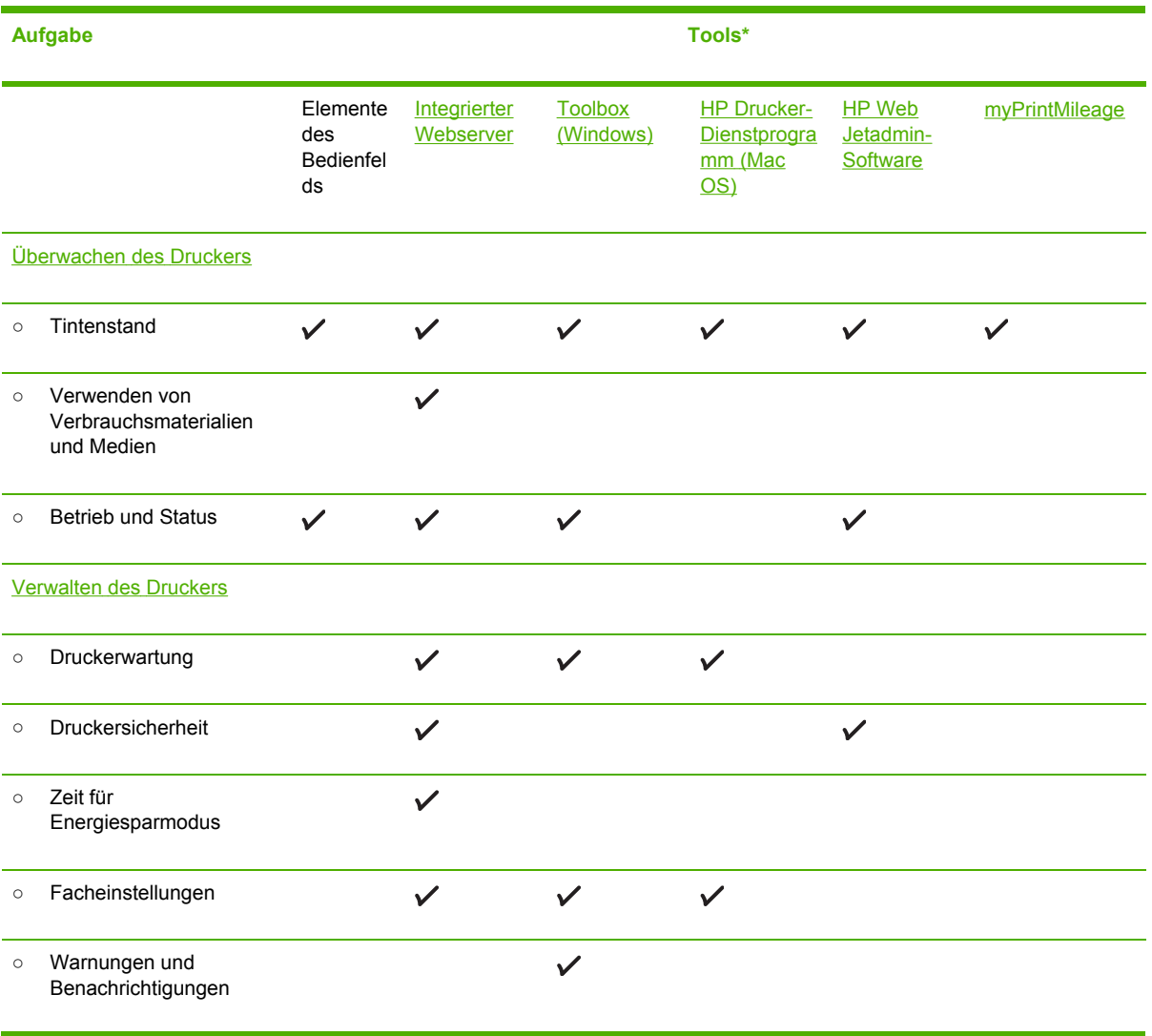

<span id="page-76-0"></span>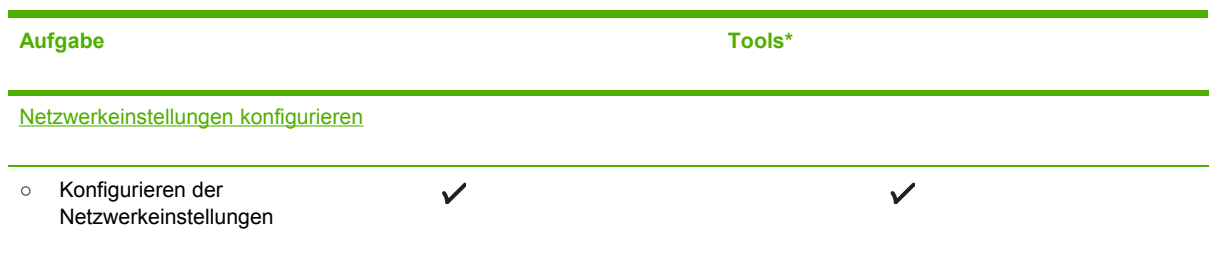

## **Überwachen des Druckers**

Dieser Abschnitt enthält Informationen zur Überwachung des Druckers.

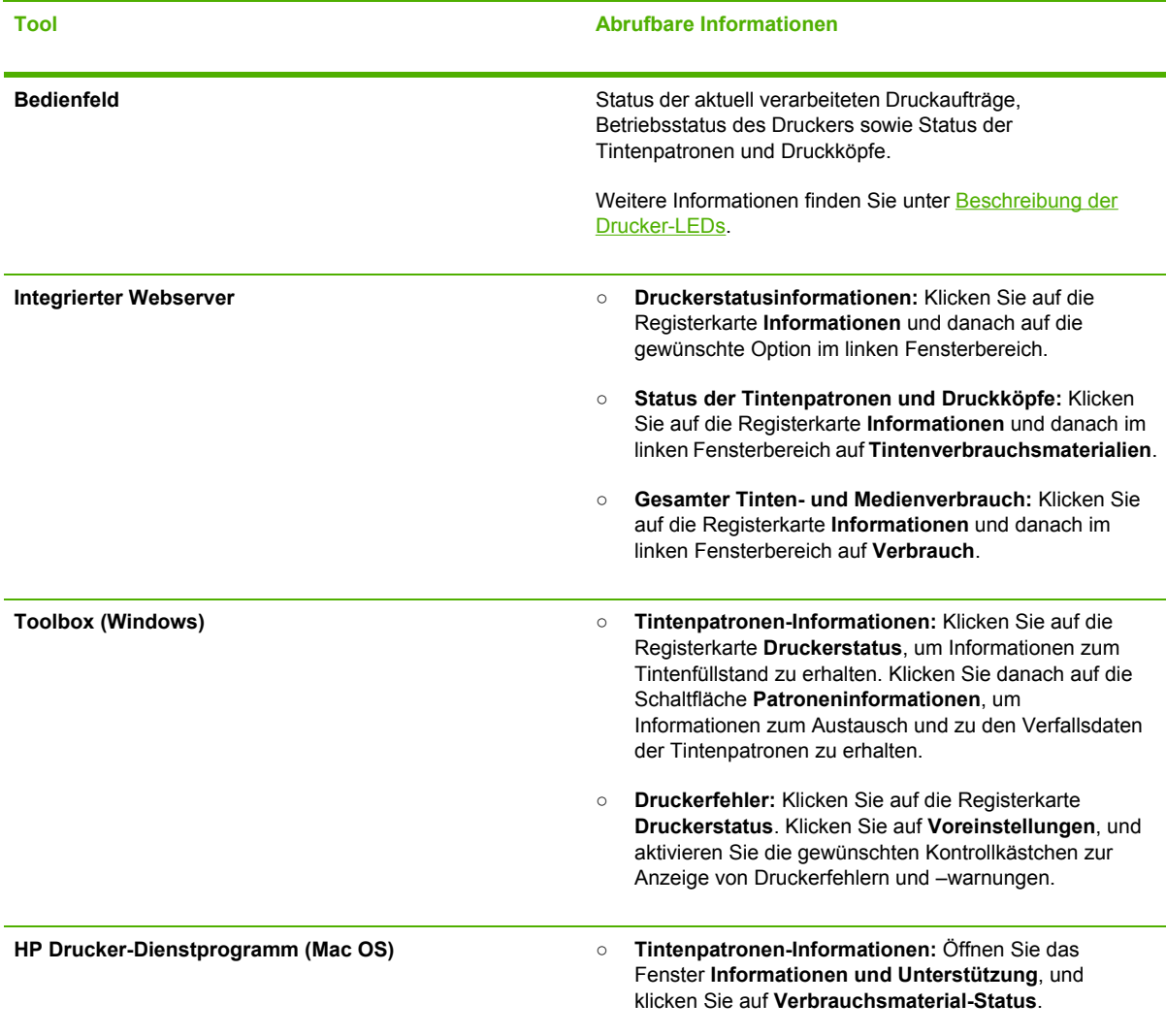

### <span id="page-77-0"></span>**Verwalten des Druckers**

Dieser Abschnitt enthält Informationen zum Verwalten des Druckers und Ändern der Druckereinstellungen.

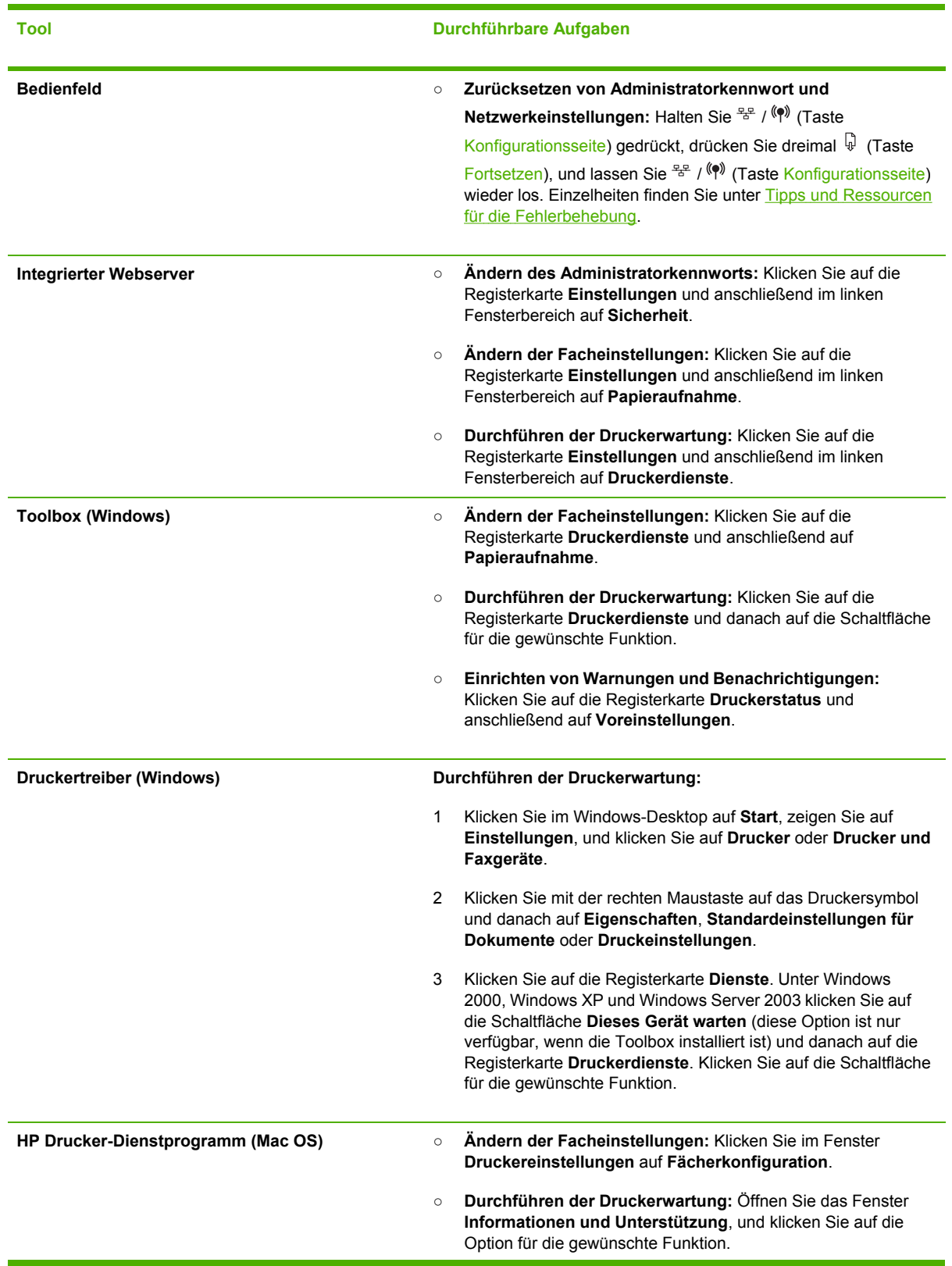

**Tool Durchführbare Aufgaben**

### **Netzwerkeinstellungen konfigurieren**

Dieser Abschnitt enthält Informationen zur Konfiguration der Netzwerkeinstellungen des Druckers.

Sie erhalten eine Liste der aktuellen Einstellungen, indem Sie eine Konfigurationsseite drucken. Siehe [Konfigurationsseite](#page-86-0).

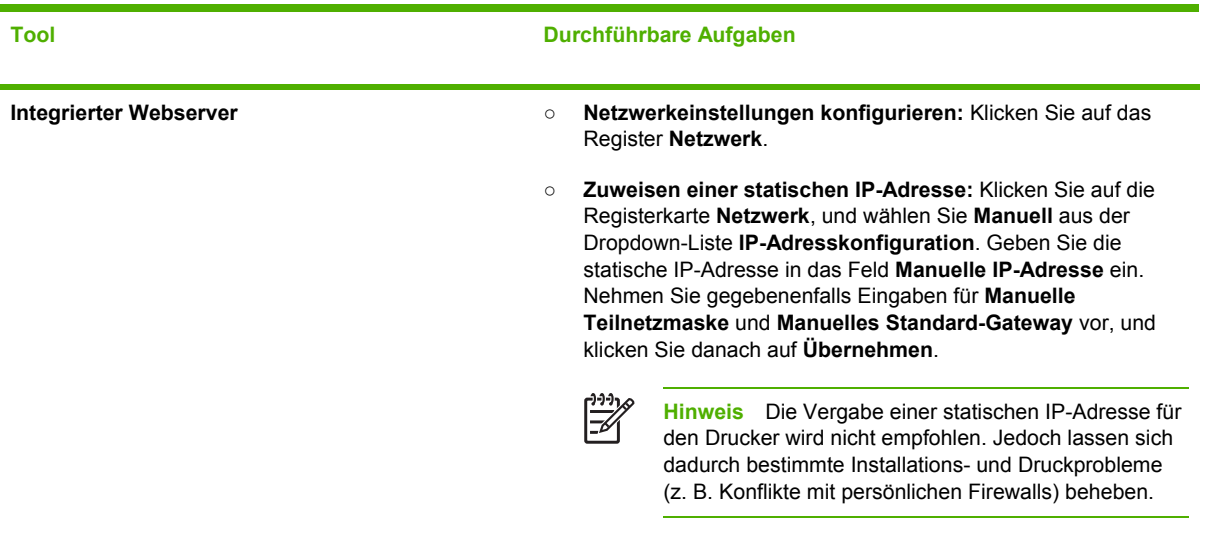

### **Überblick über die Tools zur Druckerverwaltung**

### **Integrierter Webserver**

Wenn der Drucker an ein Netzwerk angeschlossen ist, können Sie über den integrierten Webserver des Druckers Statusinformationen anzeigen, Einstellungen ändern und den Drucker auf Ihrem Computer verwalten.

**Hinweis** Die Systemanforderungen für den integrierten Webserver finden Sie unter [Technische](#page-124-0) Daten des Druckers. Für manche Einstellungen müssen Sie möglicherweise ein Kennwort eingeben. Sie können den integrierten Webserver ohne Internetverbindung öffnen und verwenden. Allerdings stehen dann einige Funktionen nicht zur Verfügung.

### **Öffnen des integrierten Webservers**

Sie können den integrierten Webserver wie folgt öffnen:

<span id="page-78-0"></span>

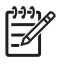

**Hinweis** Um den integrierten Webserver im Druckertreiber (Windows), in der Toolbox (Windows) oder im HP Drucker-Dienstprogramm (Mac OS) zu öffnen, muss der Drucker an ein Netzwerk angeschlossen sein und eine IP-Adresse besitzen.

○ **Webbrowser:** Geben Sie in einem unterstützten Webbrowser auf Ihrem Computer die IP-Adresse, ein, die dem Drucker zugeordnet wurde.

Lautet die IP-Adresse zum Beispiel 123.123.123.123, geben Sie die folgende Adresse in den Webbrowser ein: http://123.123.123.123

Die IP-Adresse für den Drucker befindet sich auf der Konfigurationsseite. Siehe [Konfigurationsseite](#page-86-0).

Nachdem Sie den integrierten Webserver geöffnet haben, können Sie ihn mit einem Lesezeichen versehen, um schnell zu ihm zurückzukehren.

- **Druckertreiber (Windows):** Klicken Sie auf die Registerkarte **Dienste** und danach auf die Schaltfläche zum Öffnen des integrierten Webservers.
- **Toolbox (Windows):** Klicken Sie auf die Registerkarte **Informationen** und danach auf die Schaltfläche zum Öffnen des integrierten Webservers.
- **HP Drucker-Dienstprogramm (Mac OS):** Klicken Sie im Fenster **Informationen und Unterstützung** auf **EWS**.

#### **Eingebettete Webserver-Seiten**

Der integrierte Webserver enthält Seiten, mit denen Sie Produktinformationen anzeigen und Druckereinstellungen ändern können. Diese Seiten enthalten zudem Links zu weiteren eServices.

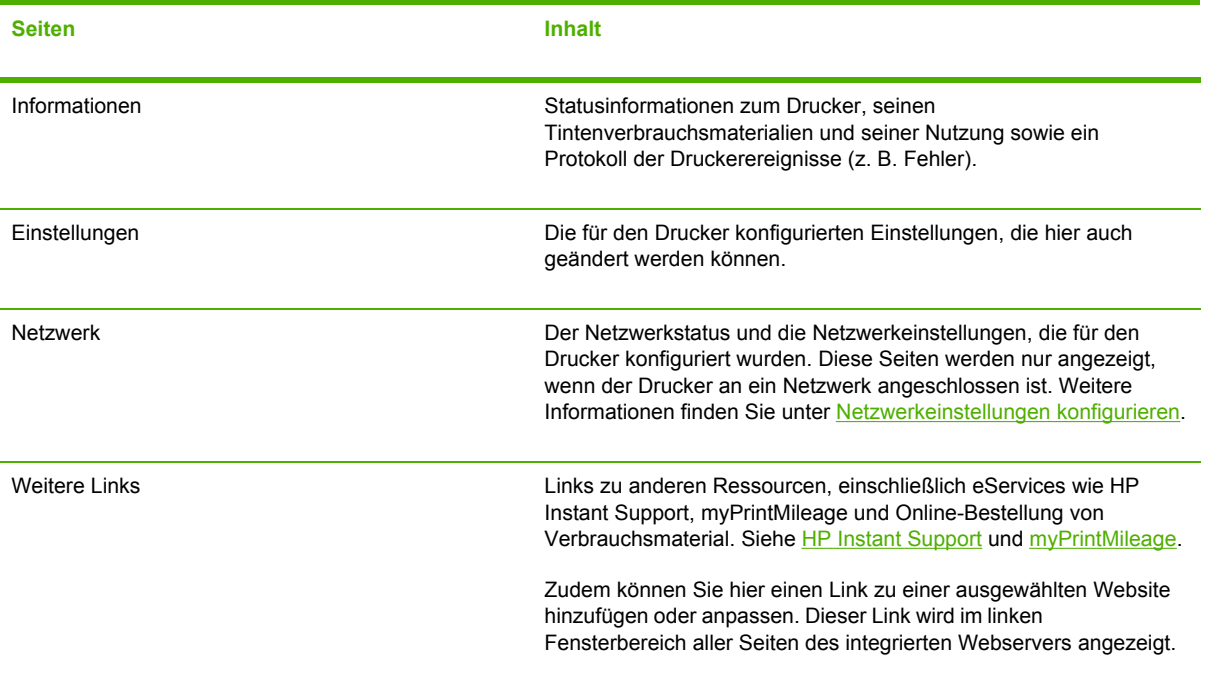

### <span id="page-80-0"></span>**Toolbox (Windows)**

Mit der Toolbox können Sie auf die Status- und Wartungsinformationen des Druckers zugreifen. Sie finden dort auch Links zu diesem Handbuch, wenn Sie Informationen zu grundlegenden Druckaufgaben und zur Behebung von Problemen benötigen.

**Hinweis** Wenn der Computer die Systemanforderungen erfüllt, kann die Toolbox von der Starter-CD durch Auswählen der Option zur vollständigen Installation installiert werden.

Um einen Drucker an einem von einem Clientcomputer freigegebenen Anschluss (z. B. \ \Anschlussname\Druckername) zu überwachen, muss die Toolbox sowohl auf dem Server als auch auf dem Client ausgeführt werden.

### **Öffnen der Toolbox**

౹౼⋌

○ Zeigen Sie im Menü **Start** des Computers auf **Programme** und danach auf den Namen des Druckers. Klicken Sie auf das Symbol **Toolbox**.

#### **Toolbox-Registerkarten**

Die Toolbox enthält die folgenden Registerkarten:

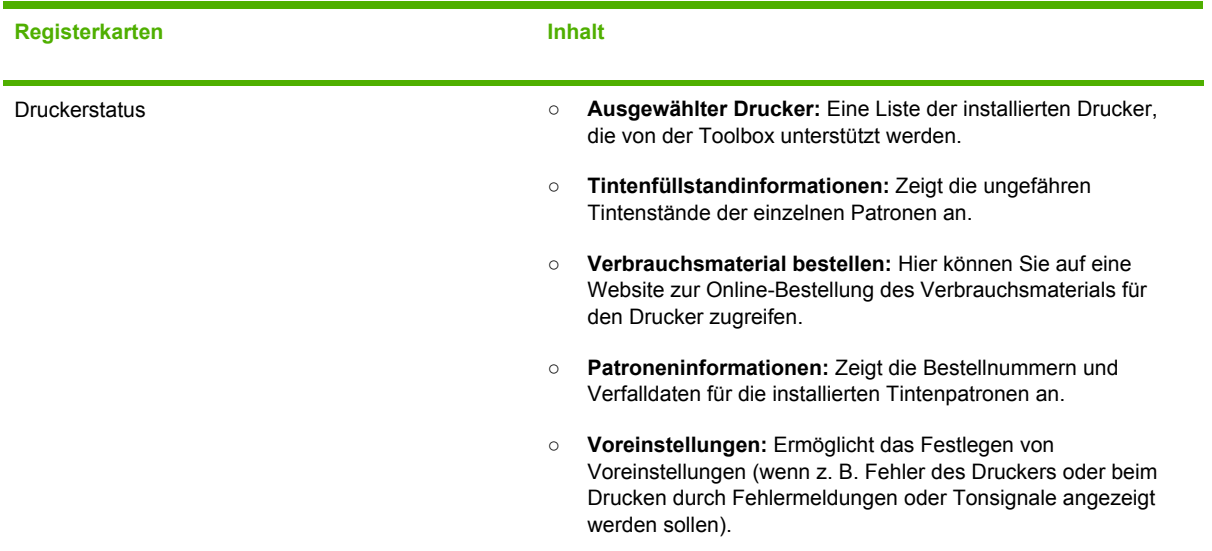

<span id="page-81-0"></span>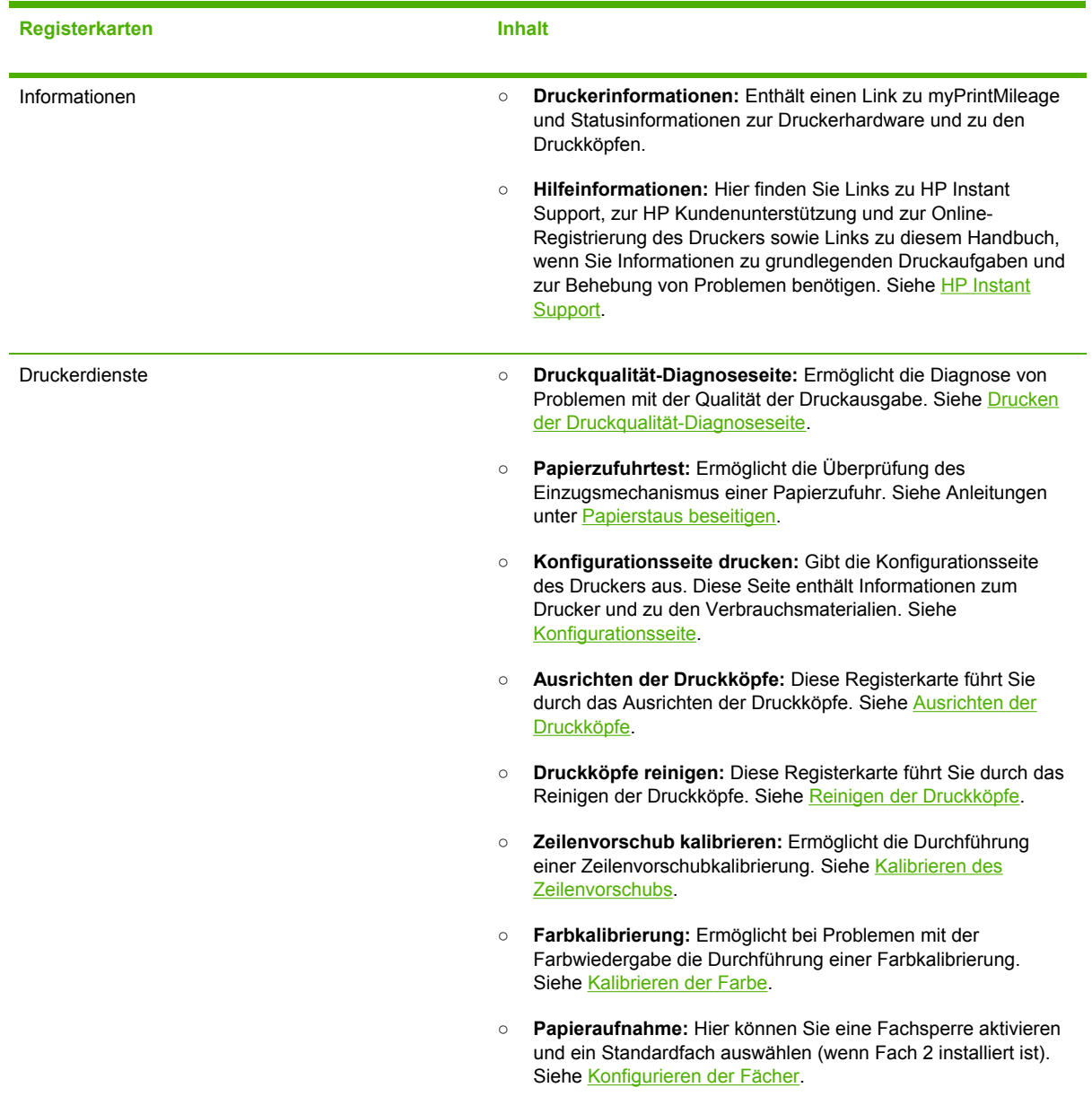

### **HP Drucker-Dienstprogramm (Mac OS)**

Das HP Drucker-Dienstprogramm enthält Tools zum Konfigurieren der Druckeinstellungen, Kalibrieren des Druckers, Reinigen der Druckköpfe, Drucken der Konfigurationsseite des Druckers, Online-Bestellen von Verbrauchsmaterialien und Suchen von Unterstützungsinformationen auf der Website.

#### **Öffnen des HP Drucker-Dienstprogramms**

- **1** Wählen Sie im **Finder** aus dem Menü **Go** den Befehl **Computer**.
- **2** Wählen Sie **Bibliothek** und danach **Drucker**.
- **3** Wählen Sie nacheinander **HP**, **Dienstprogramme** und **HP Druckauswahl**.
- **4** Wählen Sie den Drucker aus, und klicken Sie auf **Dienstprogramm starten**.

#### **Fenster des HP Drucker-Dienstprogramms**

#### **Informationen und Unterstützung**

- **Verbrauchsmaterial-Status:** Zeigt Informationen zu den aktuell installierten Druckköpfen und Tintenpatronen an.
- **Geräteinformationen:** Zeigt Informationen über das Druckermodell und die Seriennummer an. Ermöglicht auch den Druck der Konfigurationsseite des Druckers. Diese Seite enthält Informationen zum Drucker und zu den Verbrauchsmaterialien. Siehe [Konfigurationsseite.](#page-86-0)
- **Druckqualität-Diagnoseseite:** Ermöglicht die Diagnose von Problemen mit der Qualität der Druckausgabe. Siehe Drucken der [Druckqualität-Diagnoseseite.](#page-38-0)
- **Papierzufuhrtest:** Ermöglicht die Überprüfung des Einzugsmechanismus einer Papierzufuhr. Siehe Anleitungen unter [Papierstaus](#page-63-0) beseitigen.
- **Reinigen:** Diese Registerkarte führt Sie durch das Reinigen der Druckköpfe. Siehe [Reinigen](#page-41-0) der [Druckköpfe.](#page-41-0)
- **Ausrichten:** Diese Registerkarte führt Sie durch das Ausrichten der Druckköpfe. Siehe Ausrichten der [Druckköpfe.](#page-40-0)
- **Farbkalibrierung:** Ermöglicht bei Problemen mit der Farbwiedergabe die Durchführung einer Farbkalibrierung. Siehe [Kalibrieren](#page-45-0) der Farbe.
- **Zeilenvorschub kalibrieren:** Ermöglicht die Durchführung einer Zeilenvorschubkalibrierung. Siehe Kalibrieren des [Zeilenvorschubs.](#page-40-0)
- **HP-Unterstützung:** Bietet Zugang zur HP Website. Hier können Sie Unterstützung für den Drucker finden, den Drucker registrieren und Informationen zu Rückgabe und Wiederverwertung von Verbrauchsmaterialien erhalten.

#### **Druckertreibereinstellungen**

- **Fächerkonfiguration:** Ermöglicht es, die standardmäßige Papiergröße und Papiersorte für ein Fach sowie dessen Priorität festzulegen. Siehe [Konfigurieren](#page-28-0) der Fächer.
- **Netzwerkeinstellungen:** Ermöglicht das Konfigurieren der IP-Einstellungen für den Netzwerkanschluss.

### **Netzwerk-Druckerinstallationsprogramm (Mac OS)**

Dieses Dienstprogramm ermöglicht das Konfigurieren der Netzwerkeinstellungen für den Drucker. Sie können sowohl die Einstellungen für den kabellosen Netzwerkzugang (z. B. Name des Netzwerkstandorts und WLAN-Übertragungsmodus) als auch für den kabelgebundenen Anschluss (z. B. TCP/IP-Adresse, Router und Teilnetzmaske) festlegen.

#### <span id="page-83-0"></span>**Öffnen des Netzwerk-Druckerinstallationsprogramm**

- **1** Wählen Sie im **Finder** aus dem Menü **Go** den Befehl **Computer**.
- **2** Wählen Sie **Bibliothek** und danach **Drucker**.
- **3** Wählen Sie nacheinander **HP**, **Dienstprogramme** und **Netzwerk-Druckerinstallationsprogramm**.
- **4** Folgen Sie zum Konfigurieren der Netzwerkeinstellungen des Druckers den Anweisungen auf dem Bildschirm.

### **HP Web Jetadmin-Software**

Die HP Web Jetadmin-Software ist eine webbasierte Verwaltungslösung zur Ferninstallation, Konfiguration (einzeln oder im Batchmodus), Statusüberwachung (auch Verbrauchsmaterial), Ferndiagnose und Fehlerbehebung einer Vielzahl von Netzwerk-Peripheriegeräten von HP und anderen Herstellern.

Nach der Installation können Sie die Software über einen Standard-Webbrowser von jedem Standort in Ihrem Intranet aus aufrufen. Weitere Informationen sowie Downloads der Software finden Sie unter [www.hp.com/go/webjetadmin.](http://www.hp.com/go/webjetadmin)

### **HP Instant Support**

HP Instant Support ist ein Paket webbasierter Tools zur Fehlerbehebung. Damit können Sie Druckprobleme rasch ermitteln, diagnostizieren und beheben.

HP Instant Support liefert die folgenden Informationen zu Ihrem Drucker:

- **Einfacher Zugriff auf Tipps zur Fehlerbehebung:** Gerätespezifische Tipps zu Ihrem Drucker.
- **Behebung spezifischer Druckerfehler:** Sofortiger Zugriff auf Informationen, die Ihnen bei der Behebung der gemeldeten Fehler Ihres Druckers helfen. Um eine Problembeschreibung sowie Empfehlungen zur Lösung oder Vermeidung des Problems anzuzeigen, klicken Sie auf den Link in der Meldung. Um eine Liste aller bisherigen Druckerfehler anzuzeigen, klicken Sie auf der linken Seite der HP Instant Support-Seite auf **Alarme**.
- **Benachrichtigungen zu Druckertreiber-Aktualisierungen:** Benachrichtigt Sie, wenn eine aktuellere Version des Druckertreibers verfügbar ist. In diesem Fall wird eine Meldung auf der Homepage von HP Instant Support angezeigt. Klicken Sie dann auf den Link in der Meldung, um direkt zum Download-Bereich der HP Website zu gelangen.
- **Erhalten von Unterstützungsdiensten:** Anzeigen einer Liste der Unterstützungsdienste für Ihren Drucker.
- **Verwalten des Tinten- und Druckmedienverbrauchs (myPrintMileage):** Hilfe bei der Verwaltung und Abschätzung der Verbrauchsmaterialverwendung.
- **Ausführen des Selbsttests Ihres Druckers:** Der Selbsttest des Druckers kann ausgeführt werden. Wählen Sie auf der Instant Support-Seite im Menü **Selbsthilfe** den Eintrag **Drucker**, um die Diagnose zu starten. HP Instant Support überprüft dann den Computer und zeigt eine Liste der konfigurierten Geräte an. Wenn Sie das Gerät auswählen, das Sie testen möchten, kann Ihnen HP Instant Support bei der Durchführung bestimmter Aufgaben helfen (z. B. Sicherstellen, dass Sie über den neuesten Gerätetreiber verfügen und Anzeigen von Berichten mit dem Gerätestatus und ausführlichen Diagnoseinformationen). Falls bei diesem Vorgang Fehler

<span id="page-84-0"></span>erkannt werden, erhalten Sie die Möglichkeit, die Gerätetreiber zu aktualisieren oder eingehende Diagnosetests mit dem Drucker durchzuführen.

- **HP Experten-Online-Hilfe (mit Chat-Funktion):** Sie erhalten rund um die Uhr über das Internet persönliche Hilfe von einem HP Support-Experten. Senden Sie einfach eine Frage oder eine Problembeschreibung an HP. Ihr letzter Geräteverlauf, die Systemkonfiguration und alle von Ihnen versuchten Aktionen werden automatisch an HP weitergeleitet (mit Ihrem Einverständnis), damit Sie das Problem nicht erneut beschreiben müssen. Ein Support-Experte von HP beantwortet Ihre Frage online in einem Echtzeit-Internet-Chat, um Ihr Problem zu lösen.
- **Knowledge-Datenbank** Verwenden Sie die Knowledge-Datenbank von HP, um schnell Antworten auf Ihre Fragen zu finden.

#### **Sicherheit und Datenschutz**

Wenn Sie HP Instant Support verwenden, werden ausführliche Geräteinformationen wie Seriennummer, Fehlerzustände und Status an HP gesendet. HP geht mit Ihren Informationen vertraulich um und behandelt die Daten entsprechend den Richtlinien in der HP Online-Datenschutzerklärung [\(www.hp.com/country/us/eng/privacy.htm\)](http://www.hp.com/country/us/eng/privacy.htm).

**Hinweis** Sie können die an HP gesendeten Daten anzeigen, indem Sie im Menü **Ansicht** Ihres Webbrowser die Funktion **Quelltext** (Internet Explorer und Opera) bzw. **Seitenquelltext** (Netscape und Mozilla Firefox) auswählen.

#### **Zugreifen auf HP Instant Support**

- **Toolbox (Windows):** Klicken Sie auf die Registerkarte **Informationen** und danach auf **HP Instant Support**.
- **Integrierter Webserver:** Geben Sie in einem Webbrowser die IP-Adresse des Druckers ein. (Die Adresse wird auf der Konfigurationsseite ausgegeben. Siehe [Konfigurationsseite](#page-86-0).)

Klicken Sie im Abschnitt **Weitere Links** der Registerkarte **Informationen** oder **Einstellungen** auf **HP Instant Support**.

**Hinweis** Versehen Sie die Webseiten, mit denen HP Instant Support geöffnet wird, nicht mit einem Lesezeichen. Wenn Sie ein Lesezeichen für die Website festlegen und diese später mithilfe des Lesezeichens aufrufen, werden nicht die aktuellen Informationen angezeigt.

### **myPrintMileage**

myPrintMileage ist ein Service von HP, mit dem Sie die Verwendung des Geräts verfolgen können, um die Druckernutzung besser vorherzusagen und die Beschaffung von Verbrauchsmaterialien zu planen.

Damit Sie myPrintMileage nutzen können, müssen folgende Voraussetzungen erfüllt sein:

- Toolbox (Windows) installiert
- Internetanschluss
- Angeschlossener Drucker

Auf der myPrintMileage-Website wird das folgende Elemente anzeigt:

○ Druckanalyse, wie beispielsweise gesamter Tintenverbrauch, Schwerpunkt des Tintenverbrauchs (mehr schwarze oder mehr farbige Tinte) und Anzahl der Seiten, die voraussichtlich mit dem restlichen Tintenvorrat noch gedruckt werden können.

#### **Zugreifen auf myPrintMileage**

- **Integrierter Webserver:** Klicken Sie im Bereich **Weitere Links** auf **myPrintMileage**.
- **Toolbox (Windows):** Klicken Sie auf die Registerkarte **Informationen** und danach auf **myPrintMileage**. Folgen Sie dann den Anleitungen auf dem Bildschirm.
- **Windows-Taskleiste:** Klicken Sie in der Windows-Taskleiste mit der rechten Maustaste auf das Symbol **Toolbox**. Klicken Sie dann auf **myPrintMileage**, und wählen Sie **Druckverwendung ansehen**.

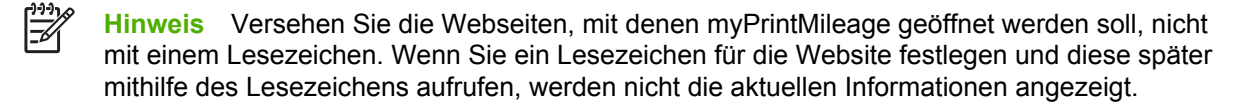

## <span id="page-86-0"></span>**Konfigurationsseite**

Mit der Konfigurationsseite können Sie die aktuellen Druckerinformationen sowie den Status der Tintenverbrauchsmaterialien und Druckköpfe einsehen und die Installation von optionalem Zubehör (z. B. der Duplex-Einheit) überprüfen. Zudem enthält die Konfigurationsseite ein Protokoll der letzten Ereignisse. Wenn der Drucker an ein Netzwerk angeschlossen ist, wird eine zusätzliche Seite für die Netzwerkkonfiguration ausgedruckt, aus der die Netzwerkeinstellungen des Druckers hervorgehen.

Wenn Sie HP telefonisch erreichen müssen, drucken Sie die Konfigurationsseite vorher aus.

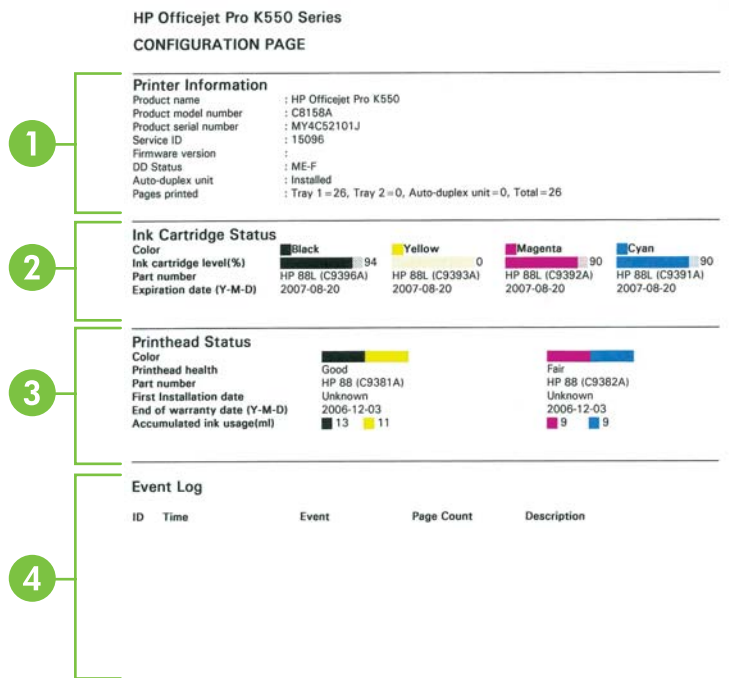

- **1 Druckerinformationen:** Enthält Informationen zum Drucker (z. B. Produktnamen, Modellnummer, Seriennummer und Firmware-Version) und installierten Zubehör (z. B. Duplex-Einheit). Ferner finden Sie darin auch die Anzahl der mit dem jeweiligen Fach und Zubehör ausgegebenen Seiten.
- **2 Informationen zu Tintenpatronen:** Zeigt die ungefähren Tintenfüllstände (als Grafik), die Teilenummern und die Verfalldaten der Tintenpatronen an.
- **3 Druckkopfstatus:** Zeigt den Status, die Teilenummern, das Installationsdatum und den Ablauf der Garantiezeit der Druckköpfe sowie den gesamten Tintenverbrauch an. Folgende Druckkopfzustände sind möglich: gut, mittel, ersetzen. Beim Status Mittel muss die Druckqualität überwacht werden, der Druckkopf kann jedoch weiter verwendet werden. Beim Status 'Ersetzen' ist der Druckkopf zu ersetzen, da der Drucker sonst nicht funktioniert.
- **4 Ereignisprotokoll:** Zeigt ein Protokoll der letzten Ereignisse an.

#### **Netzwerk-Konfigurationsseite**

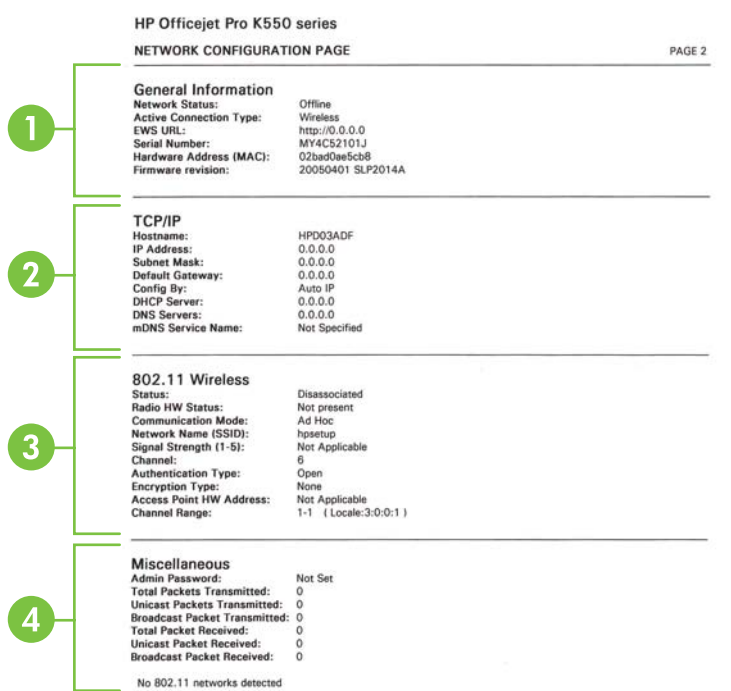

- **1 Allgemeine Informationen:** Zeigt neben Informationen zum aktuellen Status und Verbindungstyp des Netzwerks noch weitere Informationen an (z. B. URL des integrierten Webservers und Hardware-Adresse des Druckers).
	- **Netzwerkstatus:** Mögliche Einstellungen sind Bereit oder Offline. Die Einstellung Offline gibt an, dass die IP-Adresse vom DNS-Server gerade zugewiesen oder ausgehandelt wird oder dass die automatische Vergabe von IP-Adressen bzw. das Netzwerk selbst nicht verfügbar ist.
	- **Aktiver Verbindungstyp:** Zeigt den aktuellen Status des Verbindungstyps von Drucker und Netzwerk an. Mögliche Anzeigen sind Kabelgebunden (Drucker ist an ein kabelgebundenes Netzwerk angeschlossen) und Kabellos (Drucker ist an ein drahtloses Netzwerk angeschlossen).
- **2 TCP/IP:** Zeigt Informationen zur Druckerkonfiguration an, z. B. Hostname, IP-Adresse, Teilnetzmaske, Standard-Gateway, Server und Servicename. Das Feld über die **Konfigurationsart** enthält AutoIP, wenn der Drucker an ein Peer-Netzwerk angeschlossen ist, oder DHCP, wenn dem Drucker eine IP-Adresse zugeordnet wurde oder der Drucker von einem DHCP-Server konfiguriert wurde.
- **3 802.3 Wired/802.11 Wireless:** Bei einem kabelgebundenen Netzwerk wird '802.3 Wired', bei einem drahtlosen Netz '802.11 Wireless' angezeigt.
	- **802.3 Wired:**
		- **iLink-Konfiguration:** Die möglichen Werte sind "10T/100T HalfDplx/FullDplx", "10T HalfDplx", "100T FullDplx" und "100T HalfDplx".

#### ● **802.11 Wireless:**

- **Status:** Der Wert Zugeordnet gibt an, dass der Drucker mit dem drahtlosen Gerät kommunizieren kann (PC oder Wireless Access Point (WAP)). Wird Nicht zugewiesen angezeigt, vergewissern Sie sich, dass die Einstellungen für das drahtlose Netzwerk, wie z.B. Netzwerkname (SSID) und Verschlüsselungstyp/Schlüssel, beider Geräte übereinstimmen. Stellen Sie weiterhin sicher, dass die WLAN-Zugangskomponenten eingeschaltet und funktionsfähig sind.
- **Radio HW Status:** Der Wert 'Initialisiert' zeigt die Betriebsbereitschaft des Druckers an. Falls die WLAN-Funktion in der Systemsteuerung oder im integrierten Webserver deaktiviert wurde, aktivieren Sie sie erneut, indem Sie 5 Sekunden lang (\*) (Taste Konfigurationsseite) drücken, bis die LED für die Konfigurationsseite aufleuchtet. Sie können die Aktivierung auch über den integrierten Webserver durchführen.
- **Kommunikationsmodus:** Die möglichen Werte sind Infrastruktur und Adhoc. Nähere Informationen finden Sie unter Einstellungen für drahtlose [802.11-Netzwerke](#page-97-0).
- **Netzwerkname (SSID):** Standardmäßig sucht der Drucker den Funknetzwerknamen oder Service Set Identifier (SSID) "hpsetup". Ihr Netzwerk besitzt möglicherweise eine andere SSID.
- **Signalstärke (1-5):** Beträgt der Wert 0, sind die drahtlosen Geräte (z.B. Computer, Hub oder Router) möglicherweise zu weit entfernt, oder das Funksignal wird durch Hindernisse gestört.

Verringern Sie nach Möglichkeit die Entfernung zwischen den Geräten, oder wählen Sie einen anderen Standort, an dem keine Hindernisse oder Zwischenwände vorhanden sind. Siehe auch Richtlinien zum Verringern der [Funkstörungen](#page-103-0) in einem drahtlosen [Netzwerk.](#page-103-0)

- **Authentifizierungstyp:** Die möglichen Werte sind Open, OpenThenShared, Shared und WPA-PSK (Wi-Fi® Protected Access Pre-Shared Key). Nähere Informationen finden Sie unter Einstellungen für drahtlose [802.11-Netzwerke.](#page-97-0)
- **Verschlüsselungstyp:** Die möglichen Werte sind Keine, WEP (Wired Equivalent Privacy), TKIP (Temporal Key Integrity Protocol), AES (Advanced Encryption Standard) und Automatisch (AES oder TKIP). Nähere Informationen finden Sie unter [Einstellungen](#page-97-0) für drahtlose [802.11-Netzwerke.](#page-97-0)

Der Wert muss mit den Einstellungen des drahtlosen Geräts übereinstimmen. Wenn zum Beispiel die drahtlosen Einstellungen als Verschlüsselungstyp WEP verwenden, muss der auf der Seite angezeigte Wert WEP lauten.

○ **Kanalbereich:** Mögliche Werte sind z. B. 'Lokal: 3:0:0:1'.

Bei einem Adhoc-Netzwerk muss der Wert mit den Einstellungen des drahtlosen Geräts übereinstimmen.

Die erste Ziffer steht für die Gebietsschemanummer.

**Gebietsschema 0:** Kanäle 1-11:

- 802.11b mit hoher Leistung
- 802.11g mit geringer Leistung

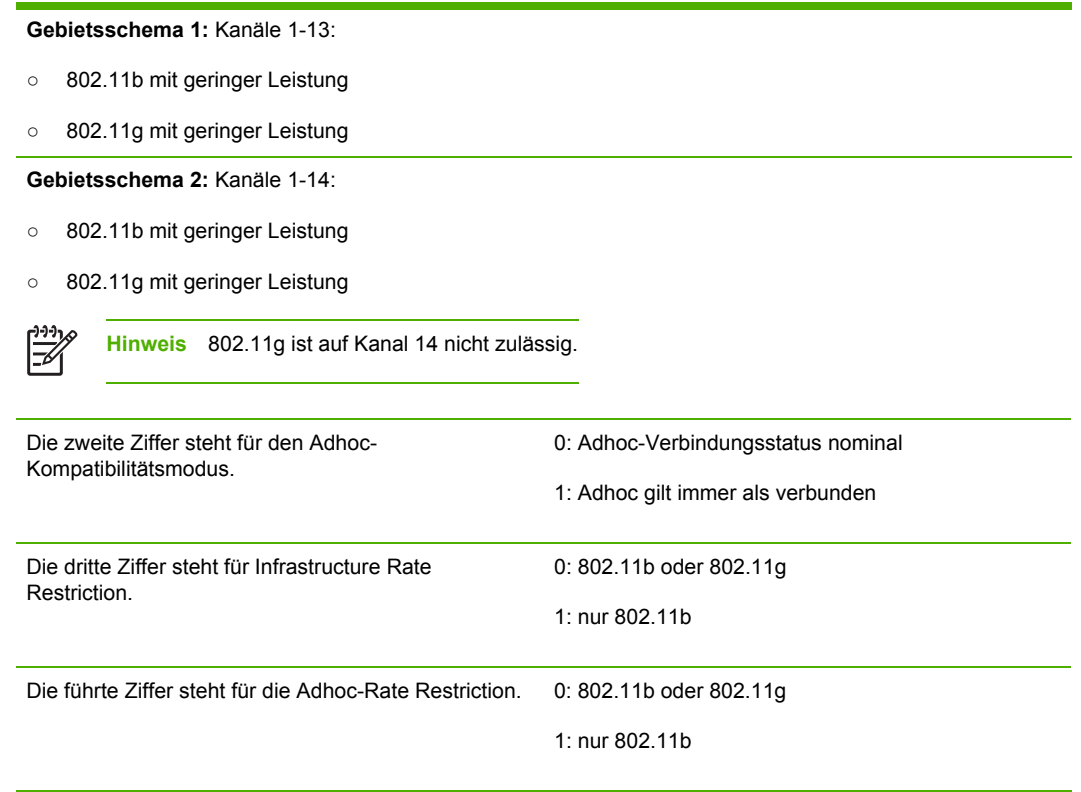

- **4 Verschiedenes:** Zeigt verschiedene Informationen an (z. B. Anzahl der insgesamt gesendeten oder empfangenen Datenpakete, Anteil der Unicast- und Broadcast-Pakete sowie Administratorinformationen).
	- **Admin-Kennwort:** Enthält Nicht festgelegt, wenn auf der Registerkarte **Einstellungen/ Netzwerk** des integrierten Webservers kein Kennwort festgelegt ist; andernfalls wird Festgelegt angezeigt.

#### **Drucken der Konfigurationsseite**

○ **Bedienfeld: HP Officejet Pro K550:** Halten Sie (Taste Ein/Aus) gedrückt, drücken Sie einmal  $\times$  (Taste Abbrechen), und lassen Sie  $\circlearrowright$  (Taste Ein/Aus) wieder los.

HP Officejet Pro K550dtn/K550dtwn: Drücken Sie <sup>22</sup> / (P) (Taste Konfigurationsseite).

- **Druckertreiber (Windows):** Klicken Sie auf die Registerkarte **Dienste** und danach auf **Konfigurationsseite drucken**.
- **Toolbox (Windows):** Klicken Sie auf die Registerkarte **Druckerdienste** und danach auf **Konfigurationsseite drucken**.
- **HP Drucker-Dienstprogramm (Mac OS):** Klicken Sie im Fenster **Informationen und Unterstützung** auf **Geräteinformationen** und dann auf **Konfigurationsseite drucken**.

## <span id="page-90-0"></span>**Konfigurieren des Druckers (Windows)**

Sie können den Drucker direkt an einen Computer anschließen oder ihn mit anderen Benutzern im Netzwerk gemeinsam verwenden.

**Hinweis** Microsoft Internet Explorer 6.0 muss auf dem Computersystem installiert sein, um das Installationsprogramm ausführen zu können.

Zum Installieren eines Druckertreibers unter Windows 2000, Windows XP oder Windows Server 2003 benötigen Sie ferner Administratorrechte.

### **Direktverbindung**

Sie können den Drucker direkt über ein USB-Kabel an Ihren Computer anschließen.

**Hinweis** Nachdem Sie die Druckersoftware installiert und den Drucker an ein Windows-B System angeschlossen haben, können Sie weitere Drucker über USB-Kabel an denselben Computer anschließen, ohne die Druckersoftware erneut installieren zu müssen.

HP empfiehlt, dass Sie den Drucker nach dem Installieren der Software anschließen, da das Installationsprogramm Sie automatisch durch die einfachste Konfigurationsmöglichkeit führt. Wenn Sie das Kabel jedoch vorher angeschlossen haben, lesen Sie den Abschnitt [Anschließen](#page-91-0) des Druckers vor dem [Installieren](#page-91-0) der Software.

### **Installieren der Software vor dem Anschließen des Druckers (empfohlen)**

**Hinweis** Wenn der Computer die Systemanforderungen erfüllt, wird empfohlen, die Toolbox zu installieren, indem Sie die Option zur vollständigen Installation auswählen. Mit der Toolbox können Sie auf die Status- und Wartungsinformationen des Druckers zugreifen. Das Dienstprogramm ermöglicht auch den Zugriff auf Dokumentations- und Online-Hilfe-Tools zur Behebung von Druckerproblemen. Wenn Sie die Toolbox nicht installieren, werden keine Meldungen zu Druckerfehlern auf dem Bildschirm angezeigt, und Sie können nicht auf die myPrintMileage-Website zugreifen. Weitere Informationen finden Sie unter Toolbox [\(Windows\)](#page-80-0).

- **1** Schließen Sie alle aktiven Anwendungen.
- **2** Legen Sie die Starter-CD in das CD-Laufwerk ein. Das CD-Menü wird automatisch gestartet. Wird der CD-Browser nicht automatisch gestartet, wechseln Sie zum CD-Laufwerk und doppelklicken auf **Setup.exe**.
- **3** Doppelklicken Sie im CD-Menü auf **Installieren**, und folgen Sie den Anweisungen auf dem Bildschirm.
- **4** Wenn Sie dazu aufgefordert werden, schalten Sie den Drucker ein, und schließen Sie ihn mit einem USB-Kabel am Computer an. Auf dem Bildschirm erscheint nun der Assistent **Neue Hardware gefunden**, und im Ordner "Drucker" wird das Symbol für den Drucker erstellt.

<span id="page-91-0"></span>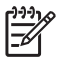

**Hinweis** Sie können das USB-Kabel auch später anschließen, wenn Sie den Drucker benutzen möchten.

Sie können den Drucker auch mithilfe einer einfachen Form der Netzwerkeinbindung, der lokalen Netzwerkfreigabe, mit anderen Computern gemeinsam nutzen. Siehe Gemeinsames Nutzen des Druckers in einem lokalen Netzwerk.

### **Anschließen des Druckers vor dem Installieren der Software**

Wenn Sie den Drucker vor dem Installieren der Druckersoftware an den Computer anschließen, wird auf dem Bildschirm der Assistent **Neue Hardware gefunden** angezeigt.

**Hinweis** Wenn Sie den Drucker eingeschaltet haben, dürfen Sie ihn während der Installation € auf keinen Fall ausschalten oder das Netzkabel abziehen. Andernfalls wird das Installationsprogramm nicht ordnungsgemäß abgeschlossen.

**1** Wählen Sie im Dialogfeld **Neue Hardware gefunden** zur Auswahl einer Methode für die Treibersuche die Option für die erweiterte Installation, und klicken Sie auf **Weiter**.

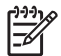

**Hinweis** Lassen Sie den Assistenten **Neue Hardware gefunden** nicht automatisch nach dem Druckertreiber suchen.

- **2** Aktivieren Sie das Kontrollkästchen zur Angabe des Treiberstandorts, und stellen Sie sicher, dass die anderen Kontrollkästchen deaktiviert sind.
- **3** Legen Sie die Starter-CD in das CD-Laufwerk ein. Wenn das CD-Menü angezeigt wird, schließen Sie es.
- **4** Suchen Sie das Stammverzeichnis auf der Starter-CD (z. B. D), und klicken Sie anschließend auf **OK**.
- **5** Klicken Sie auf **Weiter**, und folgen Sie den Anweisungen auf dem Bildschirm.
- **6** Klicken Sie auf **Fertig stellen**, um den Assistenten **Neue Hardware gefunden** zu schließen. Der Assistent startet automatisch das Installationsprogramm (dies kann kurze Zeit in Anspruch nehmen). Wenn Sie mit Windows 98 oder Windows Me arbeiten und den deutschen Treiber (nicht den englischen) installieren möchten, müssen Sie das Installationsprogramm hier beenden.
- **7** Schließen Sie die Installation ab.

**Hinweis** Sie können den Drucker auch mithilfe einer einfachen Form der |∌ Netzwerkeinbindung, der lokalen Netzwerkfreigabe, mit anderen Computern gemeinsam nutzen. Siehe Gemeinsames Nutzen des Druckers in einem lokalen Netzwerk.

### **Gemeinsames Nutzen des Druckers in einem lokalen Netzwerk**

In einem lokal gemeinsam genutzten Netzwerk wird der Drucker direkt an den USB-Anschluss eines ausgewählten Computer (als Server bezeichnet) angeschlossen und von anderen Computern (Clients) genutzt.

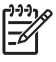

₽

**Hinweis** Wenn Sie einen direkt angeschlossenen Drucker freigeben, verwenden Sie als Server den Computer mit dem aktuellsten Betriebssystem. Ist beispielsweise auf einem Computer Windows 2000 und auf einem anderen eine ältere Version von Windows installiert, verwenden Sie den Computer mit Windows 2000 als Server.

Verwenden Sie diese Konfiguration nur in kleinen Gruppen oder bei geringer Nutzung des Druckers. Die Leistung des mit dem Drucker verbundenen Computers verringert sich, wenn viele Anwender Druckaufträge an den freigegebenen Drucker senden.

- **1** Klicken Sie im Windows-Desktop des Server-Computers auf **Start**, zeigen Sie auf **Einstellungen**, und klicken Sie auf **Drucker** oder **Drucker und Faxgeräte**.
- **2** Klicken Sie mit der rechten Maustaste auf das Druckersymbol, und klicken Sie auf **Eigenschaften** und dann auf die Registerkarte **Freigabe**.
- **3** Klicken Sie auf die Option zur Freigabe des Druckers, und geben Sie einen Freigabenamen in das vorgesehene Feld ein.
- **4** Wenn Sie den Drucker für Clientcomputer freigeben möchten, die andere Windows-Versionen verwenden, können Sie auf **Zusätzliche Treiber** klicken, um die entsprechenden Treiber für diese Benutzer zu installieren. Hierzu muss die Starter-CD im CD-Laufwerk eingelegt sein.

### **Netzwerkverbindung**

Wenn der Drucker über Netzwerkfunktionen verfügt, kann er in einer Netzwerkumgebung gemeinsam genutzt werden, indem Sie ihn direkt an das Netzwerk anschließen. Bei dieser Art der Verbindung kann der Drucker über den integrierten Webserver von jedem Computer im Netzwerk aus verwaltet werden.

**Hinweis** Microsoft Internet Explorer 6.0 muss auf dem Computersystem installiert sein, um das Installationsprogramm ausführen zu können.

Wählen Sie die Installationsoption für Ihre Netzwerkumgebung:

- **Client/Server-Netzwerk:** Wenn in Ihrem Netzwerk ein Computer als dedizierter Druckserver dient, installieren Sie die Druckersoftware zuerst auf diesem (siehe [Installieren](#page-93-0) eines [Netzwerkdruckers](#page-93-0)) und danach auf den Clientcomputern (siehe Installieren der [Druckersoftware](#page-93-0) auf den [Clientcomputern\)](#page-93-0).
- Peer-to-Peer-Netzwerk: Wenn Sie in einer Peer-to-Peer-Netzwerkumgebung (Netzwerk ohne dedizierten Druckserver) arbeiten, installieren Sie die Druckersoftware auf allen Computern, die den Drucker verwenden. Siehe Installieren eines [Netzwerkdruckers.](#page-93-0)

Sie können außerdem bei beiden Netzwerkarten über den Assistenten **Drucker hinzufügen** in Windows eine Verbindung mit einem Netzwerkdrucker herstellen. Siehe [Installieren](#page-94-0) des [Druckertreibers](#page-94-0) mit dem Befehl Drucker hinzufügen.

### <span id="page-93-0"></span>**Installieren eines Netzwerkdruckers**

Führen Sie folgende Schritte aus, um die Druckersoftware in diesen Netzwerkumgebungen zu installieren:

- Netzwerk mit dediziertem Druckserver
- Peer-to-Peer-Netzwerk (ohne dedizierten Druckserver)
- **1** Entfernen Sie die Schutzabdeckung vom Netzwerkanschluss, und verbinden Sie den Drucker mit dem Netzwerk.
- **2** Beenden Sie auf dem Computer, der als Druckserver dient, alle laufenden Programme.
- **3** Legen Sie die Starter-CD in das CD-Laufwerk ein. Das CD-Menü wird automatisch gestartet. Wird der CD-Browser nicht automatisch gestartet, wechseln Sie zum CD-Laufwerk und doppelklicken auf **Setup.exe**.
- **4** Doppelklicken Sie im CD-Menü auf **Installieren**, und folgen Sie den Anweisungen auf dem Bildschirm.
- **5** Wählen Sie im Bildschirm **Verbindungsart** die Option zur Verbindungsherstellung über das Netzwerk, und klicken Sie auf **Weiter**.
- **6** Folgen Sie zum Abschließen der Installation den Anweisungen auf dem Bildschirm.

₽ **Hinweis** Um den Drucker mit Windows-Clientcomputern gemeinsam zu nutzen, siehe Installieren der Druckersoftware auf den Clientcomputern und [Gemeinsames](#page-91-0) Nutzen des Druckers in einem lokalen [Netzwerk.](#page-91-0)

### **Installieren der Druckersoftware auf den Clientcomputern**

Nachdem Sie die Druckertreiber auf dem Druckserver installiert haben, können die Druckfunktionen im Netzwerk verwendet werden. Jeder Windows-Benutzer, der den Netzwerkdrucker verwenden möchten, muss die Software auf seinem Computer (Client) installieren.

Ein Clientcomputer kann wie folgt eine Verbindung mit dem Drucker herstellen:

- Doppelklicken Sie im Verzeichnis "Drucker" auf das Symbol **Drucker hinzufügen**, und folgen Sie den Anweisungen für eine Netzwerkinstallation. Siehe Installieren des [Druckertreibers](#page-94-0) mit dem Befehl Drucker [hinzufügen](#page-94-0).
- Rufen Sie im Netzwerk das Verzeichnis des Druckers auf, und ziehen Sie ihn in Ihr Drucker-Verzeichnis.
- Fügen Sie den Drucker hinzu, und installieren Sie die Software über die INF-Datei in Ihrem Netzwerk.

Die INF-Dateien befinden sich auf der Starter-CD in Verzeichnissen mit folgendem Format: <CD-Laufwerk>:\Treiber\<Betriebssystem>\<Sprache>

Wenn beispielsweise der Laufwerksbuchstabe Ihres CD-Laufwerks D ist, enthält das Verzeichnis D:\Drivers\Win2k\_XP\English die englische INF-Datei für Windows 2000, Windows XP und Windows Server 2003.

### <span id="page-94-0"></span>**Installieren des Druckertreibers mit dem Befehl Drucker hinzufügen**

- **1** Klicken Sie im Windows-Desktop auf **Start**, zeigen Sie auf **Einstellungen**, und klicken Sie auf **Drucker** oder **Drucker und Faxgeräte**. Oder klicken Sie auf **Start** und dann auf **Systemsteuerung**. Doppelklicken Sie dann auf **Drucker** oder **Drucker und Faxgeräte**.
- **2** Doppelklicken Sie auf **Drucker hinzufügen** und klicken Sie dann auf **Weiter**.
- **3** Aktivieren Sie die Option **Netzwerkdrucker** oder **Druckserver**.
- **4** Klicken Sie auf **Weiter**.
- **5** Führen Sie einen der folgenden Schritte aus:
	- Geben Sie den Netzwerkpfad oder den Warteschlangennamen des Netzwerkdruckers ein, und klicken Sie auf **Weiter**. Klicken Sie bei der Aufforderung zum Auswählen des Druckertyps auf **Diskette**.
	- Klicken Sie auf **Weiter**, und markieren Sie den Drucker in der Liste der Netzwerkdrucker.
- **6** Klicken Sie auf **Weiter**, und folgen Sie zum Abschließen der Installation den Anweisungen auf dem Bildschirm.

## <span id="page-95-0"></span>**Konfigurieren des Druckers (Mac OS)**

Sie können den Drucker mit einem USB-Kabel an einen einzelnen Macintosh-Computer anschließen oder ihn mit anderen Benutzern im Netzwerk gemeinsam verwenden.

### **Installieren der Software für Netzwerk- oder Direktverbindung (Mac OS X (10.2, 10.3, 10.4))**

- **1** Verbinden Sie Computer und Drucker mit einem USB-Kabel.
- **2** Legen Sie die Starter-CD in das CD-Laufwerk ein. Doppelklicken Sie zuerst auf das CD-Symbol auf dem Desktop und danach auf das Setup-Symbol Oder öffnen Sie den Installer-Ordner auf der Starter CD.
- **3** Klicken Sie auf **Treiber installieren**, und folgen Sie den Anleitungen auf dem Bildschirm.
- **4** Geben Sie den Drucker bei Bedarf für andere Macintosh-Computer zur gemeinsamen Nutzung frei.
	- **Direktverbindung:** Geben Sie den Drucker für andere Macintosh-Computer zur gemeinsamen Nutzung frei. Siehe Gemeinsames Nutzen des Druckers in einem lokalen Netzwerk (Mac OS X (10.2, 10.3, 10.4)).
	- **Netzwerkanschluss:** Jeder Macintosh-Benutzer, der den Netzwerkdrucker verwenden möchte, muss die Druckersoftware auf seinem Computer installieren.

### **Gemeinsames Nutzen des Druckers in einem lokalen Netzwerk (Mac OS X (10.2, 10.3, 10.4))**

Auch wenn Sie den Drucker direkt anschließen, können Sie ihn mithilfe einer einfachen Form der Netzwerkeinbindung, der lokalen Netzwerkfreigabe, mit anderen Computern gemeinsam nutzen. Verwenden Sie diese Konfiguration nur in kleinen Gruppen oder bei geringer Nutzung des Druckers. Die Leistung des mit dem Drucker verbundenen Computers verringert sich, wenn viele Anwender Druckaufträge an den freigegebenen Drucker senden.

Für die gemeinsame Verwendung in einer Macintosh-Umgebung müssen folgende Grundvoraussetzungen erfüllt sein:

- Die Macintosh-Computer müssen über TCP/IP mit dem Netzwerk kommunizieren, und sie müssen über eine IP-Adresse verfügen (AppleTalk wird nicht unterstützt).
- Der gemeinsam genutzte Drucker muss mit einem USB-Anschluss des Macintosh-Computers verbunden sein.
- Bei den Client-Rechnern muss es sich um PowerMac- oder PowerPC-Computer handeln.
- Auf allen Computern, die den Drucker verwenden (Host und Clients), muss die Druckerfreigabe-Software sowie der Druckertreiber oder die PPD-Dateien für den angeschlossenen Drucker installiert sein. (Sie können die Druckerfreigabe-Software und die zugehörigen Hilfedateien mit dem Installationsprogramm installieren.)

Weitere Informationen zur gemeinsamen Nutzung von USB-Druckern können Sie den Support-Informationen auf der Apple-Website [\(www.apple.com\)](http://www.apple.com) oder der Mac-Hilfe auf dem Rechner entnehmen.

#### **Freigeben des Druckers für Computer mit dem Betriebssystem Mac OS**

- **1** Aktivieren Sie die gemeinsame Druckernutzung auf dem Macintosh-Computer (Host), an den der Drucker angeschlossen ist: Öffnen Sie die **Systemeinstellungen**, klicken Sie dann auf **Sharing** und **Dienste**. Aktivieren Sie das Kontrollkästchen **Printer Sharing**.
- **2** Um von anderen Macintosh-Computern (Clients) im Netzwerk aus zu drucken, wählen Sie den Drucker vorab unter **Sharing** aus. Wählen Sie dann die Umgebung, in der der Drucker gemeinsam genutzt wird und anschließend den Drucker selbst aus.

## <span id="page-97-0"></span>**Einrichten des Druckers für drahtlose Kommunikation (HP Officejet Pro K550dtwn)**

Sie können den Drucker auf eine der folgenden Arten für die drahtlose Kommunikation einrichten:

- Verwenden eines Crossover- oder Netzwerkkabels (siehe Einrichten des Druckers in einem [Adhoc-Netzwerk](#page-99-0) (Mac OS) oder [Einrichten](#page-100-0) des Druckers für drahtlose [Kommunikation](#page-100-0) (Windows).
- Verwenden von SecureEasySetup (SES) (siehe Einrichten der drahtlosen Kommunikation mit [SecureEasySetup](#page-101-0) (SES)).
- Verwenden von Windows Connect Now (siehe Einrichten der drahtlosen [Kommunikation](#page-102-0) für mehrere Drucker (nur Windows)).

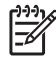

**Hinweis** Falls Probleme auftreten, lesen Sie den Abschnitt Probleme beim [Einrichten](#page-61-0) der drahtlosen [Kommunikation](#page-61-0).

Um den Drucker mit einer drahtlosen Verbindung zu nutzen, müssen Sie das Installationsprogramm mindestens einmal von der Starter-CD ausführen und eine drahtlose Verbindung einrichten.

Vergewissern Sie sich, dass der Drucker nicht mit einem Netzwerkkabel an ein Netzwerk angeschlossen ist.

Das sendende Gerät muss über integrierte Fähigkeiten für 802.11 verfügen bzw. eine 802.11- WLAN-Karte installiert haben.

Es wird empfohlen, dass der Drucker und die Computer, die diesen Drucker verwenden, demselben Subnetz angehören.

Ermitteln Sie vor dem Installieren der Druckersoftware gegebenenfalls die Einstellungen Ihres Netzwerks. Sie erhalten diese Angaben von Ihrem Systemadministrator oder durch Ausführen der folgenden Schritte:

- Ermitteln Sie den Netzwerknamen (SSID) und den Kommunikationsmodus mithilfe des Konfigurationsprogramms für den drahtlosen Zugangspunkt (Wireless Access Point = WAP) des Netzwerks oder für die Netzwerkkarte Ihres Computers.
- Stellen Sie fest, welche Verschlüsselung in Ihrem Netzwerk verwendet wird (z.B. Wired Equivalent Privacy (WEP)).
- Besorgen Sie sich das Sicherheitskennwort oder den Verschlüsselungsschlüssel des drahtlosen Geräts.

### **Einstellungen für drahtlose 802.11-Netzwerke**

### **Netzwerkname (SSID)**

Standardmäßig sucht der Drucker den Funknetzwerknamen oder Service Set Identifier (SSID) "hpsetup". Ihr Netzwerk besitzt möglicherweise eine andere SSID.

#### **Kommunikationsmodus**

Für die Kommunikation sind zwei Betriebsarten möglich:

○ **Adhoc:** In einem für den Adhoc-Kommunikationsmodus eingerichteten Netzwerk kommuniziert der Drucker direkt mit anderen drahtlosen Geräten, ohne dass ein drahtloser Zugangspunkt (Wireless Access Point, WAP) erforderlich ist.

Alle Geräte im Adhoc-Netzwerk müssen folgende Bedingungen erfüllen:

- Kompatibilität mit 802.11
- Vorliegen des Adhoc-Kommunikationsmodus
- Vorliegen desselben Netzwerknamens (SSID)
- Im selben Subnetz und auf demselben Kanal
- Gerät muss dieselben 802.11-Sicherheitseinstellungen besitzen
- **Infrastruktur (empfohlen):** In einem für den Infrastruktur-Kommunikationsmodus eingerichteten Netzwerk kommuniziert der Drucker über einen Zugangspunkt (WAP) mit allen anderen drahtlosen oder kabelgebundenen Geräten im Netzwerk. WAPs dienen üblicherweise als Router oder Gateways für kleine Netzwerke.

#### <span id="page-99-0"></span>**Sicherheitseinstellungen**

|∌

**Hinweis** Die verfügbaren Einstellungen für den Drucker finden Sie auf der Netzwerkkonfigurationsseite unter [Konfigurationsseite.](#page-86-0)

Weitere Informationen zur Sicherheit von drahtlosen Netzwerken finden Sie unter [www.weca.net/opensection/pdf/whitepaper\\_wi-fi\\_security4-29-03.pdf](http://www.weca.net/opensection/pdf/whitepaper_wi-fi_security4-29-03.pdf).

- **Netzwerk-Authentifizierung:** Standardmäßig ist der Drucker auf Open eingestellt. So ist keine Autorisierung oder Verschlüsselung erforderlich. Die anderen möglichen Werte sind OpenThenShared, Shared und WPA-PSK (Wi-Fi® Protected Access Pre-Shared Key).
	- WPA vergrößert den Schutz bei drahtlosen Übertragungen und ermöglicht eine bessere Zugriffsteuerung in bestehenden und künftigen Wi-Fi-Netzwerken. Es behebt sämtliche bekannten Schwächen von WEP, dem ursprünglichen Sicherheitsmechanismus im Standard 802.11.
	- WPA2 ist die zweite Generation der WPA-Sicherheit, die geschäftlichen und privaten Benutzern von Wi-Fi mit einem hohen Maß an Zuverlässigkeit gewährleistet, dass nur berechtigte Personen auf ihre drahtlosen Netzwerke zugreifen können.

#### ○ **Datenverschlüsselung:**

- Wired Equivalent Privacy (WEP) bietet Sicherheit durch Verschlüsselung von Daten, die über Funkwellen von einem kabellosen Gerät zu einem anderen kabellosen Gerät gesendet werden. Geräte auf einem WEP-fähigen Netzwerk verwenden WEP-Schlüssel zum Verschlüsseln von Daten. Wenn Ihr Netzwerk WEP verwendet, müssen Sie den/die verwendeten WEP-Schlüssel kennen.
- WPA verwendet das Protokoll Temporal Key Integrity Protocol (TKIP) zur Verschlüsselung und wendet mit einem der heutzutage verfügbaren Extensible Authentication Protocol (EAP)- Standardtypen 802.1X-Authentifizierung an.
- WPA2 bringt ein neues Verschlüsselungsschema mit, den Advanced Encryption Standard (AES). AES ist im CCM-Modus (Counter cipher-block Chaining Mode) definiert und unterstützt Independent Basic Service Set (IBSS), um die Sicherheit zwischen Clientarbeitsstationen zu ermöglichen, die im Adhoc-Modus arbeiten.

### **Einrichten des Druckers in einem Adhoc-Netzwerk (Mac OS)**

- **1** Sorgen Sie dafür, dass die Druckerhardware betriebsbereit ist (siehe Installationsposter und Leitfaden zur Inbetriebnahme).
- **2** Vergewissern Sie sich, dass im Computer eine AirPort-Karte installiert ist.
- **3** Beenden Sie alle geöffneten Programme.
- **4** Öffnen Sie im Order für Dienstprogramme den Eintrag **AirPort Setup-Assistent**. Weitere Informationen zum Einrichten in drahtlosen Netzwerken finden Sie in der AirPort-Dokumentation.
- **5** Klicken Sie in der Menüleiste auf das Symbol **Airport**, und wählen Sie "hpsetup" unter **Computer-zu-Computer-Netzwerke** aus.
- <span id="page-100-0"></span>**6** Legen Sie die Starter-CD in das CD-Laufwerk ein. Das CD-Menü wird automatisch gestartet. Wenn das CD-Menü nicht automatisch aufgerufen wird, doppelklicken Sie auf das Installationssymbol der Starter-CD.
- **7** Klicken Sie im CD-Menü auf **Treiber installieren**, und folgen Sie den Anweisungen auf dem Bildschirm.
- **8** Wählen Sie im Bildschirm **Verbindungsart** die Option für drahtlose Netzwerkverbindung, und klicken Sie auf **Fertig**.
- **9** Folgen Sie den Bildschirmanleitungen im **Netzwerk-Druckerinstallationsprogramm**, das automatisch zur Installation des Druckertreibers gestartet wird.

### **Einrichten des Druckers für drahtlose Kommunikation (Windows)**

- **1** Sorgen Sie dafür, dass die Druckerhardware betriebsbereit ist (siehe Installationsposter und Leitfaden zur Inbetriebnahme).
- **2** Entfernen Sie die Schutzabdeckung vom Netzwerkanschluss des Druckers.
- **3** Führen Sie einen der folgenden Schritte aus:
	- Schließen Sie den Drucker vorübergehend mit dem mitgelieferten Crossover-Kabel an den Computer an.
	- Schließen Sie den Drucker vorübergehend mit einem Netzwerkkabel an das Netzwerk an.

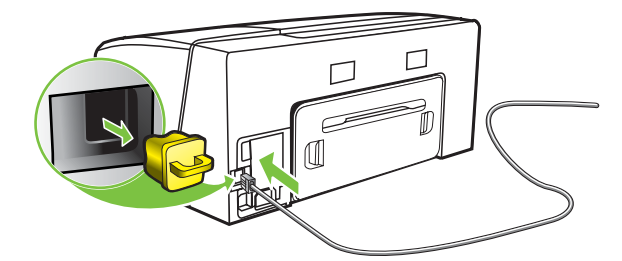

**4** Beenden Sie alle geöffneten Programme.

<span id="page-101-0"></span>**5** Legen Sie die Starter-CD in das CD-Laufwerk ein. Das CD-Menü wird automatisch gestartet. Wenn das CD-Menü nicht automatisch aufgerufen wird, doppelklicken Sie auf das Installationssymbol der Starter-CD.

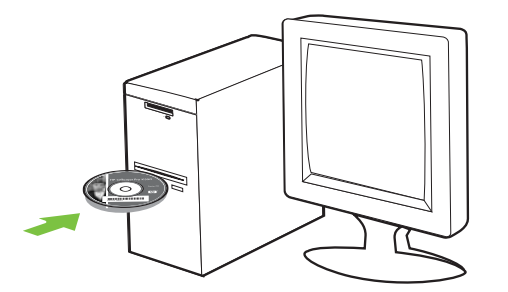

- **6** Doppelklicken Sie im CD-Menü auf **Installieren**, und folgen Sie den Anweisungen auf dem Bildschirm.
- **7** Wählen Sie im Bildschirm **Verbindungsart** die Option zur Verbindungsherstellung über das Netzwerk, und klicken Sie auf **Weiter**.
- **8** Folgen Sie zum Abschließen der Installation den Anleitungen auf dem Bildschirm, und ziehen Sie das Kabel ab, wenn Sie dazu aufgefordert werden.

### **Einrichten der drahtlosen Kommunikation mit SecureEasySetup (SES)**

₽

**Hinweis** Wenn Ihr drahtloser Router SES-fähig ist, finden Sie unten Anweisungen, wie Sie ihn mithilfe von SES einrichten.

- **1** Sorgen Sie dafür, dass die Druckerhardware betriebsbereit ist (siehe Installationsposter und Leitfaden zur Inbetriebnahme).
- **2** Drücken Sie die SES-Taste des WLAN-Routers.

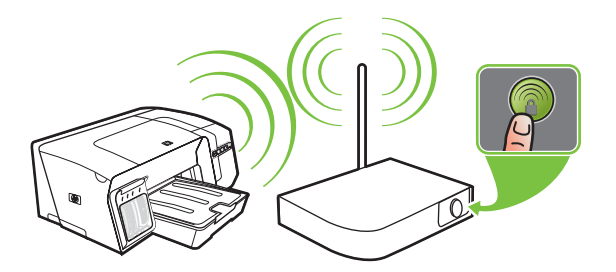

**3** Drücken Sie innerhalb von 2 Minuten (\*) (Taste Konfigurationsseite) am Drucker, und halten Sie sie gedrückt. Drücken Sie einmal  $\mathbb Q$  (Taste Fortsetzen), und lassen Sie (\*) (Taste Konfigurationsseite) wieder los. Die LED für die Konfigurationsseite blinkt.

<span id="page-102-0"></span>Warten Sie ca. 2 Minuten, und drücken Sie (\*) (Taste Konfigurationsseite), um die Konfigurationsseite zu drucken und sich zu vergewissern, dass die SES-Einstellungen mit den drahtlosen Einstellungen des Routers übereinstimmen.

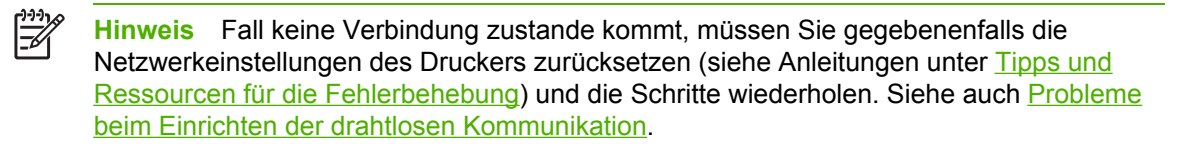

- **5** Beenden Sie alle geöffneten Programme.
- **6** Legen Sie die Starter-CD in das CD-Laufwerk ein. Das CD-Menü wird automatisch gestartet. Wenn das CD-Menü nicht automatisch aufgerufen wird, doppelklicken Sie auf das Installationssymbol der Starter-CD.
- **7** Klicken Sie im CD-Menü auf **Installieren**, und folgen Sie den Anweisungen auf dem Bildschirm, um die Druckersoftware zu installieren.

### **Einrichten der drahtlosen Kommunikation für mehrere Drucker (nur Windows)**

Der Drucker unterstützt Windows Connect NowTM, eine Technologie zum einfachen Konfigurieren mehrerer Drucker für die drahtlose Verbindung. Exportieren Sie mit dem mitgelieferten Dienstprogramm für die drahtlose Konfiguration die drahtlosen Einstellungen des Computers auf ein USB-Flash-Laufwerk. Danach können Sie das USB-Flash-Laufwerk in den USB-Anschluss jedes einzelnen Druckers einstecken und diesen mit den Einstellungen konfigurieren.

- **1** Entfernen Sie die Schutzabdeckung vom USB-Hostanschluss des Druckers.
- **2** Legen Sie die Starter-CD in das CD-Laufwerk ein. Das CD-Menü wird automatisch gestartet. Wenn das CD-Menü nicht automatisch aufgerufen wird, doppelklicken Sie auf das Installationssymbol der Starter-CD.
- **3** Klicken Sie im CD-Menü zuerst auf **Dienstprogramme** und danach auf **Dienstprogramm für die drahtlose Konfiguration**.
- **4** Folgen Sie den Anweisungen auf dem Bildschirm, und schließen Sie das USB-Flash-Laufwerk an den USB-Anschluss des Computers an, wenn Sie dazu aufgefordert werden. Die Einstellungen der drahtlosen Netzwerkkonfiguration werden auf dem Flash-Laufwerk gespeichert.

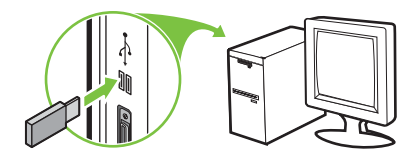

<span id="page-103-0"></span>**5** Folgen Sie den Anweisungen auf dem Bildschirm, und schließen Sie das USB-Flash-Laufwerk an jeden Drucker an, den Sie zum Netzwerk hinzufügen möchten.

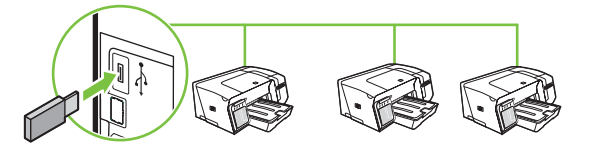

### **Deaktivieren der drahtlosen Kommunikation**

<sup>○</sup> Halten Sie (†) (Taste Konfigurationsseite) am Drucker ungefähr 5 Sekunden lang gedrückt. Die LED für die Konfigurationsseite erlischt.

### **Richtlinien zum Verringern der Funkstörungen in einem drahtlosen Netzwerk**

Die folgenden Tipps helfen Ihnen, das Auftreten von Funkstörungen in einem drahtlosen Netzwerk zu verhindern:

- Achten Sie auf einen möglichst großen Abstand zwischen den drahtlosen Geräten und großen Metallgegenständen wie Aktenschränken oder anderen Geräten mit elektromagnetischen Feldern (z. B. Mikrowellenherde und Schnurlostelefone), da diese die Funksignale unterbrechen können.
- Stellen Sie die drahtlosen Geräte nicht in der Nähe von Wänden mit grobem Mauerwerk oder ähnlichen Strukturen auf, da diese die Funksignale absorbieren und das Signal abschwächen können.
- Positionieren Sie in einem Infrastruktur-Netzwerk den WAP zentral mit direkter Sichtverbindung zu den drahtlosen Geräten im Netzwerk.
- Achten Sie darauf, dass sich alle drahtlosen Geräte im Netzwerk innerhalb des Funkbereichs befinden.

### **Richtlinien für die Gewährleistung der Sicherheit in einem drahtlosen Netzwerk**

### **Hinzufügen von Hardware-Adressen zu einem Wireless Access Point (WAP)**

MAC Filtering ist ein Sicherheitsmerkmal, bei dem ein Wireless Access Point (WAP) mit einer Liste von MAC-Adressen von Geräten (auch "Hardware-Adressen" genannt) konfiguriert wird, denen der Zugang zum Netzwerk über den WAP erlaubt ist.

Wenn der WAP nicht über die Hardware-Adresse des Geräts verfügt, das den Zugriff auf das Netzwerk versucht, verweigert der WAP den Zugriff des Geräts auf das Netzwerk.

Wenn der WAP MAC-Adressen filtert, muss die MAC-Adresse des Druckers in die WAP-Liste zulässiger MAC-Adressen aufgenommen werden.

- **1** Drucken Sie die Netzwerk-Konfigurationsseite. Siehe [Konfigurationsseite](#page-86-0).
- **2** Öffnen Sie das WAP-Konfigurationsprogramm, und fügen Sie die Hardware-Adresse des Druckers in die Liste zulässiger MAC-Adressen ein.

### **Sonstige Richtlinien**

Beachten Sie für die Sicherheit des drahtlosen Netzwerks die folgenden Richtlinien:

- Verwenden Sie Kennwörter mit mindestens 20 zufälligen Zeichen. WPA erlaubt Kennwörter mit einer Länge bis zu 63 Zeichen.
- Verwenden Sie für Kennwörter keine gängigen Wörter oder Begriffe, keine einfachen Zeichenfolgen (z.B. nur Einsen) und keine Angaben zu Ihrer Person. Verwenden Sie immer zufällige Zeichenketten, die Groß- und Kleinbuchstaben, Ziffern sowie (wenn zulässig) auch Sonderzeichen (z. B. Satzzeichen) enthalten.
- Ändern Sie das Kennwort regelmäßig.
- Ändern Sie das Standardkennwort, das vom Hersteller für den Administratorzugriff auf den Zugangspunkt oder den WLAN-Router eingerichtet wurde. Einige Router erlauben auch die Änderung des Administrator-Namens.
- Stellen Sie den Zugangspunkt oder Router in der Raummitte und nicht neben einem Fenster auf.
- Deaktivieren Sie nach Möglichkeit den Administrator-Zugriff. In diesem Fall müssen Sie Konfigurationsänderungen am Router über eine kabelgebundene Ethernet-Verbindung vornehmen.
- Deaktivieren Sie nach Möglichkeit den Administrator-Fernzugriff auf den Router über das Internet. Sie können Remote Desktop verwenden, um eine verschlüsselte Verbindung zu einem hinter Ihrem Router befindlichen Computer herzustellen und Konfigurationsänderungen vom lokalen Computer aus vornehmen, über den Sie auf das Internet zugreifen.
- Um ein versehentliches Verbinden mit einem fremden drahtlosen Netzwerk zu verhindern, schalten Sie die Einstellung zur automatischen Verbindung mit nicht-bevorzugten Netzwerken ab. In Windows XP ist diese Funktion standardmäßig deaktiviert.

## <span id="page-105-0"></span>**Deinstallieren der Druckersoftware**

### **Deinstallieren der Druckersoftware (Windows)**

Wenn Sie Windows 2000, Windows XP oder Windows Server 2003 verwenden, benötigen Sie zum Installieren der Druckersoftware Administratorrechte.

- **1** Wenn der Drucker mit einem USB-Kabel direkt an den Computer angeschlossen ist, ziehen Sie das Kabel ab.
- **2** Schließen Sie alle aktiven Anwendungen.
- **3** Rufen Sie im Menü **Start** die **Systemsteuerung** auf.
- **4** Doppelklicken Sie auf das Symbol **Software**.
- **5** Wählen Sie die Drucksoftware aus, die Sie entfernen möchten.
- **6** Klicken Sie auf die Schaltfläche zum Hinzufügen/Entfernen.
- **7** Folgen Sie zum vollständigen Entfernen der Software den Anleitungen auf dem Bildschirm.

₩ **Hinweis** Falls die Deinstallation nicht durchgeführt werden kann, starten Sie den Computer neu, und führen Sie diese Schritte noch einmal durch. Wenn die Software-Installation nicht erfolgreich war, führen Sie das Deinstallationsprogramm anhand der nachstehenden Beschreibung aus.

- **8** Führen Sie einen Neustart von Windows durch.
- **9** Legen Sie die Starter-CD in das CD-Laufwerk ein. Das CD-Menü wird automatisch gestartet. Wenn das CD-Menü nicht automatisch aufgerufen wird, doppelklicken Sie auf das Installationssymbol der Starter-CD.
- **10** Klicken Sie im CD-Menü zuerst auf **Dienstprogramme** und danach auf **Deinstallieren**. Führen Sie alternativ das Deinstallationsprogramm (Util\Scrubber\Uninstall.exe) auf der Starter-CD aus.
- **11** Folgen Sie zum vollständigen Entfernen der Software den Anleitungen auf dem Bildschirm.

### **Deinstallieren der Druckersoftware (Mac OS)**

- **1** Wenn der Drucker mit einem USB-Kabel direkt an den Computer angeschlossen ist, ziehen Sie das Kabel ab.
- **2** Starten Sie den Computer neu.
	- **Hinweis** Falls Sie den Rechner vor dem Ausführen der Option zum **Deinstallieren** der Software nicht neu starten, werden einige Dateien nicht entfernt.
- Legen Sie die Starter-CD in das CD-Laufwerk ein.
- Doppelklicken Sie auf das CD-Symbol auf dem Desktop.
- Doppelklicken Sie auf das Symbol des Installationsprogramms, und folgen Sie den Anleitungen auf dem Bildschirm.
- Wenn das Dialogfeld **Hauptinstallation** angezeigt wird, wählen Sie oben links in der Dropdown-Liste den Eintrag **Deinstallieren**.
- Folgen Sie zum Entfernen der Druckersoftware den Anweisungen auf dem Bildschirm.
# <span id="page-108-0"></span>**A HP Verbrauchsmaterial und Zubehör**

Dieser Abschnitt enthält Informationen über das Verbrauchsmaterial und Zubehör von HP für Ihren Drucker. Die Informationen werden von Zeit zu Zeit geändert. Besuchen Sie daher die HP Website [\(www.hpshopping.com](http://www.hpshopping.com)), und suchen Sie nach den neuesten Aktualisierungen. Sie können über die Website auch Verbrauchsmaterial und Zubehör erwerben.

- Online-Bestellung von [Druckerverbrauchsmaterial](#page-109-0)
- [Zubehör](#page-110-0)
- [Verbrauchsmaterial](#page-111-0)

# <span id="page-109-0"></span>**Online-Bestellung von Druckerverbrauchsmaterial**

Sie können Druckerverbrauchsmaterial nicht nur über die HP Website, sondern auch über den integrierten Webserver oder die Toolbox (Windows) bestellen.

#### **Systemanforderungen für das Bestellen von Druckerverbrauchsmaterial**

Wenn Sie die Toolbox verwenden möchten, müssen folgende Voraussetzungen erfüllt sein:

- Internetzugang
- Der Drucker ist mit dem Netzwerk verbunden oder durch ein USB-Kabel an Ihren Computer angeschlossen.
- Die Toolbox ist auf Ihrem Computer installiert (nur Windows).

Systemanforderungen für den integrierten Webserver:

- TCP/IP-Netzwerk (IPX/SPX-Netzwerke werden nicht unterstützt)
- Der Drucker ist an das Netzwerk angeschlossen.
- Installierter Webbrowser (Microsoft Internet Explorer 5.5, Netscape 7.0, Opera 7.54, Mozilla Firefox 1.0 oder Safari 1.2 oder höher)

#### **Bestellen von Druckerverbrauchsmaterial**

**1 Integrierter Webserver:** Klicken Sie in der Registerkarte **Informationen** auf **Verbrauchsmaterial bestellen**.

**Toolbox (Windows):** Klicken Sie in der Registerkarte **Druckerstatus** auf **Verbrauchsmaterial bestellen**.

**HP Drucker-Dienstprogramm (Mac OS):** Klicken Sie im Fenster **Informationen und Unterstützung** auf **Verbrauchsmaterial-Status** und dann auf **Verbrauchsmaterial bestellen**.

Ihr Standardbrowser wird nun gestartet und lädt automatisch die entsprechende Website.

**2** Folgen Sie zum Auswählen und Bestellen von Druckerverbrauchsmaterial den Anleitungen auf dem Bildschirm.

# <span id="page-110-0"></span>**Zubehör**

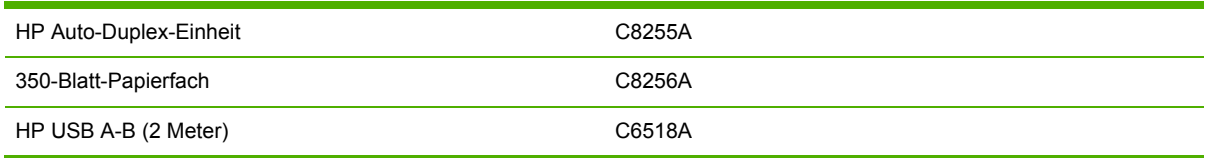

# <span id="page-111-0"></span>**Verbrauchsmaterial**

### **Tintenpatronen**

Wenn Sie in Europa wohnen, finden Sie unter [www.hp.com/eu/hard-to-find-supplies](http://www.hp.com/eu/hard-to-find-supplies) weitere Informationen zu HP 88 Tintenpatronen.

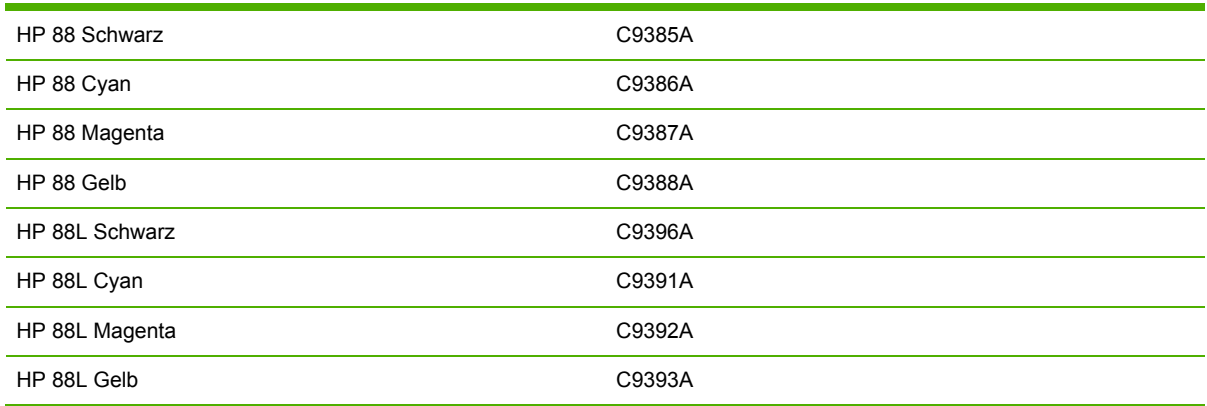

### **Druckköpfe**

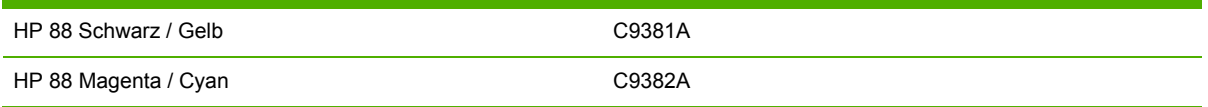

### **HP Medien**

Zum Bestellen von Medien (z. B. HP Premium-Papier, HP Premium Inkjet-Transparentfolie, HP Transferpapier zum Aufbügeln oder HP Grußkarten) gehen Sie zu [www.hp.com.](http://www.hp.com)

Wählen Sie Ihr Land/Ihre Region aus, und klicken Sie danach auf **Kaufen** oder **Shop**.

# **B Unterstützung und Gewährleistung**

Der Abschnitt Wartung und [Fehlerbehebung](#page-36-0) enthält Vorschläge zur Beseitigung häufig auftretender Druckerstörungen. Wenn Ihr Drucker nicht ordnungsgemäß funktioniert und das Problem mit den in diesem Handbuch enthaltenen Hinweisen zur Fehlerbehebung nicht behoben werden kann, wenden Sie sich an einen der folgenden Unterstützungsdienste.

Dieser Abschnitt enthält die folgenden Informationen:

- Elektronische [Unterstützung](#page-113-0)
- Telefonische [Unterstützung](#page-114-0) von HP
- Vereinbarung zur beschränkten Garantie von [Hewlett-Packard](#page-118-0)
- HP Inkjet Zubehör [Garantiebedingungen](#page-121-0) in Kurzfassung

# <span id="page-113-0"></span>**Elektronische Unterstützung**

Sie erhalten von HP über folgende elektronische Quellen Unterstützung:

- **Web:** Auf der HP Website [\(www.hp.com/support/officejetprok550\)](http://www.hp.com/support/officejetprok550) finden Sie aktuelle Informationen zu Druckersoftware, Produkt, Betriebssystem und Kundenunterstützung.
- **Toolbox (Windows):** Die Toolbox führt Sie in leicht verständlichen Schritten durch die Maßnahmen zur Behebung allgemeiner Druckprobleme. Siehe Toolbox [\(Windows\).](#page-80-0)
- **Integrierter Webserver:** Wenn der Drucker an ein Netzwerk angeschlossen ist, können Sie über den integrierten Webserver des Druckers Statusinformationen anzeigen, Einstellungen ändern und den Drucker auf Ihrem Computer verwalten. Siehe Integrierter [Webserver.](#page-78-0)

# <span id="page-114-0"></span>**Telefonische Unterstützung von HP**

Während des Gewährleistungszeitraums erhalten Sie von der HP Kundenunterstützung gebührenfreie Unterstützung.

# **Hinweise vor dem Anruf bei der Kundenunterstützung**

Besuchen Sie die HP Website ([www.hp.com/support/officejetprok550](http://www.hp.com/support/officejetprok550)). Dort finden Sie aktuelle Informationen zur Fehlerbehebung sowie Anpassungen und Updates für das Produkt.

Bitte halten Sie vor dem Anruf die folgenden Informationen bereit, damit der Kundenbetreuer der HP Kundenunterstützung Ihnen effektiver helfen kann:

- **1** Drucken Sie die Konfigurationsseite des Druckers aus. Siehe [Konfigurationsseite](#page-86-0). Falls der Drucker nicht druckt, halten Sie bitte die folgenden Informationen bereit:
	- Druckermodell
	- Modellnummer und Seriennummer (siehe Typenschild auf der Rückseite des Druckers)
- **2** Stellen Sie fest, welches Betriebssystem Sie verwenden (z. B. Windows 98 SE).
- **3** Ist der Drucker in ein Netzwerk eingebunden, bringen Sie in Erfahrung, mit welchem Betriebssystem das Netzwerk arbeitet.
- **4** Stellen Sie fest, wie der Drucker mit Ihrem System verbunden ist (z. B. USB-Anschluss oder Netzwerkverbindung).
- **5** Ermitteln Sie die Versionsnummer der Druckersoftware, z. B. HP Officejet Pro K550 Serie Version: 60.52.213.0. (Sie können die Versionsnummer des Druckertreibers anzeigen, indem Sie das Dialogfeld mit den Druckereinstellungen oder -eigenschaften öffnen und dann auf die Registerkarte **Info** klicken.)
- **6** Falls das Problem beim Drucken aus einem bestimmten Anwendungsprogramm auftritt, notieren Sie den Namen des Programms und die Versionsnummer.

### **Telefonnummern der Kundenunterstützung**

HP bietet während des Gewährleistungszeitraums vielerorts gebührenfreie telefonische Unterstützung an. Manche der aufgeführten Rufnummern sind jedoch unter Umständen nicht gebührenfrei.

Sie finden die aktuelle Liste der Telefonnummern unter [www.hp.com/support](http://www.hp.com/support).

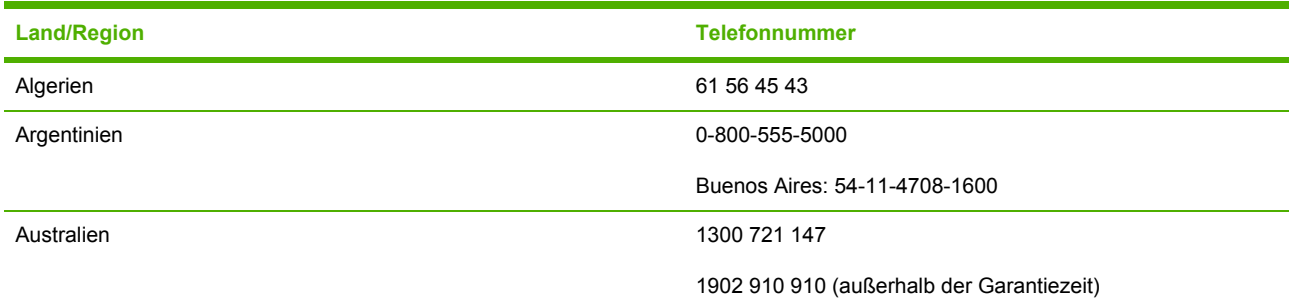

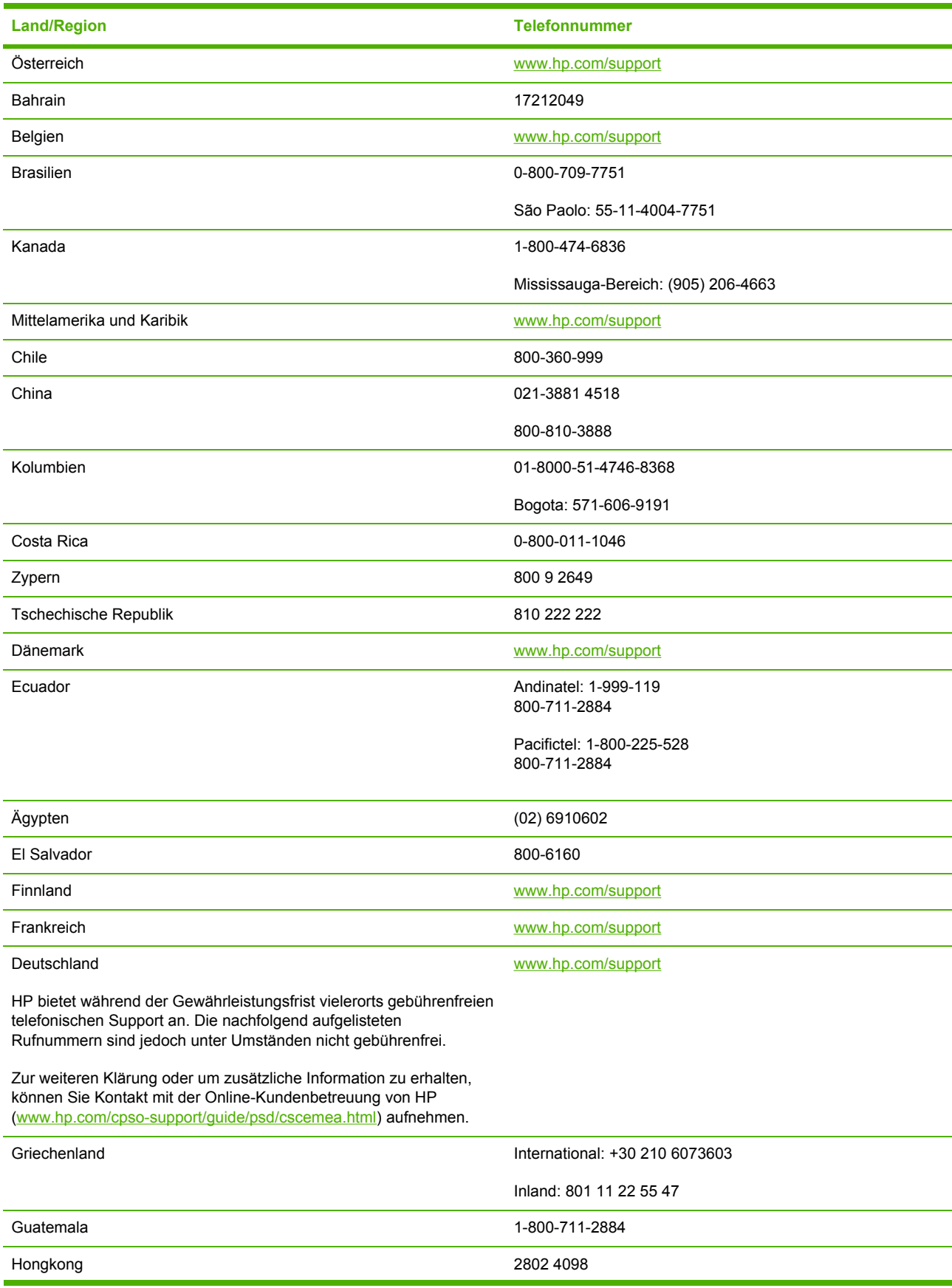

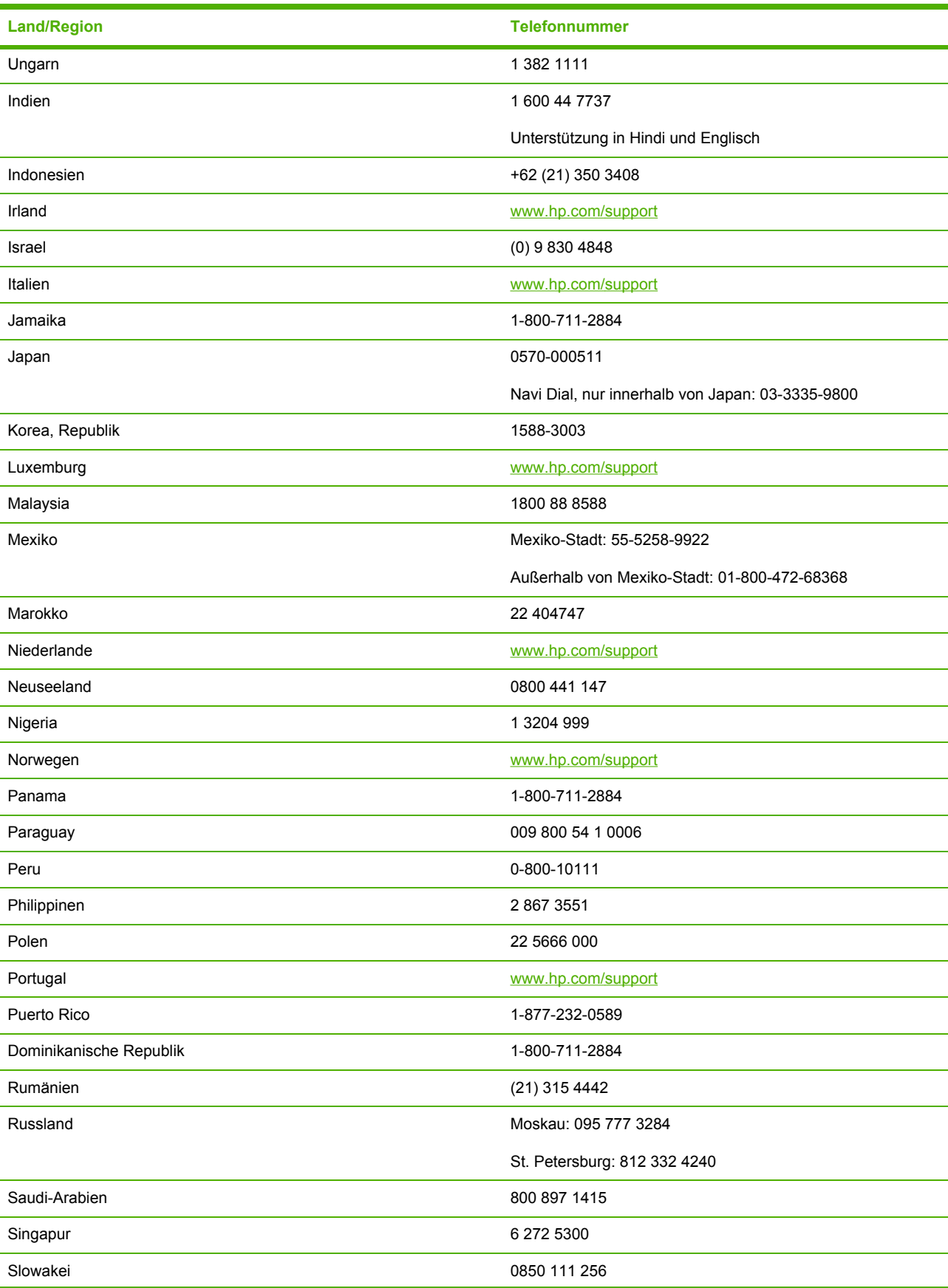

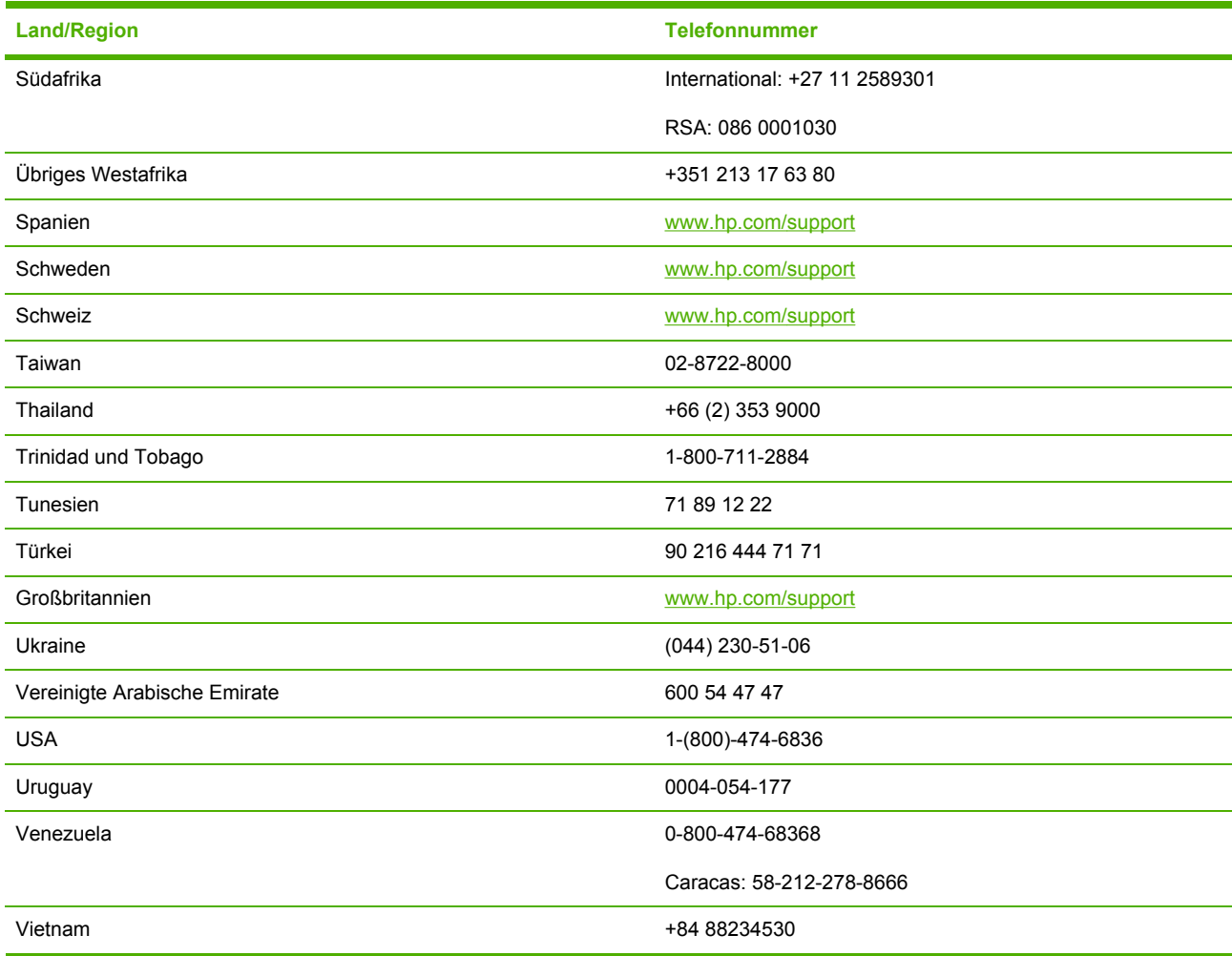

# <span id="page-118-0"></span>**Vereinbarung zur beschränkten Garantie von Hewlett-Packard**

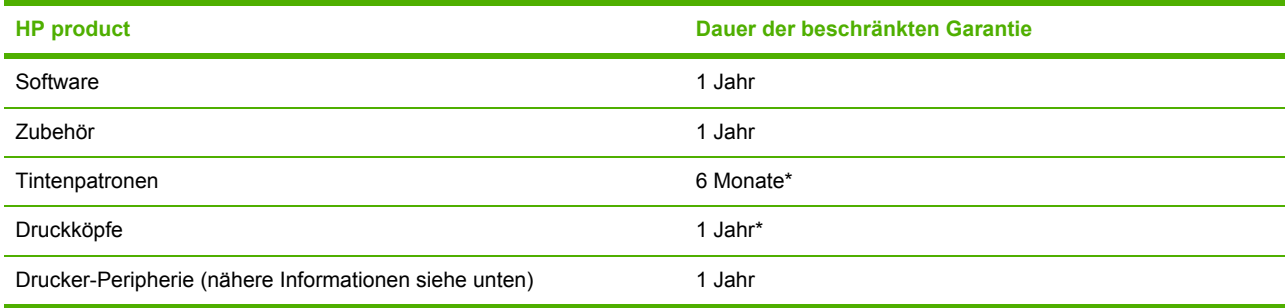

\* Nähere Informationen zur Garantie finden Sie unter [www.hp.com/support/inkjet\\_warranty](http://www.hp.com/support/inkjet_warranty).

### **Umfang der beschränkten Garantie**

- **1** Hewlett-Packard (HP) gewährleistet dem Endkunden, dass die obengenannten HP Produkte während des obengenannten Gewährleitungszeitraums frei von Material- und Verarbeitungsfehlern sind. Der Gewährleitungszeitraum beginnt mit dem Kaufdatum.
- **2** Bei Softwareprodukten gilt die beschränkte Gewährleistung von HP nur, wenn Programmanweisungen nicht ausgeführt werden. HP gewährleistet weder den unterbrechungsfreien noch den fehlerfreien Betrieb eines Softwareprodukts.
- **3** Die beschränkte Gewährleistung von HP deckt nur Defekte ab, die bei normalem Betrieb des Produkts auftreten. Nicht abgedeckt sind alle übrigen Probleme, einschließlich der Probleme, die auf eine der folgenden Ursachen zurückgeführt werden können:
	- **a** Unsachgemäße Wartung oder Modifikationen
	- **b** Verwendung von Software, Druckmedien, Ersatzteilen oder Zubehör, die von HP nicht zur Verfügung gestellt bzw. unterstützt werden
	- **c** Betrieb außerhalb der technischen Daten des Produkts
	- **d** Unberechtigte Veränderungen oder missbräuchliche Verwendung.
- **4** HP Druckerprodukte: Die Verwendung nicht originaler HP Druckpatronen oder nachgefüllter Druckpatronen hat keine Auswirkung auf die Gewährleistung oder andere HP Unterstützungsvereinbarungen mit dem Kunden. However, if printer failure or damage is attributable to the use of a non-HP or refilled ink cartridge, HP will charge its standard time and materials charges to service the printer for the particular failure or damage.
- **5** Wenn HP während des jeweiligen Gewährleistungszeitraums über einen Defekt an einem Produkt informiert wird, der durch die HP Gewährleistung abgedeckt ist, wird das Produkt nach Ermessen von HP repariert oder ersetzt.
- **6** Wenn HP das defekte, unter HP Gewährleistung stehende Produkt weder reparieren noch ersetzen kann, erstattet HP innerhalb eines angemessenen Zeitraums den Kaufpreis für das Produkt zurück.
- **7** HP trägt keine Verpflichtung für Reparatur, Ersatz oder Kaufpreisrückerstattung, solange der Kunde das defekte Produkt nicht zurückgesendet hat.
- **8** Ersatzprodukte können entweder neu oder neuwertig sein, sofern das Produkt mindestens den Funktionsumfang des zu ersetzenden Produkts aufweist.
- **9** HP Produkte können instandgesetzte Teile, Komponenten oder Materialien enthalten, die hinsichtlich ihrer Leistung neuwertigen gleichgestellt sind.
- **10** Die beschränkte Gewährleistung von HP gilt in allen Ländern, in denen das durch sie gedeckte HP Produkt von HP vertrieben wird. Vereinbarungen für zusätzliche Gewährleistung, zum Beispiel Service vor Ort, sind in Ländern, in denen das Produkt durch HP oder durch einen autorisierten Importeur vertrieben wird, über jede autorisierten HP Servicestelle verfügbar.

### **Garantieausschlüsse**

TO THE EXTENT ALLOWED BY LOCAL LAW, NEITHER HP NOR ITS THIRD PARTY SUPPLIERS MAKES ANY OTHER WARRANTY OR CONDITION OF ANY KIND, WHETHER EXPRESS OR IMPLIED WARRANTIES OR CONDITIONS OF MERCHANTABILITY, SATISFACTORY QUALITY, AND FITNESS FOR A PARTICULAR PURPOSE.

### **Haftungsausschlüsse**

- **1** To the extent allowed by local law, the remedies provided in this Warranty Statement are the customer's sole and exclusive remedies.
- **2** TO THE EXTENT ALLOWED BY LOCAL LAW, EXCEPT FOR THE OBLIGATIONS SPECIFICALLY SET FORTH IN THIS WARRANTY STATEMENT, IN NO EVENT SHALL HP OR ITS THIRD PARTY SUPPLIERS BE LIABLE FOR DIRECT, INDIRECT, SPECIAL, INCIDENTAL, OR CONSEQUENTIAL DAMAGES, WHETHER BASED ON CONTRACT, TORT, OR ANY OTHER LEGAL THEORY AND WHETHER ADVISED OF THE POSSIBILITY OF SUCH DAMAGES.

# **Geltendes Recht**

- **1** This Warranty Statement gives the customer specific legal rights. The customer may also have other rights which vary from state to state in the United States, from province to province in Canada, and from country/region to country/region elsewhere in the world.
- **2** To the extent that this Warranty Statement is inconsistent with local law, this Warranty Statement shall be deemed modified to be consistent with such local law. Under such local law, certain disclaimers and limitations of this Warranty Statement may not apply to the customer. For example, some states in the United States, as well as some governments outside the United States (including provinces in Canada), may:
	- **a** Preclude the disclaimers and limitations in this Warranty Statement from limiting the statutory rights of a customer (e.g., the United Kingdom);
	- **b** Otherwise restrict the ability of a manufacturer to enforce such disclaimers or limitations; or
	- **c** Grant the customer additional warranty rights, specify the duration of implied warranties which the manufacturer cannot disclaim, or allow limitations on the duration of implied warranties.
- **3** FOR CONSUMER TRANSACTIONS IN AUSTRALIA AND NEW ZEALAND, THE TERMS IN THIS WARRANTY STATEMENT, EXCEPT TO THE EXTENT LAWFULLY PERMITTED, DO NOT EXCLUDE, RESTRICT, OR MODIFY, AND ARE IN ADDITION TO, THE MANDATORY STATUTORY RIGHTS APPLICABLE TO THE SALE OF THE HP PRODUCTS TO SUCH CUSTOMERS.

# <span id="page-121-0"></span>**HP Inkjet Zubehör - Garantiebedingungen in Kurzfassung**

Die vorliegenden Informationen dienen als leicht verständliche Kurzfassung der vollständigen HP Garantiebedingungen. To read the full warranty statement, go to [www.hp.com/support/](http://www.hp.com/support/inkjet_warranty) inkjet warranty and select your supply.

### **Besteht für Ihr Produkt Anspruch auf Garantie?**

Wenn eine Tintenpatrone oder ein Druckkopf Ihrer Meinung nach defekt ist, können Sie sich das Zubehör gegen Rücksendung erstatten oder ersetzen lassen, sofern ALLE nachfolgenden Bedingungen erfüllt sind:

- Tintenpatrone: Die Patrone ist nicht leer.
- Tintenpatrone: Wurde weder nachgefüllt oder aufgearbeitet, noch wurden sonstige Manipulationen vorgenommen.
- Tintenpatrone: "Garantiedatum" auf dem Produktaufkleber noch nicht abgelaufen.
- Druckkopf: Befindet sich noch in der Garantiezeit von 1 Jahr ab Druckkopf-Intallation oder innerhalb der Gewährleistung für den Druckkopf.

Das Datum der Druckkopf-Installation finden Sie im Abschnitt "Druckkopfstatus" auf der Konfigurationsseite.

### **Positionen für die Angabe des Garantiedatums:**

**Datumsformat:** JJJJ/MM/TT

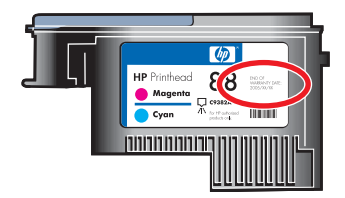

# **HP Inkjet Zubehör - Verfall**

Die Wasseranteile in der Tinte verdunsten mit der Zeit. Wenn Tinte ein gewisses Alter erreicht hat, kann sie die Druckköpfe oder andere Teile des Drucksystems beschädigen. Bei normalem Seitenvolumen ist die Tinte in den Patronen meist längst aufgebraucht, bevor sie zu alt wird, um einen Schaden anzurichten. Es wird empfohlen, die Tintenpatrone vor Ablauf des Verfallsdatums aufzubrauchen. Wenn der Drucker eine Patrone mit abgelaufenem Verfalldatum erkennt, wird der Druckvorgang unterbrochen. In diesem Fall können Sie erst weiter drucken, wenn Sie die Verwendung der Patrone bestätigen. Siehe "Verfalldatum (J-M-T)" im Abschnitt "Informationen zu Tintenpatrone" auf der Konfigurationsseite.

# <span id="page-122-0"></span>**Wie senden Sie ein Produkt zurück?**

Für die Rücksendung eines Produkts innerhalb des Garantiezeitraums gibt es zwei Möglichkeiten:

- Gehen Sie zu dem Händler, bei dem Sie das Produkt gekauft haben (vorbehaltlich der Rückgabebedingungen des Händlers).
- Wenn die Rückgabe des Produkts an den Händler nicht möglich ist, besuchen Sie die HP Website [\(www.hp.com/support/officejetprok550](http://www.hp.com/support/officejetprok550)) oder wählen Sie die Telefonnummer für die Kundenunterstützung, die Sie in der Beilage in der Verpackung finden.

# <span id="page-124-0"></span>**C Technische Daten des Druckers**

Die Spezifikationen der Medien und Angaben zur Medienhandhabung finden Sie unter [Auswählen](#page-21-0) von [Druckmedien.](#page-21-0)

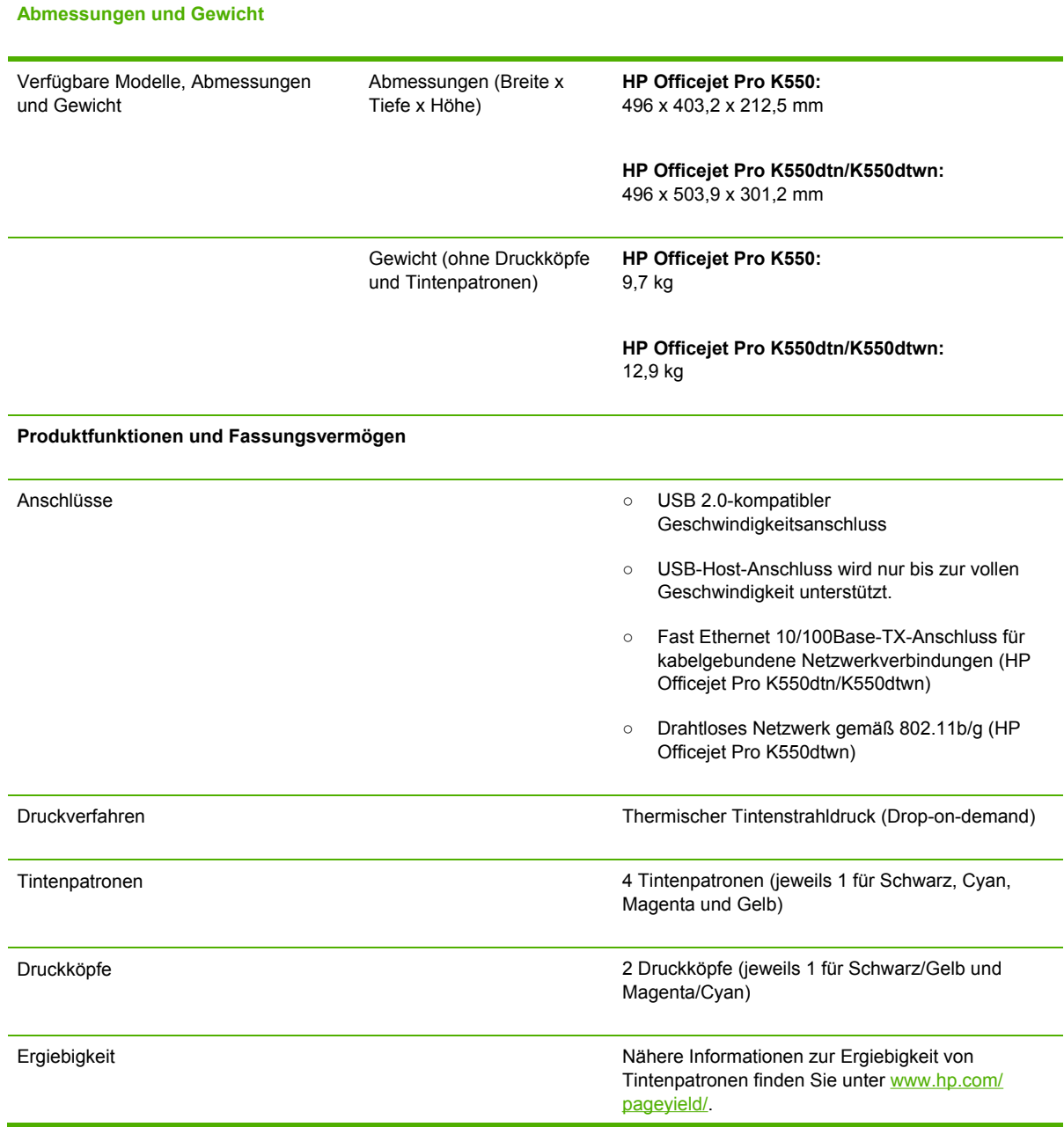

<span id="page-125-0"></span>**Abmessungen und Gewicht** Gerätesprachen der Entertainen aus der Entertainen aus eine Entertainen HP PCL 3 Enhanced Schriftartenunterstützung US-Schriftarten: CG Times, CG Times Italic, Universe, Universe Italic, Courier, Courier Italic, Letter Gothic, Letter Gothic Italic. Druckvolumen Bis zu 7.500 Seiten pro Monat **Prozessor und Speicher** Geräteprozessor **CERT CONTENT OF STATE OF MIPS 5KF 64 Bit (300 MHz)** Gerätespeicher <sup>○</sup> 32 MB RAM ○ 16 MB integrierter Flash-ROM **Betriebssystem und Netzwerkprotokoll** Betriebssystemkompatibilität **· Windows 98, Windows Me, Windows 2000**, Windows XP 64-bit (Professional und Home) und Windows Server 2003 ○ Mac OS X (10.2, 10.3, 10.4) ○ Linux Systemanforderungen **Hinweis** Grafikintensive, komplexe und große Dokumente benötigen möglicherweise mehr Festplattenspeicher. Mindestanforderung ○ **Windows 98:** Pentium® 90 MHz, 16 MB RAM, 145 MB freier Festplattenspeicher ○ **Windows Me:** Pentium 150 MHz, 32 MB RAM, 145 MB freier Festplattenspeicher ○ **Windows 2000:** Pentium 300 MHz, 64 MB RAM, 145 MB freier Festplattenspeicher ○ **Windows XP 64-Bit:** Pentium 300 MHz, 64 MB RAM, 180 MB freier Festplattenspeicher ○ **Windows Server 2003:** Pentium 300 MHz, 128 MB RAM, 180 MB freier Festplattenspeicher ○ **Mac OS X (10.2, 10.3, 10.4):** 333 MHz, 128 MB RAM, 100 MB freier Festplattenspeicher ○ **Microsoft Internet Explorer 6.0** Empfohlen ○ **Windows 98 und Windows Me:** Pentium 266 MHz, 32 MB RAM, 175 MB freier Festplattenspeicher ○ **Windows 2000:** Pentium 300 MHz, 64 MB RAM, 190 MB freier Festplattenspeicher ○ **Windows XP 64-Bit:** Pentium 300 MHz, 128 MB RAM, 210 MB freier Festplattenspeicher

<span id="page-126-0"></span>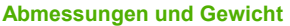

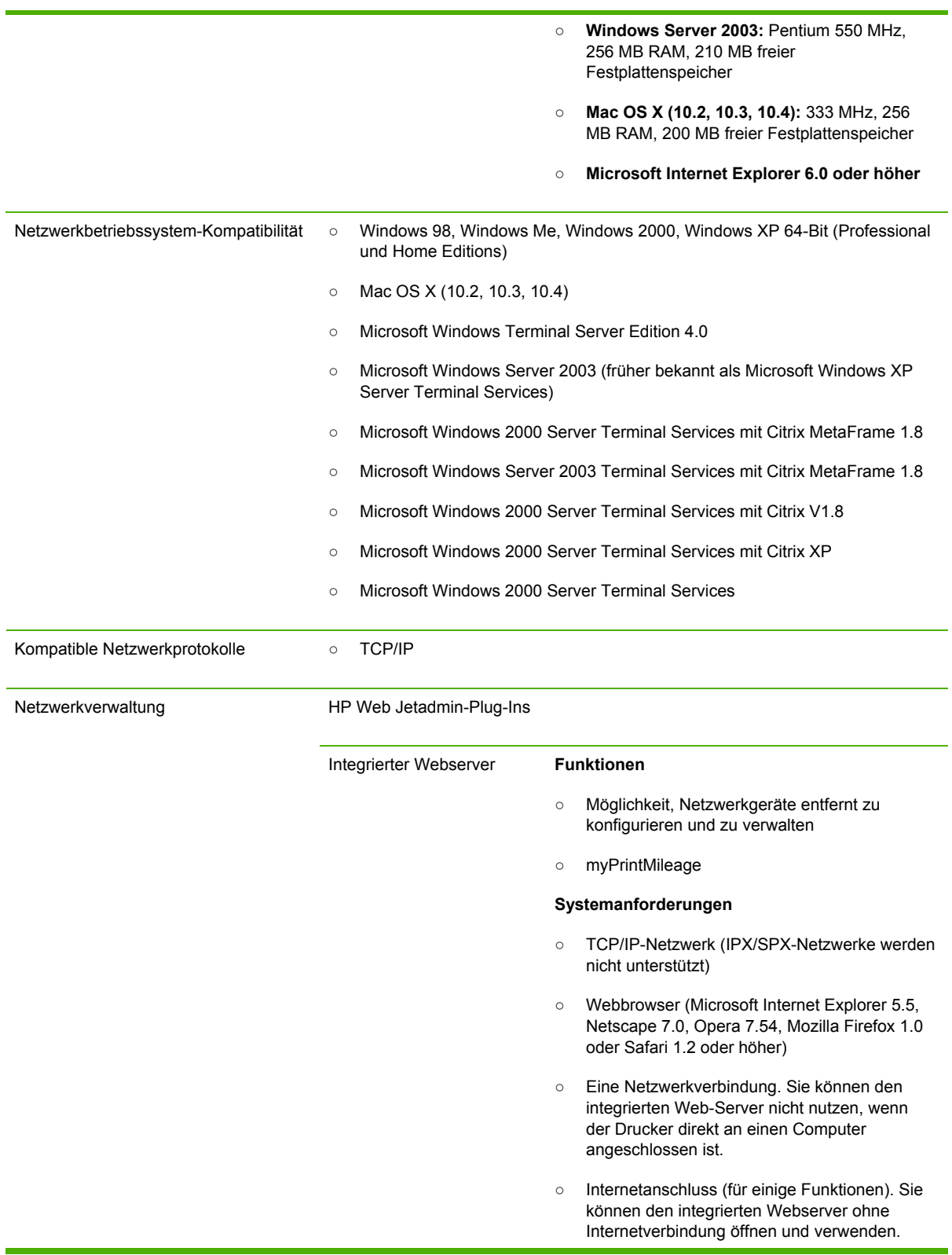

Allerdings stehen dann einige Funktionen nicht zur Verfügung.

○ Muss sich auf derselben Seite einer Firewall wie der Drucker befinden.

<span id="page-127-0"></span>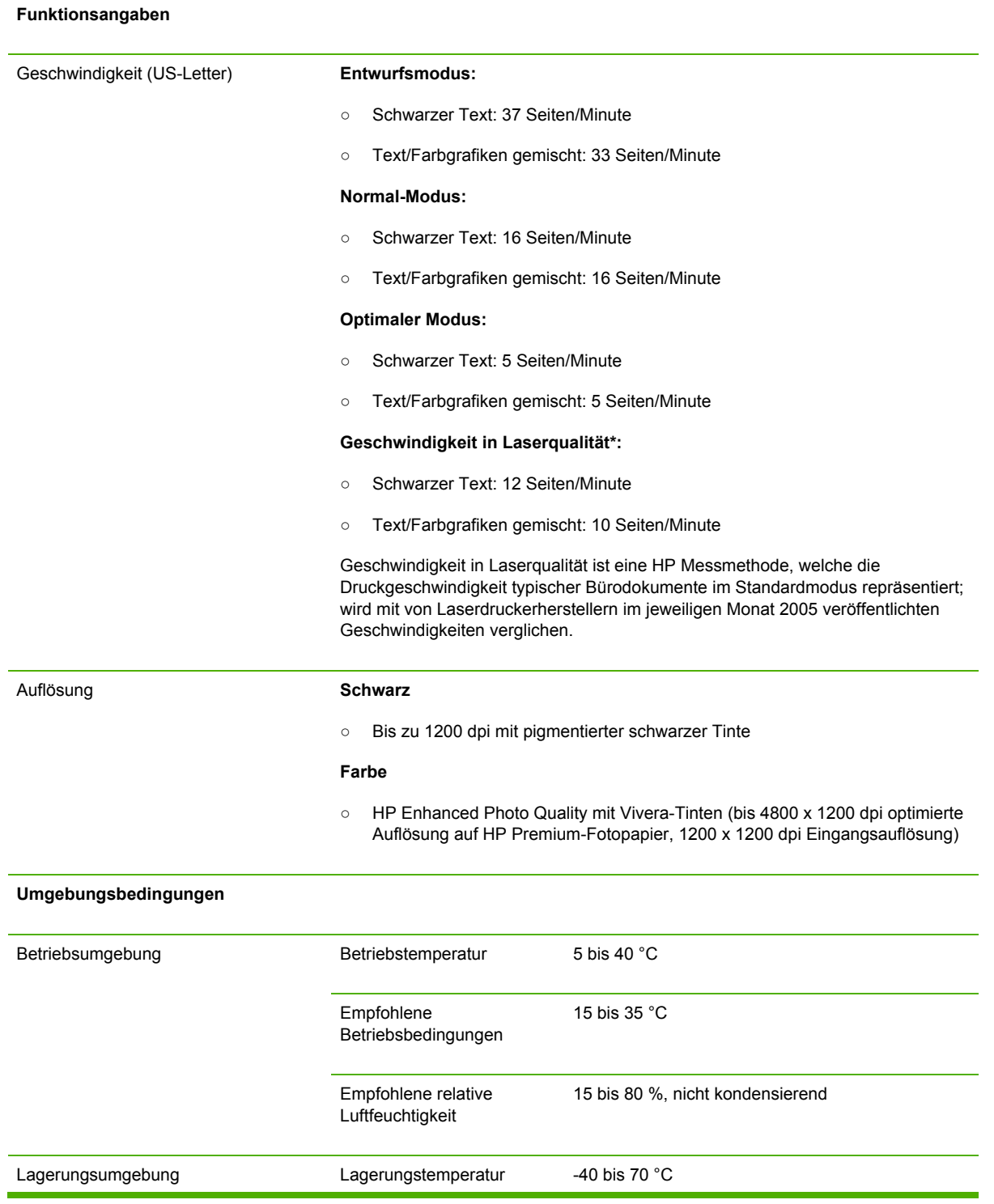

#### <span id="page-128-0"></span>**Abmessungen und Gewicht**

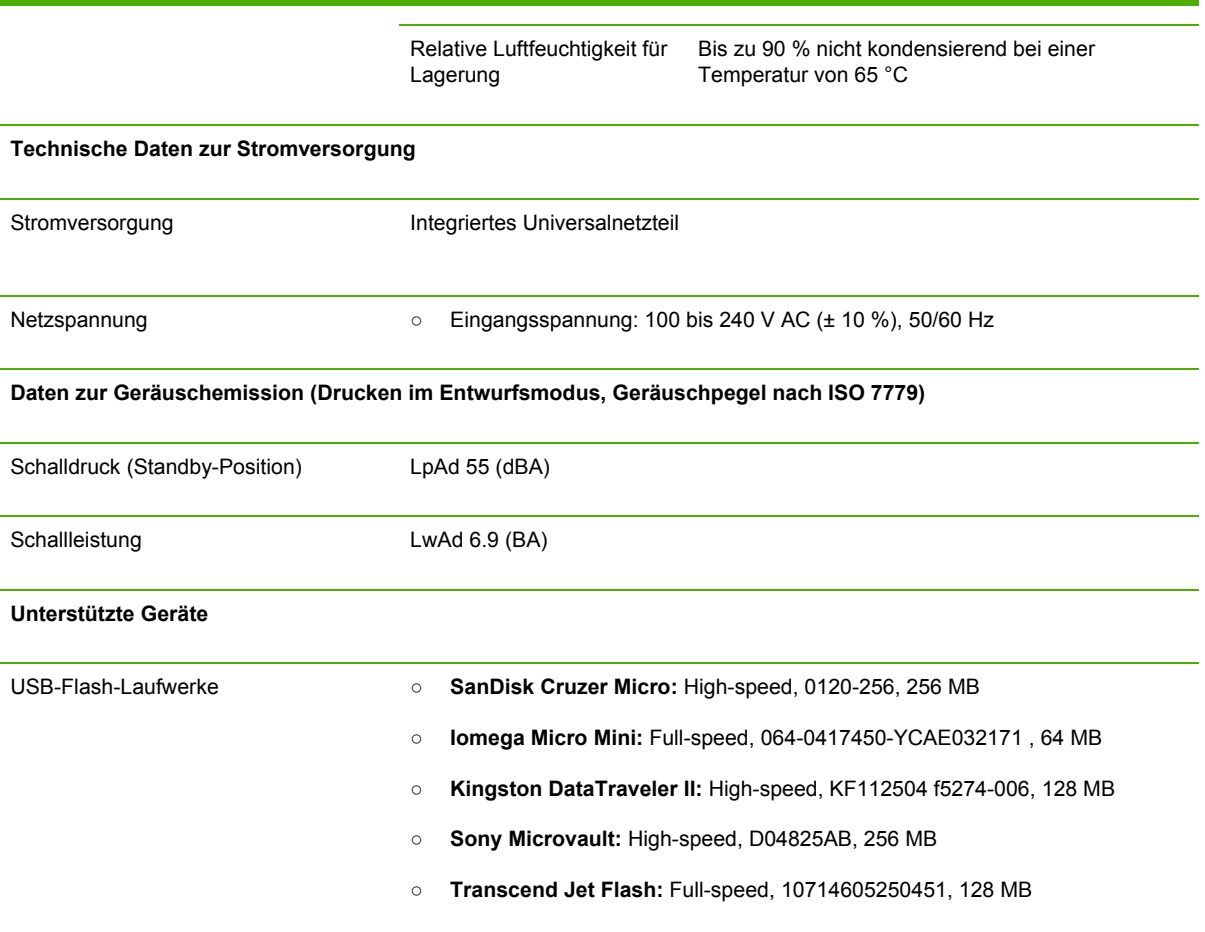

# **D Zulassungshinweise**

Dieser Abschnitt enthält die folgenden Informationen:

- **FCC** [statement](#page-131-0)
- Andere [Zulassungshinweise](#page-132-0)
- [Zulassungshinweise](#page-134-0) für drahtlose Produkte
- [Declaration](#page-136-0) of conformity
- Programm zur ökologischen [Nachhaltigkeit](#page-138-0)

# <span id="page-131-0"></span>**FCC statement**

The United States Federal Communications Commission (in 47 cfr 15.105) has specified that the following notices be brought to the attention of users of this product. This device complies with part 15 of the FCC rules. Operation is subject to the following two conditions: (1) This device may not cause harmful interference, and (2) this device must accept any interference received, including interference that may cause undesired operation.

### **Shielded cables**

Use of a shielded data cable is required to comply with the Class B limits of Part 15 of the FCC Rules.

#### **Pursuant to Part 15.21 of the FCC Rules, any changes or modifications to this equipment not expressly approved by the Hewlett-Packard Company, may cause harmful interference and void the FCC authorization to operate this equipment.**

This equipment has been tested and found to comply with the limits for a Class B digital device, pursuant to Part 15 of the FCC Rules. These limits are designed to provide reasonable protection against harmful interference in a residential installation. This equipment generates, uses and can radiate radio frequency energy and, if not installed and used in accordance with the instructions, may cause harmful interference to radio communications. However, there is no guarantee that interference will not occur in a particular installation. If this equipment does cause harmful interference to radio or television reception, which can be determined by turning the equipment off and on, the user is encouraged to try to correct the interference by one or more of the following measures:

- Reorient or relocate the receiving antenna.
- Increase the separation between the equipment and receiver.
- Connect the equipment into an outlet on a circuit different from that to which the receiver is connected.
- Consult the dealer or an experienced radio/TV technician for help.

# **Exposure to radio frequency radiation**

**VORSICHT** The radiated output power of this device is far below the FCC radio frequency exposure limits. Nevertheless, the device shall be used in such a manner that the potential for human contact during normal operation is minimized.

This product and any attached external antenna, if supported, shall be placed in such a manner to minimize the potential for human contact during normal operation. In order to avoid the possibility of exceeding the FCC radio frequency exposure limits, human proximity to the antenna shall not be less than 20cm (8 inches) during normal operation.

# <span id="page-132-0"></span>**Andere Zulassungshinweise**

### **EMI-Erklärung (Korea)**

사용자 안내문 (B 급기기)

이 기기는 비업무용으로 전자파 장해검정을 받은 기기로서, 주거지역에서는 물론 모든 지역에서 사용할 수 있습니다.

#### **VCCI-Erklärung (Japan)**

この装置は、情報処理装置等電波障害自主規制協議会(VCCI)の基準 に基づくクラスB情報技術装置です。この装置は、家庭環境で使用すること を目的としていますが、この装置がラジオやテレビジョン受信機に近接して 使用されると受信障害を引き起こすことがあります。 取り扱い説明書に従って正しい取り扱いをして下さい。

#### **Modellspezifische Zulassungsnummer**

Damit die Zulassung eindeutig zu erkennen ist, besitzt Ihr Drucker eine modellspezifische Zulassungsnummer. Die Zulassungsnummer für Ihren Drucker lautet SNPRC-0501-01 (HP Officejet Pro K550/K550dtn) oder SNPRC-0501-02 (HP Officejet Pro K550dtwn). Verwechseln Sie diese Zulassungsnummer nicht mit dem Druckernamen (HP Officejet Pro K550) oder der Produktnummer (C8157A, C8158A, C8159A).

#### **Erklärung zum Netzkabel**

Das Netzkabel darf auf keinen Fall repariert werden. Wenn es beschädigt ist, entsorgen Sie es, oder geben Sie es an den Händler zurück.

製品には、同梱された電源コードをお使い下さい。 同梱された電源コードは、他の製品では使用出来ません。

#### <span id="page-133-0"></span>**LED-Klassifizierung**

CLASS 1 LED PRODUCT LED KLASSE 1 APPARECCHIO LED DI CLASSE 1 PRODUCT CLASY 1 Z DIODAMI (EWHECYCMILED) Appareil à Diode Electriuminescente de Classe 1 ZARIZENI LED TRIY 1 KLASS 1 LED APPARAT LUOKAN 1 LED

# <span id="page-134-0"></span>**Zulassungshinweise für drahtlose Produkte**

### **Notice to users in Canada/Note à l'attention des utilisateurs Canadien**

**For Indoor Use**. This digital apparatus does not exceed the Class B limits for radio noise emissions from the digital apparatus set out in the Radio Interference Regulations of the Canadian Department of Communications. The internal wireless radio complies with RSS 210 of Industry Canada.

**For Indoor Use**. Le présent appareil numérique n'émet pas de bruit radioélectrique dépassant les limites applicables aux appareils numériques de la classe B prescrites dans le Règlement sur le brouillage radioélectrique édicté par le ministère des Communications du Canada. Le composant RF interne est conforme a la norme CDN-210 d'Industrie Canada.

### **Notice to users in Brail/Notificação de Normas de Uso de Dispositivos Sem Fio do Brasil**

Modelo Regulatório : RSVLD-0403

**Atenção :**Guarde este encarte para futuras referências. Ele é parte integrante do Manual do Usuário.

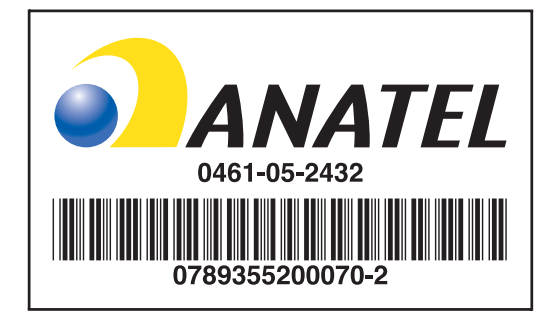

### **Notice to users in Italy**

License required for use. Verify with your dealer or directly with General Direction for Frequency Planning and Management (Direzione Generale Pianificazione e Gestione Frequenze).

E'necessaria una concessione ministeriale anche per l'uso del prodotto. Verifici per favore con il proprio distributore o direttamente presso la Direzione Generale Pianificazione e Gestione Frequenze.

# **Notice to users in France**

For 2.4 GHz Wireless LAN operation of this product certain restrictions apply: This equipment may be used indoor for the entire 2400-2483.5 MHz frequency band (channels 1-13). For outdoor use, only 2454-2483.5 MHz frequency band (channels 10-13) may be used. For the latest requirements, see [www.art-telecom.fr](http://www.art-telecom.fr).

Pour une utilisation en rseau sans fil 2,4 GHz de ce produit, certaines restrictions s'appliquent : cet appareil peut tre utilis l'intrieur des btiments sur toute la bande de frquences 2400-2483,5 MHz (canaux 1 13). Pour une utilisation l'extrieur des btiments, seule la partie 2454-2483,5 MHz (canaux 10 13) peut tre utilise. Pour connatre les dernires rglementations en vigueur, consultez le site Web [www.art-telecom.fr](http://www.art-telecom.fr).

# **Notice to users in the European Union**

Radio products with the CE 0984 or CE alert marking comply with the R&TTE Directive (1999/5/EC) issued by the Commission of the European Community.

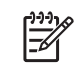

**Hinweis** Low-power radio LAN product operating in 2.4-GHz band, for Home and Office environments. In some countries/regions, using the product may be subject to specific restrictions as listed for specific countries/regions below.

This product may be used in the following EU and EFTA countries/regions: Austria, Cyprus, Czech Republic, Belgium, Denmark, Estonia, Finland, France, Germany, Greece, Hungary, Ireland, Italy, Latvia, Lithuania, Luxembourg, Malta, Netherlands, Poland, Portugal, Slovak Republic, Slovenia, Spain, Sweden, United Kingdom, Iceland, Liechtenstein, Norway, Switzerland. For normal wireless LAN operation of this product, only a limited band is available in France (Channels 10, 11, 12 and 13). L'Autorité de régulation des télécommunications (ART) has special regulations for hotspots allowing additional channels. For more information, including local rulings and authorization, please see the ART website: [www.art-telecom.fr](http://www.art-telecom.fr).

# <span id="page-136-0"></span>**Declaration of conformity**

HP OfficeJet Pro K550/K550dtn

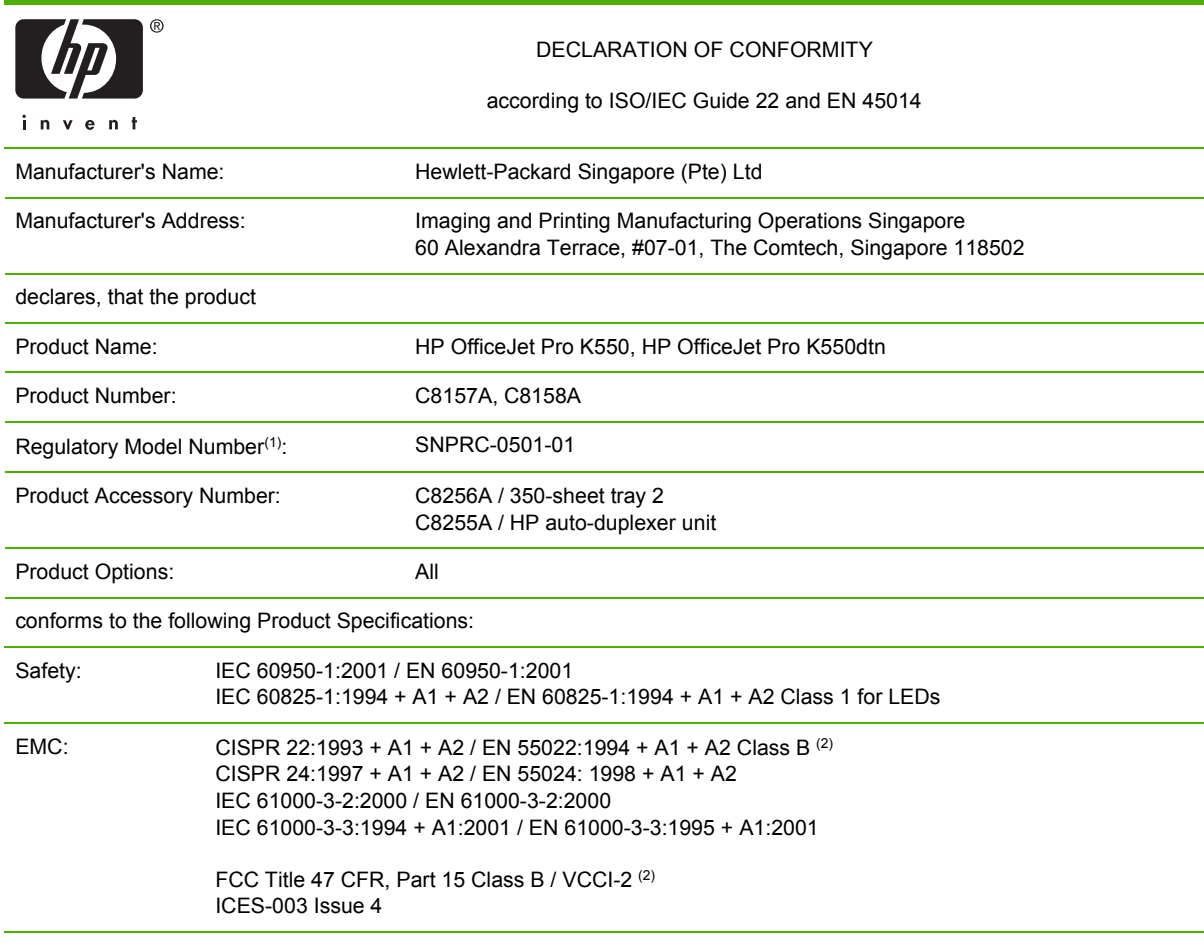

Supplementary Information:

The product herewith complies with the requirements of the Low Voltage Directive 73/23/EEC and the EMC Directive 89/336/ EEC, and carries the CE marking accordingly.

(1) This product is assigned a Regulatory model number that stays with the regulatory aspects of the design. The Regulatory Model Number is the main product identifier in the regulatory documentation and test reports, this number should not be confused with the marketing name or the product numbers.

(2) The product was tested in a typical configuration with Hewlett Packard personal computer systems.

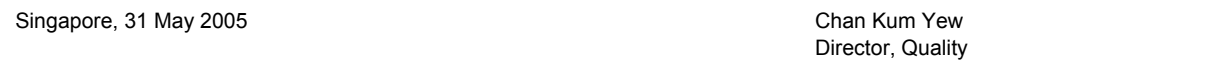

#### **Local Contact for regulatory topics only:**

**European Contact:** Hewlett-Packard GmbH, HQ-TRE, Herrenberger Strasse 140, 71034 Boeblingen, Germany **USA Contact:** Hewlett-Packard Company, HPCC, 20555 S.H. 249 Houston, Texas, 77070 **Australia Contact:** Hewlett Packard Australia Ltd, Product Regulations Manager, 31-41 Joseph Street, Blackburn, Victoria 3130, Australia.

#### HP OfficeJet Pro K550dtwn

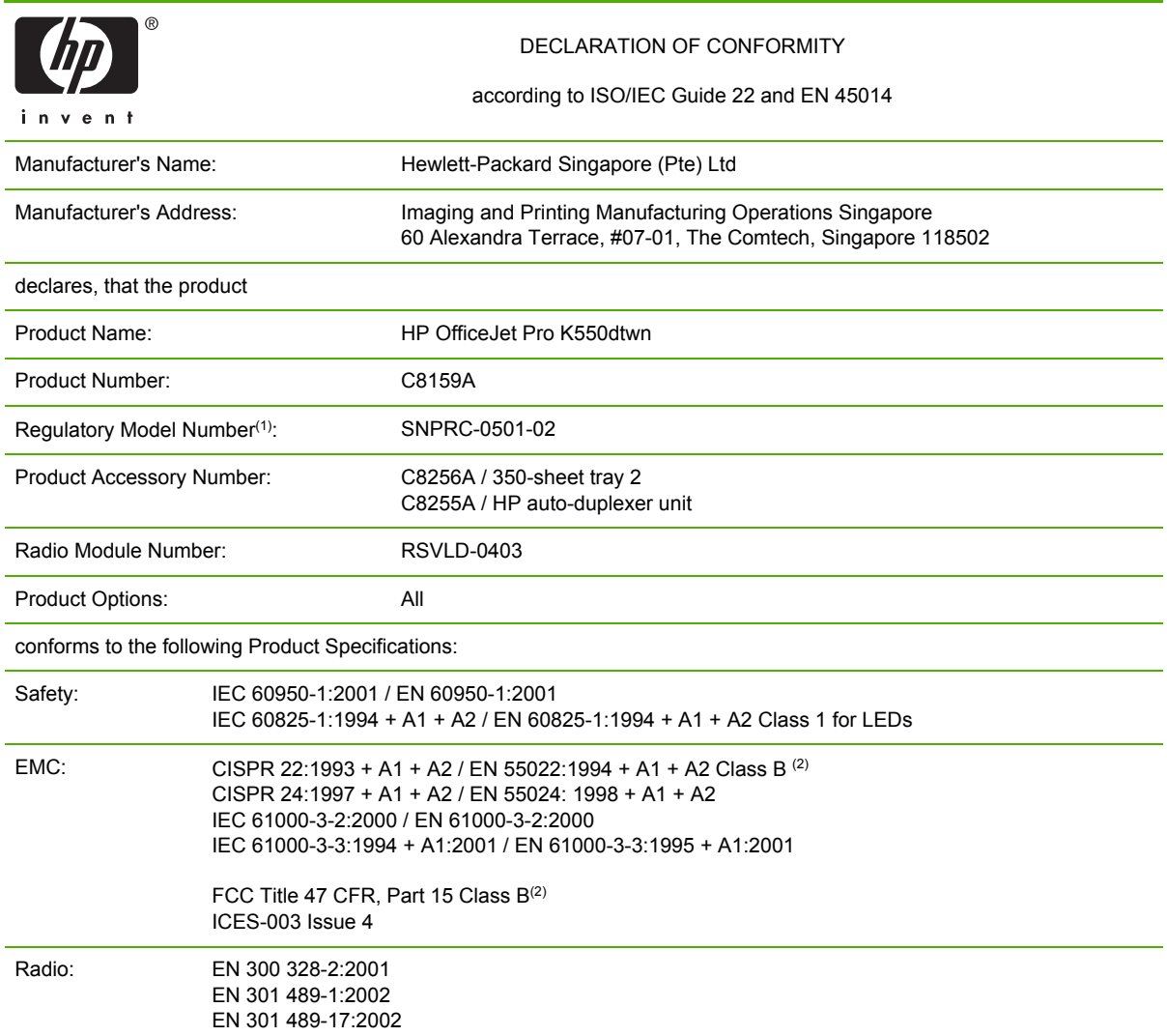

Supplementary Information:

The product herewith complies with the requirements of the Low Voltage Directive 73/23/EEC, EMC Directive 89/336/EEC and the R&TTE Directive 99/5/EC, and carries the CE marking accordingly.

(1) This product is assigned a Regulatory model number that stays with the regulatory aspects of the design. The Regulatory Model Number is the main product identifier in the regulatory documentation and test reports, this number should not be confused with the marketing name or the product numbers.

(2) The product was tested in a typical configuration with Hewlett Packard personal computer systems.

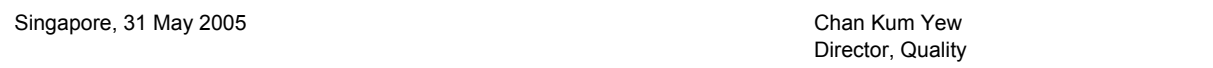

#### **Local Contact for regulatory topics only:**

**European Contact:** Hewlett-Packard GmbH, HQ-TRE, Herrenberger Strasse 140, 71034 Boeblingen, Germany **USA Contact:** Hewlett-Packard Company, HPCC, 20555 S.H. 249 Houston, Texas, 77070 **Australia Contact:** Hewlett Packard Australia Ltd, Product Regulations Manager, 31-41 Joseph Street, Blackburn, Victoria 3130, Australia.

# <span id="page-138-0"></span>**Programm zur ökologischen Nachhaltigkeit**

Hewlett-Packard ist bemüht, umweltfreundliche Qualitätsprodukte herzustellen. HP arbeitet fortlaufend an der Verbesserung seiner Drucker, um die negativen Auswirkungen auf die Büroumgebung und die Gegenden zu verringern, in denen die Drucker hergestellt, versandt und eingesetzt werden. HP hat außerdem Verfahren entwickelt, um die negativen Auswirkungen der Entsorgung des Druckers am Ende seiner Lebensdauer zu verringern.

Weitere Informationen über das HP Programm zur ökologischen Nachhaltigkeit erhalten Sie unter [www.hp.com/hpinfo/globalcitizenship/environment/index.html.](http://www.hp.com/hpinfo/globalcitizenship/environment/index.html)

# **Verringerung und Vermeidung**

### **Papierverbrauch**

Durch die Funktionen für beidseitiges Drucken (Duplex) und zum Drucken mehrerer Seiten eines Dokuments auf einem Blatt (n-up) können der Papierverbrauch und der daraus resultierende Bedarf an natürlichen Ressourcen verringert werden. Weitere Informationen zur Verwendung dieser Funktionen finden Sie in diesem Leitfaden.

### **Tintenverbrauch**

Im Entwurfsmodus verbraucht dieses Produkt weniger Tinte, wodurch die Haltbarkeit der Patronen verlängert werden kann. Weitere Informationen finden Sie in der Online-Hilfe des Druckertreibers.

### **Ozonschädigende Chemikalien**

Ozonschädigende Chemikalien, wie z. B. Fluorchlorkohlenwasserstoffe (FCKW) wurden aus den Herstellungsprozessen von HP ausgeschlossen.

# **Leistungsaufnahme**

Der Stromverbrauch sinkt im Energiespar-/Ruhemodus beträchtlich. Dies schont natürliche Ressourcen und spart Geld, ohne die hohe Leistung dieses Produkts zu beeinträchtigen. Dieses Produkt ist für ENERGY STAR® (Version 3.0) qualifiziert, ein freiwilliges Programm zur Unterstützung der Entwicklung energiesparender Büroprodukte.

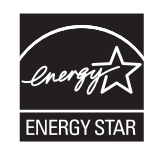

ENERGY STAR® und das ENERGY STAR-Zeichen sind in den USA eingetragene Marken. Als ENERGY STAR-Partner hat erfüllt Hewlett-Packard Company mit diesem Produkt die ENERGY STAR-Richtlinien für Energieeffizienz. Weitere Informationen finden Sie unter [www.energystar.gov.](http://www.energystar.gov)

# **Datenblätter zur Materialsicherheit**

Datenblätter zur Materialsicherheit erhalten Sie über die folgende HP Website: [www.hp.com/go/msds](http://www.hp.com/go/msds).

# <span id="page-139-0"></span>**Recycling**

Dieser Drucker wurde unter Berücksichtigung von Aspekten für späteres Recycling entwickelt.

- Die Anzahl der verwendeten Materialien wurde auf ein Minimum reduziert, während die einwandfreie Funktion und Verlässlichkeit erhalten wurde.
- Verschiedene Materialien wurden so entwickelt, dass sie sich leicht voneinander trennen lassen.
- Verschlüsse und andere Verbindungen sind leicht auffindbar, zugänglich und durch handelsübliche Werkzeuge entfernbar.
- Bestandteile mit hoher Priorität wurden zur Erleichterung der Demontage und Reparatur leicht erreichbar angeordnet.

### **Produktverpackung**

Die Verpackungsmaterialien für diesen Drucker wurden so ausgewählt, dass sie maximalen Schutz bei minimalen Kosten ermöglichen, wobei der Einfluss auf die Umwelt so klein wie möglich gehalten und das Recycling vereinfacht werden sollte. Das robuste Design des Druckers wirkt sich positiv auf die Minimierung der Verpackungsmaterialien und der Beschädigungsraten aus.

### **Kunststoffe**

Kunststoffteile mit einem Gewicht von mehr als 25 Gramm sind gemäß internationalen Standards gekennzeichnet, um die spätere Materialtrennung für Recycling-Zwecke zu erleichtern.

### **Entsorgung von Altgeräten privater Haushalte in der Europäischen Union**

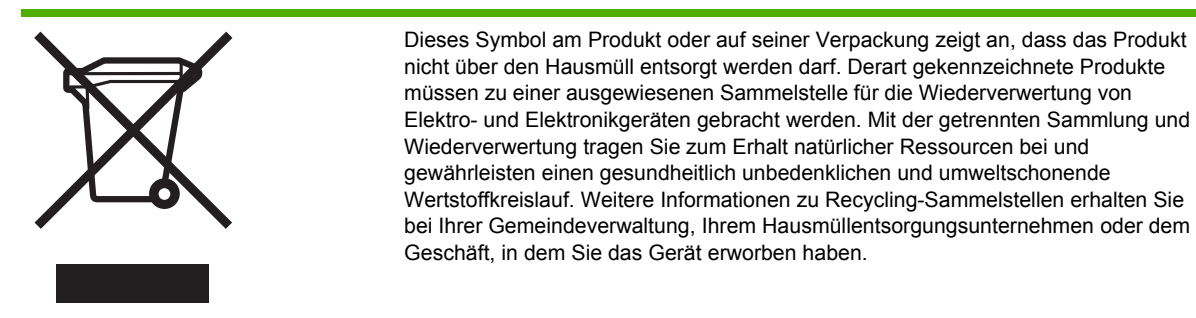

### **HP Produkte und Verbrauchsmaterial**

Der HP Planet Partners™ Recycling-Service bietet eine einfach Möglichkeit zum Recycling von Computerhardware aller Marken und von HP Druckerverbrauchsmaterialien. Die modernen Prozesse von HP gewährleisten die ressourcenschonende Wiederverwertung von HP Druckerverbrauchsmaterialien.

Weitere Informationen finden Sie unter [www.hp.com/recycle.](http://www.hp.com/recycle)

# **Index**

### **A**

Abbrechen Druckauftrag [24](#page-31-0) Abdeckung Abbildung der oberen Abdeckung [5](#page-12-0) Abbildung der Tintenpatronenabdeckung [5](#page-12-0) Abgeschnittene Seiten, Grafiken Fehlerbehebung [44](#page-51-0) Administrator Kennwort zurücksetzen [70](#page-77-0) Netzwerkeinstellungen zurücksetzen [70](#page-77-0) Anschlüsse Netzwerk [7](#page-14-0) Stromversorgung [7](#page-14-0) Technische Daten [117](#page-124-0) USB [7](#page-14-0) Auflösung Punkte pro Zoll (dpi) [120](#page-127-0) Ausrichtungsseiten Probleme beim Drucken [52](#page-59-0)

### **B**

Bedienfeld Abbildung [60](#page-67-0) LEDs, Übersicht [60](#page-67-0) Verwalten des Druckers [68](#page-75-0) Beidseitiges Drucken (Duplex) [25](#page-32-0) Betriebssysteme Systemanforderungen [118](#page-125-0) Unterstützt [118](#page-125-0) Betriebsumgebung [120](#page-127-0)

### **C**

cables regulatory compliance [124](#page-131-0)

### **D**

Datenblätter zur Materialsicherheit (MSDSs) [131](#page-138-0) Datenschutz beim Verwenden von HP Instant Support [77](#page-84-0) Declaration of conformity (DOC) [129](#page-136-0) Deinstallieren [98](#page-105-0) Dienstprogramm für die drahtlose Konfiguration [95](#page-102-0) DOC. *Siehe* Declaration of conformity (DOC) Dokumentation [2](#page-9-0) dpi. *Siehe* Auflösung Drahtlose Kommunikation Einrichten des Druckers [90](#page-97-0) Einrichten unter Mac OS [92](#page-99-0) Einrichten unter Windows [93](#page-100-0) Funkstörungen verringern [96](#page-103-0) Drucken Einstellungen ändern [23](#page-30-0) Drucker Abmessungen, Gewicht [117](#page-124-0) Betriebsumgebung [120](#page-127-0) Druckkopfstatus [32](#page-39-0) Entsorgung [132](#page-139-0) Ereignisprotokoll [79](#page-86-0) Gedruckte Seiten [32](#page-39-0) Installiertes Zubehör, gedruckte Seiten [79](#page-86-0) Lagerungsumgebung [120](#page-127-0) LED-Beschreibung [59](#page-66-0) Leistungsaufnahme [131](#page-138-0) Name und Nummer [79](#page-86-0) Netzwerkeinstellungen konfigurieren [71](#page-78-0) number [32](#page-39-0) Rücksendung [115](#page-122-0) Technische Daten [117](#page-124-0) Überwachen [68](#page-75-0), [69](#page-76-0)

Ungefähre Tintenfüllstände [32](#page-39-0) Verpackung [132](#page-139-0) Verwalten [68,](#page-75-0) [70](#page-77-0) Druckerdienste (Registerkarte) Toolbox (Windows) [74](#page-81-0) Drucker druckt leere Seite Fehlerbehebung [43](#page-50-0) Druckerprobleme Fehlerbehebung [41](#page-48-0) Druckerstatus (Registerkarte) Toolbox (Windows) [73](#page-80-0) Druckertreiber Deinstallieren [98](#page-105-0) Einstellungen ändern [23](#page-30-0) Garantie [111](#page-118-0) Online-Hilfe (Windows) [2](#page-9-0) Version [107](#page-114-0) Druckerverwaltungsprobleme Fehlerbehebung [51](#page-58-0) Druckgeschwindigkeiten [120](#page-127-0) Druckköpfe Ausrichten [33](#page-40-0) Datum der ersten Installation und des Garantieablaufs [79](#page-86-0) Garantie [111](#page-118-0), [114](#page-121-0) Installieren, Ersetzen [36](#page-43-0) Kontakte reinigen [34](#page-41-0) LEDs [60](#page-67-0) Online-Kauf [102](#page-109-0) Reinigen [34](#page-41-0) Status [79](#page-86-0) Status prüfen [31](#page-38-0) Teilenummern [79](#page-86-0), [104](#page-111-0) Tintenverbrauch [79](#page-86-0) Unterstützt [117](#page-124-0) Warten [31](#page-38-0) Zustand [31](#page-38-0) Druckkopfverriegelung Abbildung [5](#page-12-0) Druckqualität

Diagnose [31](#page-38-0) Fehlerbehebung [45](#page-52-0) Druckqualität-Diagnoseseite Drucken, Übersicht [31](#page-38-0) Drucktechnologie [117](#page-124-0) Druckvolumen. *Siehe* Seiten pro Monat (Druckvolumen) Duplex-Druck Richtlinien [25](#page-32-0) Duplex-Einheit Installieren [10](#page-17-0) Mindestränder [18](#page-25-0) Unterstützte Formate [15](#page-22-0) Verwenden [25](#page-32-0) Duplexenheit Papierstaus beseitigen [56](#page-63-0) duplex unit Mediensorten, unterstützte Gewichte [17](#page-24-0)

### **E**

Eingabehilfen [4](#page-11-0) EMI-Erklärung für Korea [125](#page-132-0) Energiesparmodus [131](#page-138-0) Energy Star [131](#page-138-0) Erklärung zum Netzkabel [125](#page-132-0) Erklärung zur LED-Klassifizierung [126](#page-133-0) EWS. *Siehe* Integrierter Webserver

### **F**

Fächer Abbildung der Papierführungen [5](#page-12-0) Abbildung des Ausgabefachs [5](#page-12-0) Abbildung des Fachs 1 [5](#page-12-0) Abbildung des Fachs 2 [5](#page-12-0) Fassungsvermögen [17](#page-24-0) Fehlerbehebung, lässt sich nicht einsetzen [49](#page-56-0) Fehlerbehebung, Medium wird nicht eingezogen [49](#page-56-0) Feststellen, Standardeinstellung [21](#page-28-0) Installieren von Fach 2 [11](#page-18-0) Papierstaus beseitigen [56](#page-63-0) Farben Blass oder matt [46](#page-53-0) Fehlerbehebung [48](#page-55-0) Kalibrieren [38](#page-45-0)

Schwarzweiß [47](#page-54-0) Technische Daten [120](#page-127-0) Verlaufen [47](#page-54-0) wrong [47](#page-54-0) FCC statement [124](#page-131-0) Fehlende Linien oder Punkte Fehlerbehebung [48](#page-55-0) Fehlende oder fehlerhafte Informationen Fehlerbehebung [43](#page-50-0) Fehlerbehebung Abgeschnittene Seiten, fehlerhafte Platzierung von Text oder Grafiken [44](#page-51-0) Alle LEDs leuchten [41](#page-48-0) Blass oder matt [46](#page-53-0) Drahtlose Kommunikation [54](#page-61-0) Druckausgabe zu langsam [43](#page-50-0) Drucker arbeitet nicht (druckt nicht) [41](#page-48-0) Drucker druckt leere Seite [43](#page-50-0) Drucker-LEDs [60](#page-67-0) Druckerverwaltungsprobleme [51](#page-58-0) Druckköpfe [42](#page-49-0) Einziehen mehrerer Blätter [50](#page-57-0) Es werden unsinnige Zeichen gedruckt [45](#page-52-0) Fach lässt sich nicht einsetzen [49](#page-56-0) Falsche Farben [47](#page-54-0) Farben [48](#page-55-0) Farben verlaufen ineinander [47](#page-54-0) Farben werden in Schwarzweiß gedruckt [47](#page-54-0) Fehlende Linien oder Punkte [48](#page-55-0) Fehlende oder fehlerhafte Informationen [43](#page-50-0) Installationsprobleme [52](#page-59-0) Integrierter Webserver [51](#page-58-0) Kabelgebundenes Netzwerk [53](#page-60-0) Medien nicht richtig ausgegeben [49](#page-56-0) Medium wird aus Fach nicht eingezogen [49](#page-56-0) Netzwerkverbindung [52](#page-59-0) Schief ausgegebene Seiten [50](#page-57-0) Schlechte Druckqualität, unerwartete Ausdrucke [45](#page-52-0)

Tinte füllt Texte oder Grafiken nicht vollständig aus [46](#page-53-0) Tinte schmiert [46](#page-53-0) tips [39](#page-46-0) Zufuhrprobleme [49](#page-56-0) Fehlerhebung Allgemeine Tipps [40](#page-47-0) Fluorchlorkohlenwasserstoffe im Gerät [131](#page-138-0) Fotomedien Richtlinien [14](#page-21-0) Unterstützte Formate, kompatible Fächer [16](#page-23-0) Funkstörungen Verringern [96](#page-103-0) Zulassungshinweise [127](#page-134-0)

### **G**

Garantie Erklärung [111](#page-118-0) Zubehör, Druckertreiber, Verbrauchsmaterialien [111](#page-118-0) Geräuschemission [121](#page-128-0) Geschwindigkeiten. *Siehe* Druckgeschwindigkeiten Geschwindigkeit in Laserqualität [120](#page-127-0) Grafiken Druckgeschwindigkeiten [120](#page-127-0) Fehlerbehebung [46](#page-53-0), [48](#page-55-0)

### **H**

Hilfe Druckertreiber [2](#page-9-0) HP Instant Support [76](#page-83-0) Hintere Abdeckung Abbildung [7](#page-14-0) Papierstaus beseitigen [56](#page-63-0) HP Drucker-Dienstprogr. (Mac OS) Verwalten des Druckers [68](#page-75-0) HP Drucker-Dienstprogramm (Mac OS) [74](#page-81-0) HP Instant Support Beschreibung [76](#page-83-0) myPrintMileage [76](#page-83-0) Sicherheit und Datenschutz [77](#page-84-0) Zugreifen [77](#page-84-0) HP Web Jetadmin Beschreibung [76](#page-83-0) Verwalten des Druckers [68](#page-75-0)

Informationen (Registerkarte) Toolbox (Windows) [74](#page-81-0) Installationsposter [2](#page-9-0) Installieren Fehlerbehebung [52](#page-59-0) Software für Mac OS [88](#page-95-0) Software für Windows [83](#page-90-0) Systemanforderungen [118](#page-125-0) Integrierter Webserver Beschreibung [71](#page-78-0) Fehlerbehebung , kann nicht geöffnet werden [51](#page-58-0) Öffnen [71](#page-78-0) Systemanforderungen [119](#page-126-0) Verwalten des Druckers [68](#page-75-0) IP-Adresse Für Drucker überprüfen [51](#page-58-0) Statische festlegen [71](#page-78-0)

### **K**

Kalibrieren Farbe [38](#page-45-0) Zeilenvorschub [33](#page-40-0) Karten Kompatible Fächer [17](#page-24-0) Richtlinien [14](#page-21-0) Unterstützte Formate [16](#page-23-0) Konfigurationsseite Drucken [79](#page-86-0), [82](#page-89-0) Konfigurieren Netzwerkeinstellungen [69](#page-76-0) Kundenunterstützung Elektronisch [106](#page-113-0) HP Instant Support [76](#page-83-0) Telefonunterstützung [107](#page-114-0)

### **L**

Lagerungsumgebung [120](#page-127-0) Langsame Druckgeschwindigkeit [43](#page-50-0) LEDs am Bedienfeld Abbildung [60](#page-67-0) Übersicht [60](#page-67-0) Leitfaden zur Inbetriebnahme [2](#page-9-0) Luftfeuchtigkeit [120](#page-127-0)

### **M**

Mac OS Ändern der Druckereinstellungen [23](#page-30-0)

Deinstallieren [98](#page-105-0) Drucken auf Spezialmedien oder Medien mit Sonderformaten [27](#page-34-0) Duplex-Druck [26](#page-33-0) Einrichten der drahtlosen Kommunikation [92](#page-99-0) HP Printer Utility [74](#page-81-0) Installieren der Software, Netzwerkeinrichtung [88](#page-95-0) Netzwerkdrucker [88](#page-95-0), [89](#page-96-0) Netzwerk-Druckerinstallationsprogramm [75](#page-82-0) Verwalten des Druckers [68](#page-75-0) Medien Drucken auf Spezialmedien oder Medien mit Sonderformaten [27](#page-34-0) Einlegen [19](#page-26-0) Fehlerbehebung, Einziehen mehrerer Blätter [50](#page-57-0) Fehlerbehebung, Medien nicht richtig ausgegeben [49](#page-56-0) Fehlerbehebung, schief ausgegebene Seiten [50](#page-57-0) Kaufen [104](#page-111-0) Papierstaus beseitigen [56](#page-63-0) Sperren [21](#page-28-0) Technische Daten [15](#page-22-0) Tipps für die Auswahl [14](#page-21-0) Überwachen [69](#page-76-0) Unterstütze Arten, Gewichte [17](#page-24-0) Unterstützte Formate [15](#page-22-0) Medien mit Sonderformaten Drucken [27](#page-34-0) Richtlinien [15](#page-22-0) Unterstützte Formate [16](#page-23-0) Modellspezifische Zulassungsnummer [125](#page-132-0) MSDSs. *Siehe* Datenblätter zur Materialsicherheit (MSDSs) myPrintMileage

Beschreibung [77](#page-84-0)

Zugreifen [78](#page-85-0)

**N**

Netzwerk

Verwalten des Druckers [68](#page-75-0)

Anschluss, Abbildung [7](#page-14-0)

Fehlerbehebung, drahtlose Kommunikation [54](#page-61-0) Fehlerbehebung, kabelgebundenes Netzwerk [53](#page-60-0) HP Web Jetadmin [76](#page-83-0) Protokollunterstützung [119](#page-126-0) Verwaltung [119](#page-126-0) Netzwerkanschluss LEDs, Übersicht [65](#page-72-0) Teile, Abbildung [65](#page-72-0) **O** Online-Einkauf

Systemanforderungen [102](#page-109-0) Ozonschädigende Chemikalien im Gerät [131](#page-138-0)

Betriebssystemunterstützung

Drahtlose Einstellungen [90](#page-97-0) Druckerinformationen [79](#page-86-0) Einrichten für drahtlose Kommunikation [90](#page-97-0) Einrichten für Windows [85](#page-92-0) Einrichten unter Mac OS [88](#page-95-0) Einstellungen konfigurieren

[119](#page-126-0)

[69](#page-76-0), [71](#page-78-0)

Fehlerbehebung [52](#page-59-0)

### **P**

Papier. *Siehe* Medien Patronen. *Siehe* Tintenpatronen printer Zurücksetzen der Netzwerkeinstellungen [39](#page-46-0) Programm zur ökologischen Nachhaltigkeit [131](#page-138-0) Prozessordaten [118](#page-125-0) Punkte pro Zoll (dpi). *Siehe* Auflösung

### **Q**

Qualität. *Siehe* Druckqualität

### **R**

Ränder Einstellen, Daten [17](#page-24-0) Readme [2](#page-9-0) Recycling [132](#page-139-0) Registrieren des Druckers Mac OS [75](#page-82-0)

Windows [74](#page-81-0) Ressourcen für die Fehlerbehebung HP Instant Support [76](#page-83-0) Konfigurationsseite [79](#page-86-0) Ruhemodus [131](#page-138-0)

### **S**

Schalldruck [121](#page-128-0) Schwarzweißseiten Fehlerbehebung [47](#page-54-0) SecureEasySetup (SES) Verwenden [94](#page-101-0) Seiten/min. *Siehe* Seiten pro **Minute** Seiten/Minute. *Siehe* Seiten pro Monat (Druckvolumen) Seiten pro Minute (Seiten/min) [120](#page-127-0) Seiten pro Monat (Druckvolumen) [118](#page-125-0) SES. *Siehe* SecureEasySetup (SES) **Sicherheit** Drahtlose Einstellungen [92](#page-99-0) Sicherheit beim Verwenden von HP Instant Support [77](#page-84-0) Verwalten [68](#page-75-0) **Software** Garantie [111](#page-118-0) Installieren unter Mac OS [88](#page-95-0) Installieren unter Windows [83](#page-90-0) Speicher Technische Daten [118](#page-125-0) Sprache Druckersprache [118](#page-125-0) **Staus** Beseitigen [56](#page-63-0) Medien, Vermeiden [14](#page-21-0) Papierzufuhrtest [58](#page-65-0) Vermeiden [58](#page-65-0) Stromversorgung Fehlerbehebung [41](#page-48-0) Technische Daten [121](#page-128-0)

### **T**

Technische Daten Drucker [117](#page-124-0) Medien [15](#page-22-0) Systemanforderungen [118](#page-125-0) Technische Daten zur Spannung [121](#page-128-0) Technische Daten zur Stromversorgung [121](#page-128-0) Temperaturbereich [120](#page-127-0) Text Druckgeschwindigkeiten [120](#page-127-0) Fehlerbehebung [44,](#page-51-0) [46,](#page-53-0) [48](#page-55-0) **Tinte** Überwachen [69](#page-76-0), [72](#page-79-0) **Tintenpatronen** Garantie [111](#page-118-0), [114](#page-121-0) Installieren, Ersetzen [30](#page-37-0) LEDs [60](#page-67-0) Online-Kauf [102](#page-109-0) Teilenummern [79](#page-86-0), [104](#page-111-0) Ungefähre Tintenfüllstände [31](#page-38-0), [79](#page-86-0) Unterstützt [117](#page-124-0) Verfalldaten [79](#page-86-0) Tinte schmiert Fehlerbehebung [46](#page-53-0) Toolbox (Windows) Beschreibung [73](#page-80-0) Druckerdienste (Registerkarte) [74](#page-81-0) Druckerstatus (Registerkarte) [73](#page-80-0) Informationen (Registerkarte) [74](#page-81-0) myPrintMileage [74](#page-81-0) Öffnen [73](#page-80-0) Verwalten des Druckers [68](#page-75-0) **Transparentfolien** Richtlinien [15](#page-22-0)

### **U**

Überhitzung des Druckers [41](#page-48-0) Überwachen Betrieb und Status des Druckers [69](#page-76-0) Drucker [68](#page-75-0) Druckkopfstatus [69](#page-76-0) Medienverbrauch [69](#page-76-0) Tintenstände [69](#page-76-0) Tintenverbrauch [69](#page-76-0) Uerwartete Ausdrucke Fehlerbehebung [45](#page-52-0) Umgebungsbedingungen [120](#page-127-0) Umschläge

Kompatible Fächer [17](#page-24-0) Richtlinien [14](#page-21-0) Unterstützte Formate [15](#page-22-0) Unterstützte Schriftarten [118](#page-125-0) Unterstützung. *Siehe* Kundenunterstützung Unterstützung für PCL 3 [118](#page-125-0) USB Anschließen (Mac OS) [88](#page-95-0) Anschließen (Windows) [83](#page-90-0) Anschluss, Abbildung [7](#page-14-0) Kabel [103](#page-110-0) Technische Daten [117](#page-124-0) USB-Flash-Laufwerke Unterstützt [121](#page-128-0) Verwenden [95](#page-102-0)

### **V**

VCCI-Erklärung für Japan [125](#page-132-0) Versionshinweis [2](#page-9-0) Verwalten Drucker [68](#page-75-0)

### **W**

websites Apple [88](#page-95-0) **Websites** Druckerinformationen, Produktunterstützung [106](#page-113-0) Windows Ändern der Druckeinstellungen [23](#page-30-0) Ändern der Standard-Druckereinstellungen [23](#page-30-0) Deinstallieren [98](#page-105-0) Drucken auf Spezialmedien oder Medien mit Sonderformaten [27](#page-34-0) Duplex-Druck [25](#page-32-0) Einrichten der drahtlosen Kommunikation [93](#page-100-0) Netzwerkdrucker [84](#page-91-0) Netzwerkeinrichtung [85](#page-92-0) Software installieren [83](#page-90-0) Verwalten des Druckers [68](#page-75-0) Windows Connect Now [95](#page-102-0)

### **Z**

Zubehör Bestellen, Teilenummern [101](#page-108-0) Garantie [111](#page-118-0)
Installieren [9](#page-16-0) Zubehör für beidseitigen Druck. *Siehe* Duplex-Einheit Zufuhrprobleme Fehlerbehebung [49](#page-56-0) Zulassungshinweise Drahtlose Produkte [127](#page-134-0)

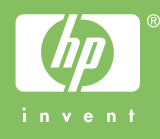